**Bedienanleitung IQ-Compeo+** 

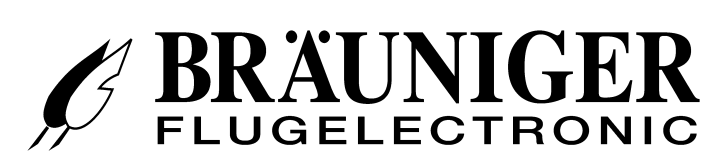

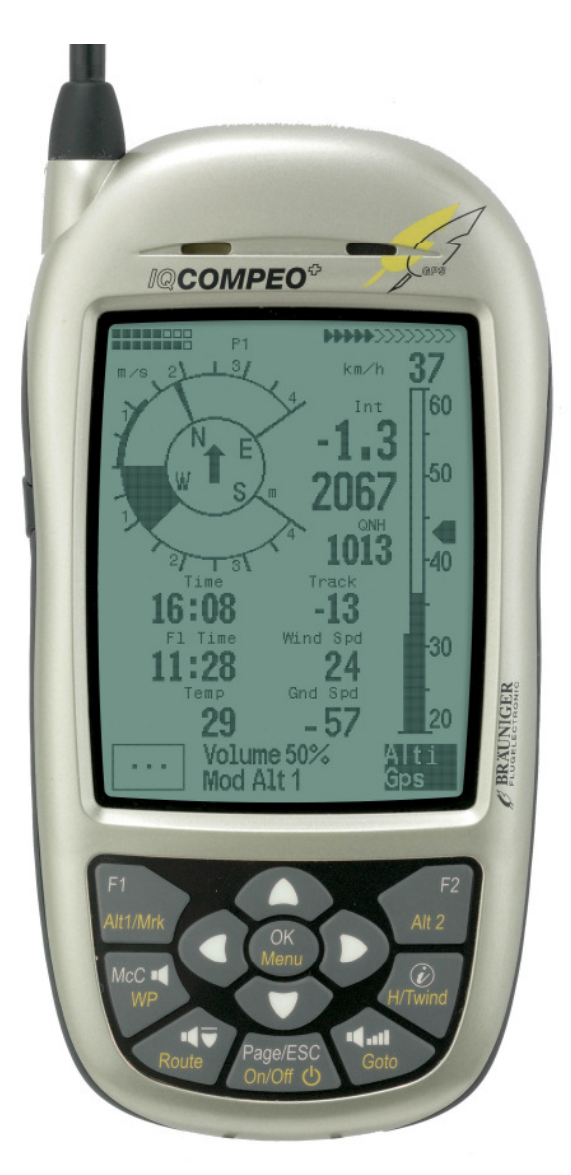

# **IQ-Compeo+ Version 1.2a**

**BRÄUNIGER** Flugelectronic GmbH  **Dr.-Karl-Slevogt-Str.5 D-82362 Weilheim, Tel. +49 881 64750**  info@brauniger.com www.brauniger.com

Firmware Vers.3.28a 7.08.2008 Revision: 24.9.2008

# Technisches Manual COMPEO+

 $3.3.4$  $3.3.5$ 

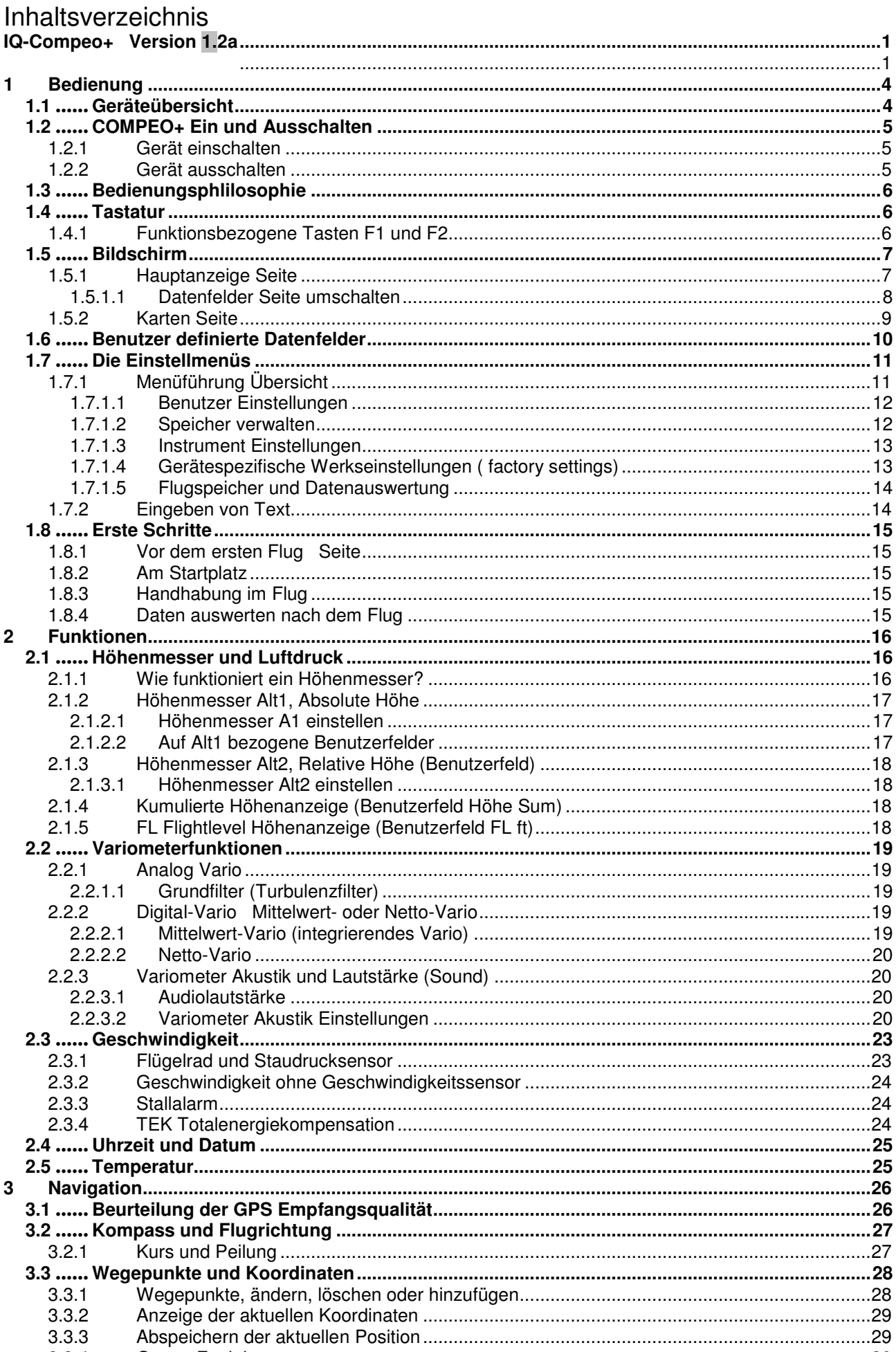

Technisches Manual COMPEO+

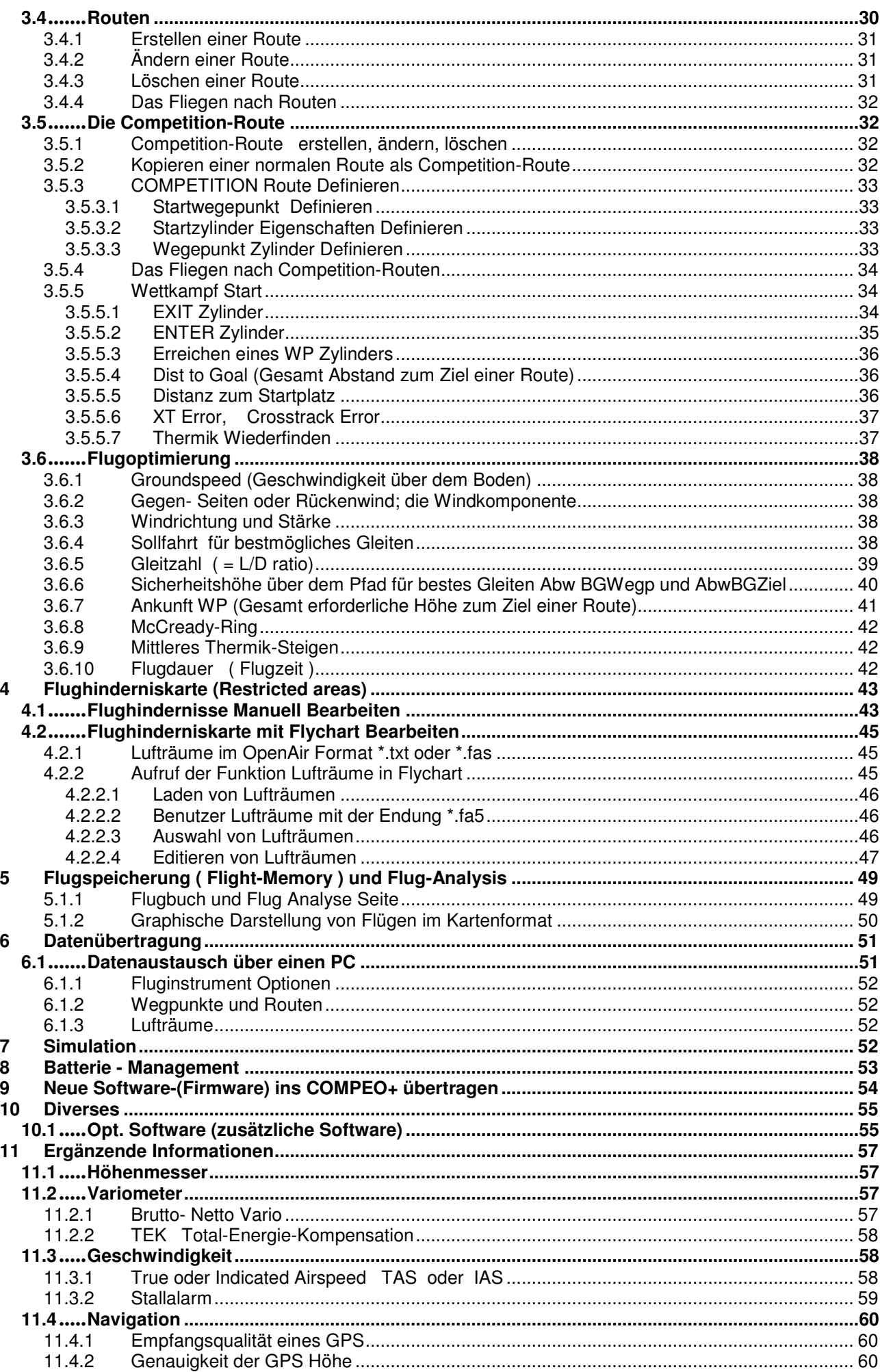

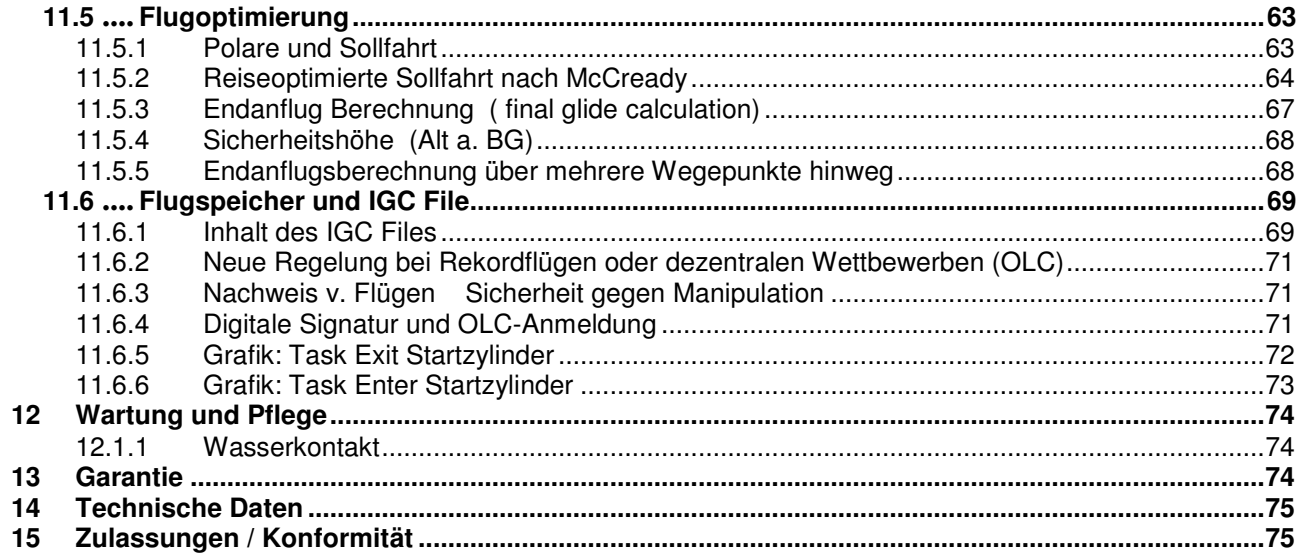

# **1 Bedienung**

# **1.1 Geräteübersicht**

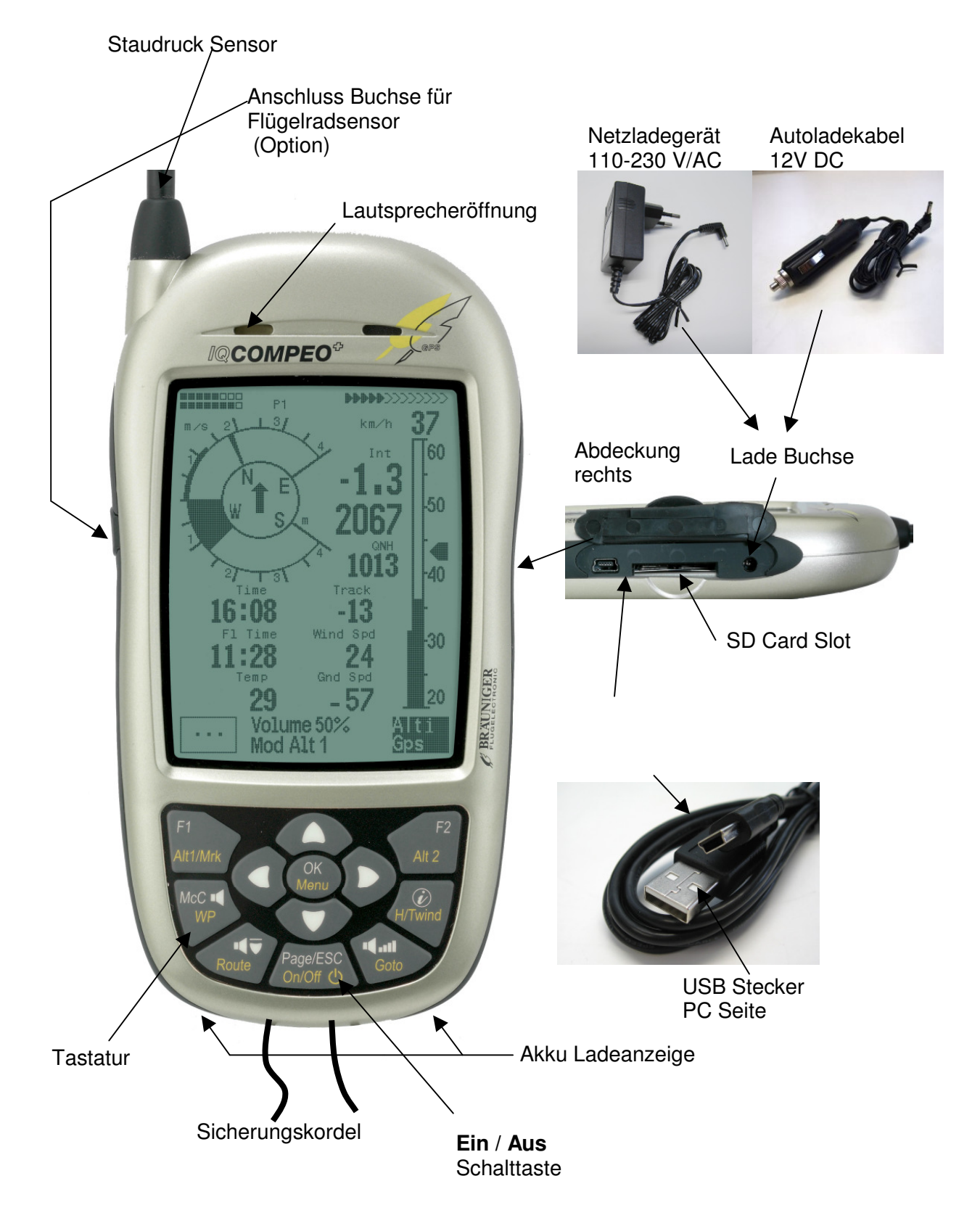

## **1.2 COMPEO+ Ein und Ausschalten**

## **1.2.1 Gerät einschalten**

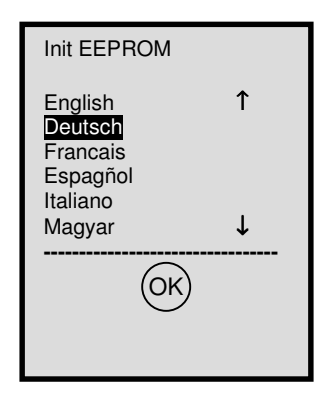

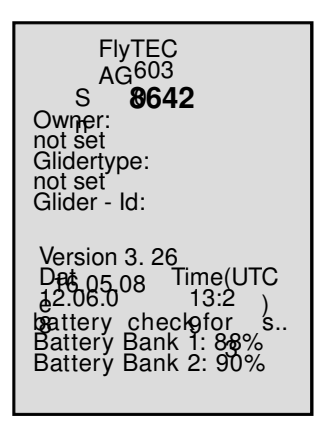

Das Gerät wird mit einem Druck auf die **On/Off** Taste eingeschaltet.

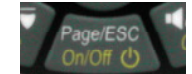

Mit den ▲ oder ▼ Tasten kann die gewünschte Sprache selektiert werden. Die gewählte Sprache wird beim nächsten Einschaltvorgang automatisch wieder Vorgeschlagen.

Damit kein versehentliches Einschalten vorkommt, muss das Einschalten innerhalb von 5 Sec. durch einen kurzen Druck auf die Taste **OK** bestätigt werden.

Nach der Bestätigung, wechselt die Anzeige für 15 sec. in den Einschalt-Bildschirm mit folgenden Informationen:

- Gerätetyp und Serienummer
- Software (Firmware) Version
- Zeit Datum
- **Batteriestand**

### **1.2.2 Gerät ausschalten**

Bat Bank 1: xx % Bat Bank 2: xx %

switch off ? Ausschalten? Arrêter ?

Press Ok Drücke OK Appuyer sur OK

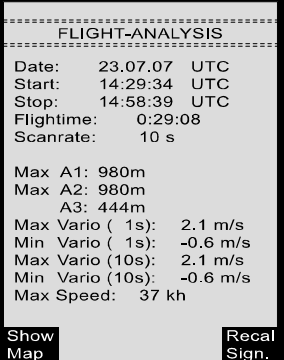

Zum Ausschalten muss die **On/Off** Taste so lang gedrückt werden, bis die Frage:

Ausschalten? Press OK

In der Anzeige erscheint. Damit das Gerät nicht versehentlich ausgeschaltet wird, müssen sie auch den Ausschaltvorgang, mit der **OK** Taste bestätigen!

1. Nach der OK Bestätigung schaltet sich das Gerät, wenn keine Flugaufzeichnung gemacht wurde, sofort aus.

2. Nach einer aktiven Flugaufzeichnung wird vor dem Ausschalten der **Flug – Analyse** Bildschirm angezeigt. Wenn sie die Fluganalyse Anzeige beenden möchten, drücken sie kurz auf die OK, oder EIN/AUS Taste, danach schaltet sich das Gerät sofort aus.

## **1.3 Bedienungsphlilosophie**

**- Weisse Tasten Beschriftung:** Alle Akustik Signal Einstellungen, die F1 / F2 Tasten Befehle, die Bildschirmumschaltungen und eine Informationsabfrage (*i*) , können während des Fluges mittels **Kurzdruck** schnell vorgenommen werden.

**- Gelbe Tasten Beschriftung:** Über einen **Langruck** von 3sec. können wichtige Funktionen im Flug direkt aufgerufen und beeinflusst werden. Die angewählte Funktion bleibt solange aktiv, bis eine andere Funktion aufgerufen wird!

**- Hauptmenu**: Alle Geräteeinstellungen, aber auch Wegpunkte- Routen- und Flughindernis-Bearbeitung, können vor dem Flug über das **Hauptmenu** (Taste MENU) eingestellt werden.

**Tipp: Alle Geräteeinstellungen vom Hauptmenu können mit der kostenlosen PC-Software Flychart am PC komfortabel eingestellt und über die USB-Schnittstelle in das Gerät übertragen werden.** 

# **1.4 Tastatur**

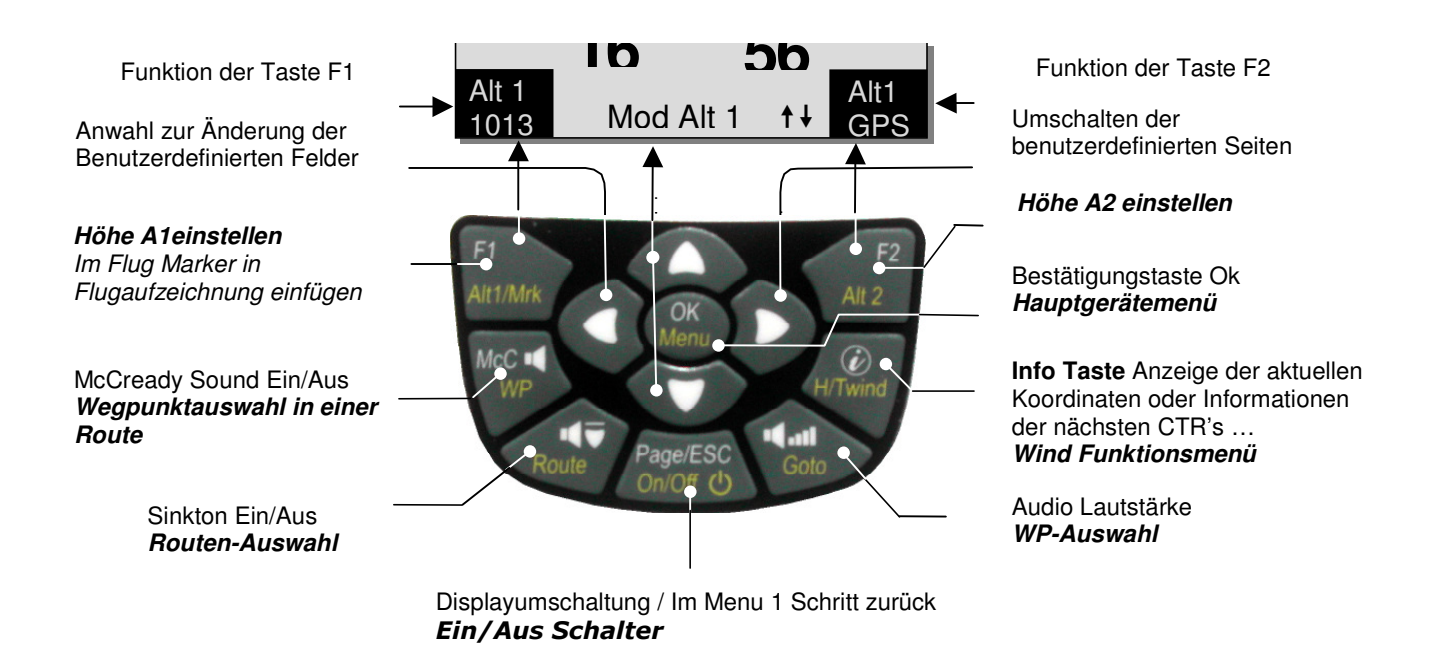

## **1.4.1 Funktionsbezogene Tasten F1 und F2**

Die beiden Tasten **F1** und **F2** ändern ja nach Funktion, oder Bildschirm, ihre Einstellmöglichkeit. Die Bedeutung der Tasten wird jeweils unten rechts und links im Display angezeigt. Beispiel: Im Kartenbildschirm ist der F1 Taste die Funktion **Zoom Out** und der F2Taste **Zoom in** zugeordnet; im Setmode Wegepunkte ist die Funktion von F1 "**WP hinzufügen"** und F2 **" WP löschen".** 

Technisches Manual COMPEO+ 7

## **1.5 Bildschirm**

Nach dem Einschaltbildschirm, wird automatisch die Hauptseite angezeigt.

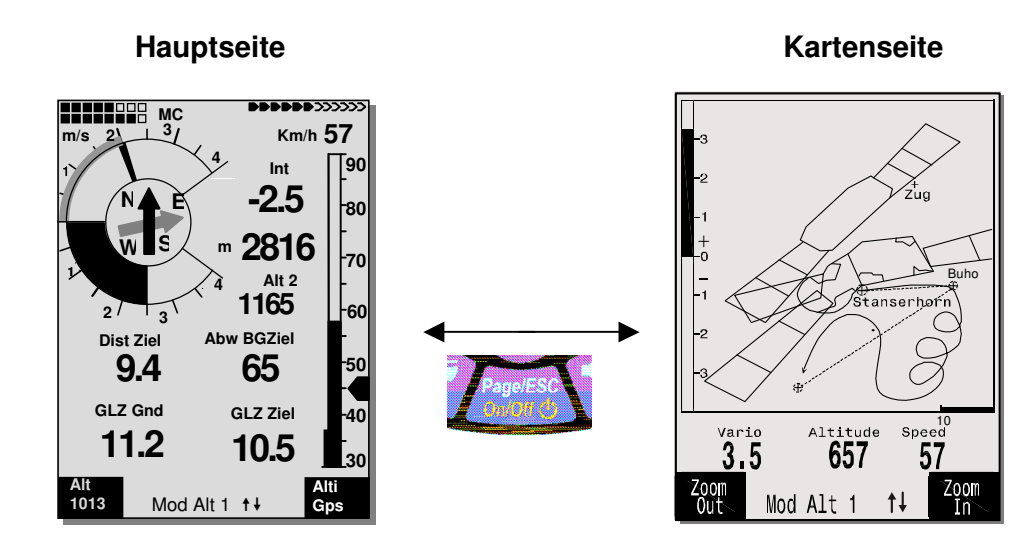

Mit einem kurzen Druck auf die Page (Seite) Taste kann der Bildschirm Umgeschaltet werden.

### **1.5.1 Hauptanzeige Seite**

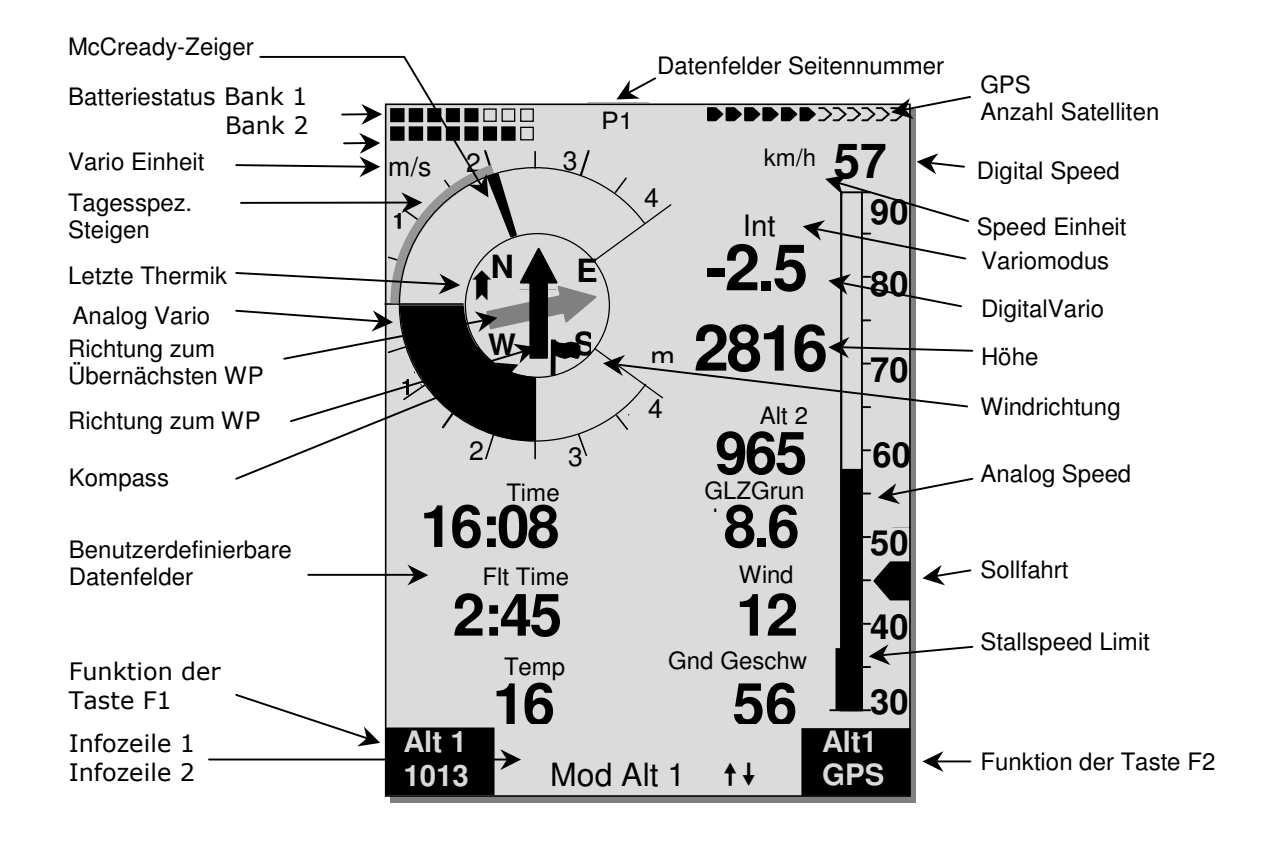

#### Benutzer definierte Datenfelder

Im unteren Teil des Displays befinden sich 7 Datenfelder, die individuell belegt werden können. Insgesamt stehen über 30 auswählbare Datenfelder zur Verfügung.

Liste der Datenfelder siehe 1.6 Benutzer definierte Datenfelder Seite 10 (Firmware Version abhängig!)

#### **Datenfelder von Hand ändern**

Markieren Sie durch Drücken (mehrmaliges) der Pfeil-Taste ◄ das zu ändernde Datenfeld. Das ausgewählte Datenfeld wird mit einem schwarzen Balken versehen. Mit den ▲ oder ▼ Tasten kann dem selektierten Datenfeld eine neue Anzeige zugeordnet werden. Die Feldbezeichnung wird in grosser Schrift gleichzeitig in der Informationszeile 1 angezeigt.

Wird nach der Anwahl eines Feldes nichts verändert, so geht das Gerät nach 10 Sek. wieder in den Normalbetrieb über und die bisherige Anzeige bleibt erhalten.

#### **Datenfelder am PC ändern**

Alle Benutzerdefinierten Anzeigen können mit der kostenlosen PC-Software Flychart am PC komfortabel eingestellt und über die PC-Schnittstelle in das Gerät übertragen werden.

**Achtung:** Aus Sicherheitsgründen können die Benutzer-Felder während des Fluges nicht geändert werden!

#### **1.5.1.1 Datenfelder Seite umschalten**

Die sieben Datenfelder sind 3 mal auf je einer Datenfeldseite vorhanden! Damit können Sie insgesamt 21 Dantenfelder individuell zusammenstellen!

Durch kurzes Drücken auf die rechte Pfeiltaste ▶ gelangen Sie zur nächsten Seite. Die Seitenzahl wird oben in dem Display neben der Batterie-Status Anzeige als **P1, P2** oder **P3** angezeigt. In den -> Main Setup Menu -> Instr. Einstellungen -> Benutzer Felder kann man diese Anzeigeseiten mit je 4 grossen oder 6 kleinen Feldern festlegen!

Wir möchten dem Anwender hier einige bewährte Vorschläge zur Vorbelegung der 3 einstellbaren Seiten geben. Einige der Anzeigen sind so interessant, dass wir empfehlen, diese auf jeder der 3 möglichen Seiten immer an der gleichen Stelle zu lassen. Beispielsweise die "Gnd Geschw" oder die Windkomponente "Diffgeschw".

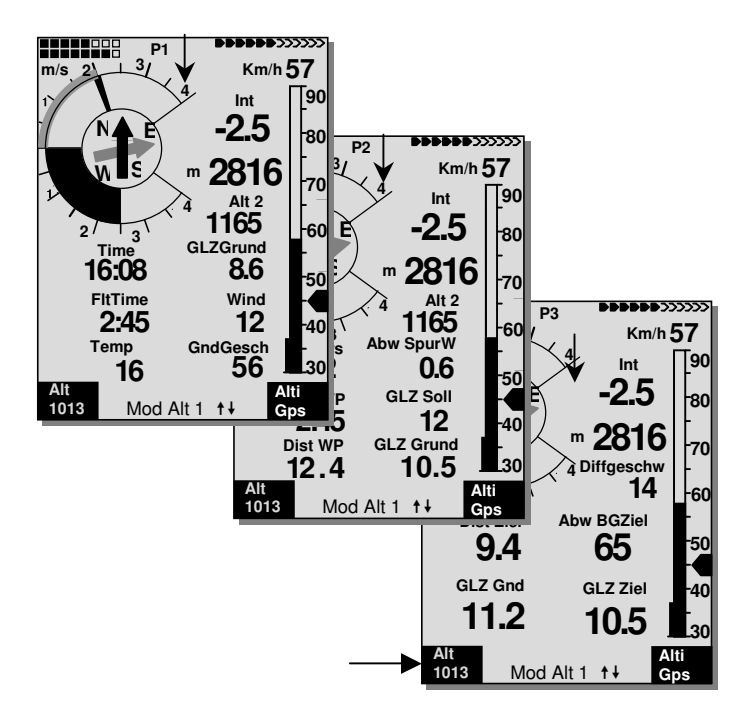

#### Beispiel:

**Seite 1) Allgemeine Fluginformation** wird vor dem Starten aufgerufen, oder wenn man sich im normalen Thermikflug befindet.

**Seite 2) Navigationsseite** wird verwendet, wenn ein anzufliegender Wegpunkt (WP) ausgewählt wurde. Anstelle der oben vorgeschlagenen Werte, sollten hier vor allem Navigationsfelder wie Dist to WP; Alt a. BG; Alt a. WP dabei sein

**Seite 3) Endanflugseite** wird im Landeanflug benutzt!. Hier kann der Pilot die grosse 4 Feld-Darstellung einstellen. Die wichtigsten Datenfelder wie Dist Ziel; Diffgeschw; Gnd-Speed; Abw BGZiel; sollten auf dieser Seite vorhanden sein.

## **1.5.2 Karten Seite**

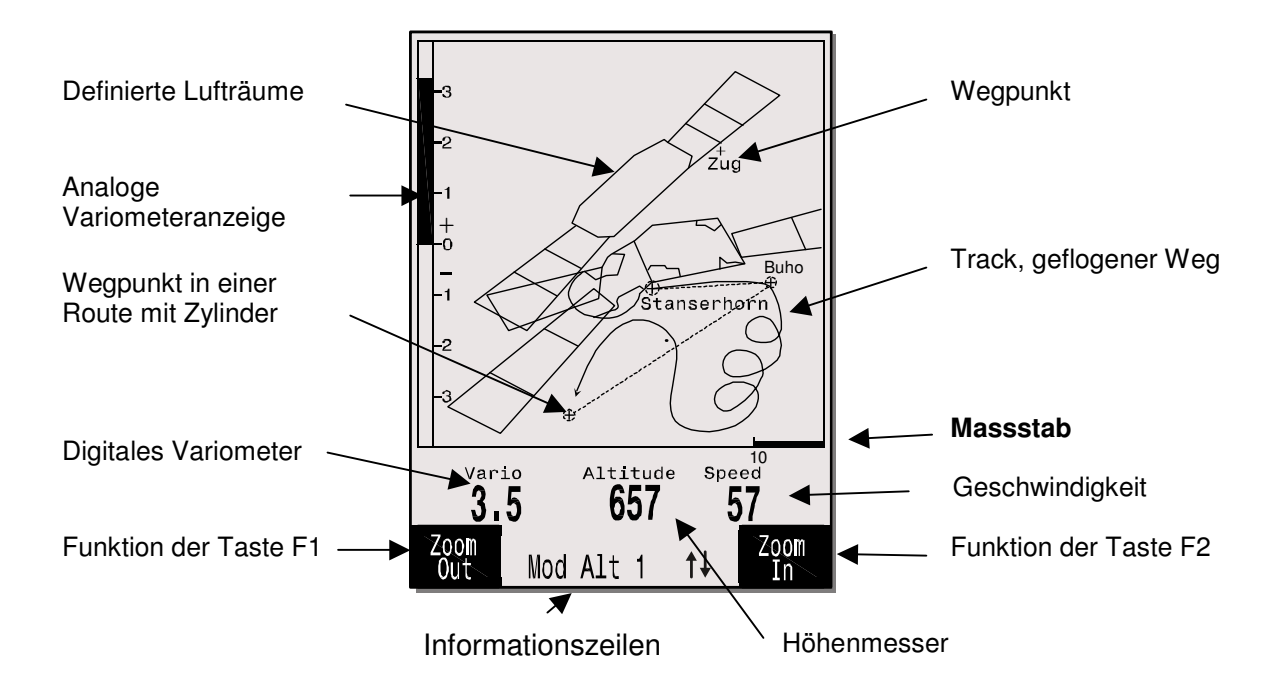

Mit einem kurzen Druck auf die Page (Seiten) Taste wird die Kartenseite angewählt. (Norden ist immer oben!) Im Kartenbildschirm wird der aktuelle Flugweg (Track) dargestellt. Zusätzlich werden Lufträume wie TMA, CTR, Wildschutzgebiete und gespeicherte Wegpunkte mit Kreuz und Namen dargestellt. Bei aktiver Competition Route werden zusätzlich Start und Wegpunktzylinder, sowie die Wegpunktverbindung der Route dargestellt.

In diesem Bildschirm werden auch die flugrelevanten Daten, wie die analoge Varioanzeige, Höhenmesser, Geschwindigkeit und das Digital-Vario dargestellt.

Mit den beiden Funktionstasten **F1** und **F2** können sie den Kartenausschnitt vergrössern, oder verkleinern. Unten rechts ist ein Kartenmaßstab eingeblendet.

- **F1: Zoom out**: Stufenweise wird der Maßstab verkleinert, bis zu einer Karten Gesamtübersicht.
- **F2: Zoom in**: Stufenweise wird der Kartenausschnitt vergrößert, Damit sind einzelne Details in der Aufzeichnung deutlich erkennbar!
- **OK**: Aus jeder Darstellung wieder zurück zur bildschirmoptimierten Darstellung.
- **Info** *i*: Informationen zu den nächsten drei Flughindernissen werden eingeblendet.
- Page: **Zurück zur Hauptanzeigeseite.**

Alle anderen Tasten bewirken ein Neuzeichnen des Tracks in der aktuellen Auswahl.

#### **Pfeiltasten**:

Im Flug kann man mit der rechten Pfeiltaste alle Wegpunkte, die nicht zur Route gehören ausblenden. Bei jeder neuen Karten- Bildschirmanwahl, werden immer alle Wegpunkte dargestellt.

Während des Fluges ist die aktuelle Position in der Mitte. Der Bildschirm verschiebt sich um einen halben Bildschirm, wenn die aktuelle Position den Kartenrand erreicht, oder wenn man aus einem anderen Bildschirm zurück in den Kartenmodus kommt.

Wenn man einen gespeicherten Flug im Flugspeicher anschaut, kann mit den Pfeiltasten der dargestellte Bereich nach oben, unten, links oder rechts verschoben werden. Diese Funktion ist während des Fluges nicht möglich.

**Anmerkung**: Jeder Bildaufbau kann je nach Datenmenge ein paar Sekunden dauern. Je mehr Trackpunkte schon im Speicher sind, umso länger braucht der Bildaufbau. Wird während des Bildaufbaus z.B. eine Zoom- oder Pan-Taste betätigt, wird der momentane Bildaufbau abgebrochen und mit den neuen Werten gestartet. Somit kommt man zügig zur gewünschten Darstellung. Der Track wird von der aktuellen Position aus zurückgezeichnet. Dies spielt bei sehr langen Flügen mit kurzem Aufzeichnungsintervall beim Bildaufbau eine Rolle

## **1.6 Benutzer definierte Datenfelder**

Der Hauptbildschirm beinhaltet je 3 Seiten, die mit der Taste ► weiter geschaltet werden. Damit ist es möglich, fast alle der nachstehend aufgeführten Messwerte im richtigen Zusammenhang anzuzeigen. Die Seitenzahl wird neben dem Batterie-Status als P1 .. P3 angezeigt

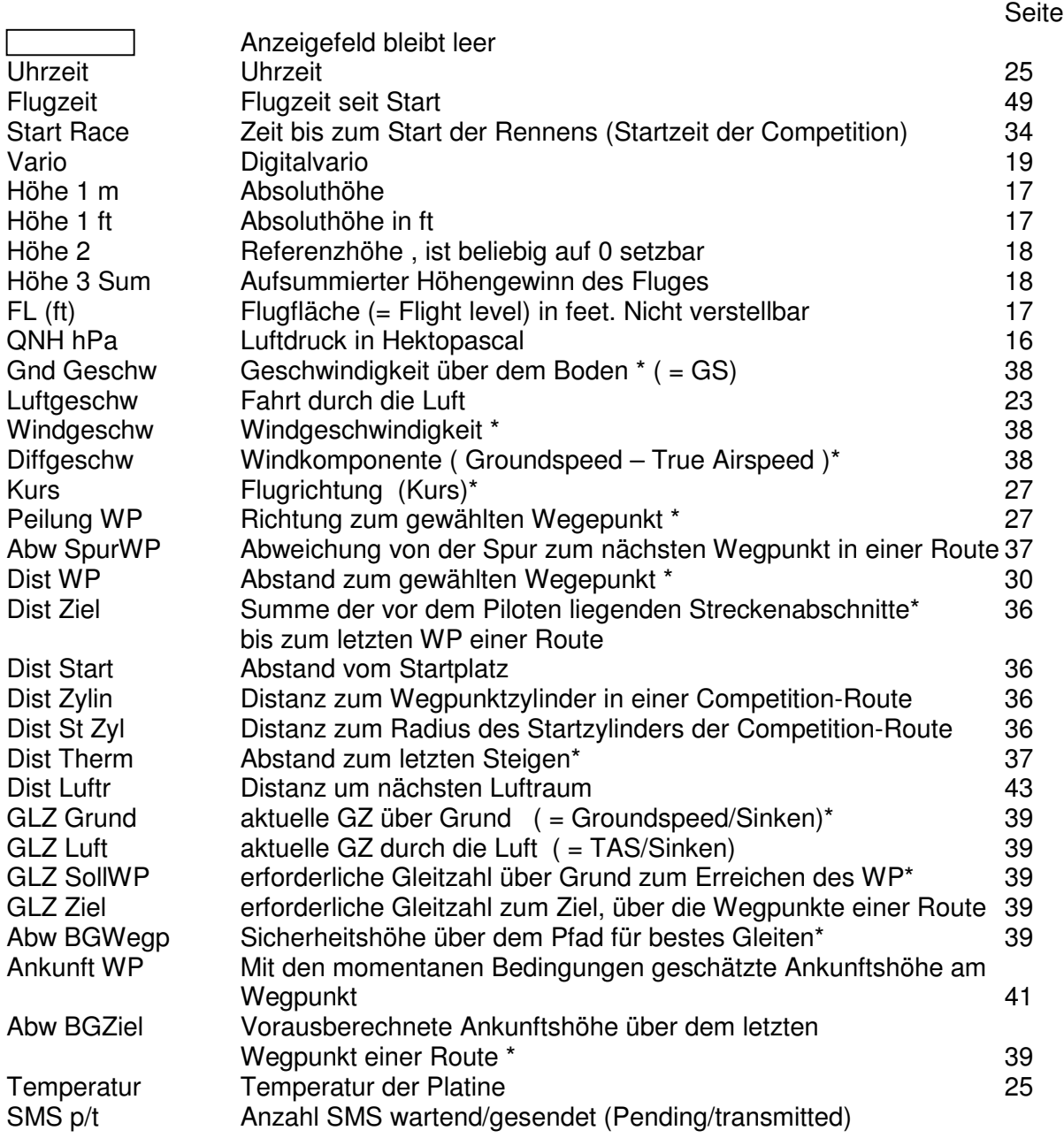

\* Anzeige nur bei eingeschaltetem GPS Empfänger

Wird nach der Auswahl eines Feldes nichts verändert, so geht das Gerät nach 10 Sek. wieder in den Normalbetrieb über und die bisherige Anzeige bleibt erhalten.

## **1.7 Die Einstellmenüs**

Durch langes Drücken auf die Taste **MENU** erreicht man den Einstellmodus. Mit den Tasten ▼ und ▲ wählt man einen der Menüpunkte an und gelangt durch Drücken der Taste **OK** in das entsprechende Unterverzeichnis.

## **1.7.1 Menüführung Übersicht**

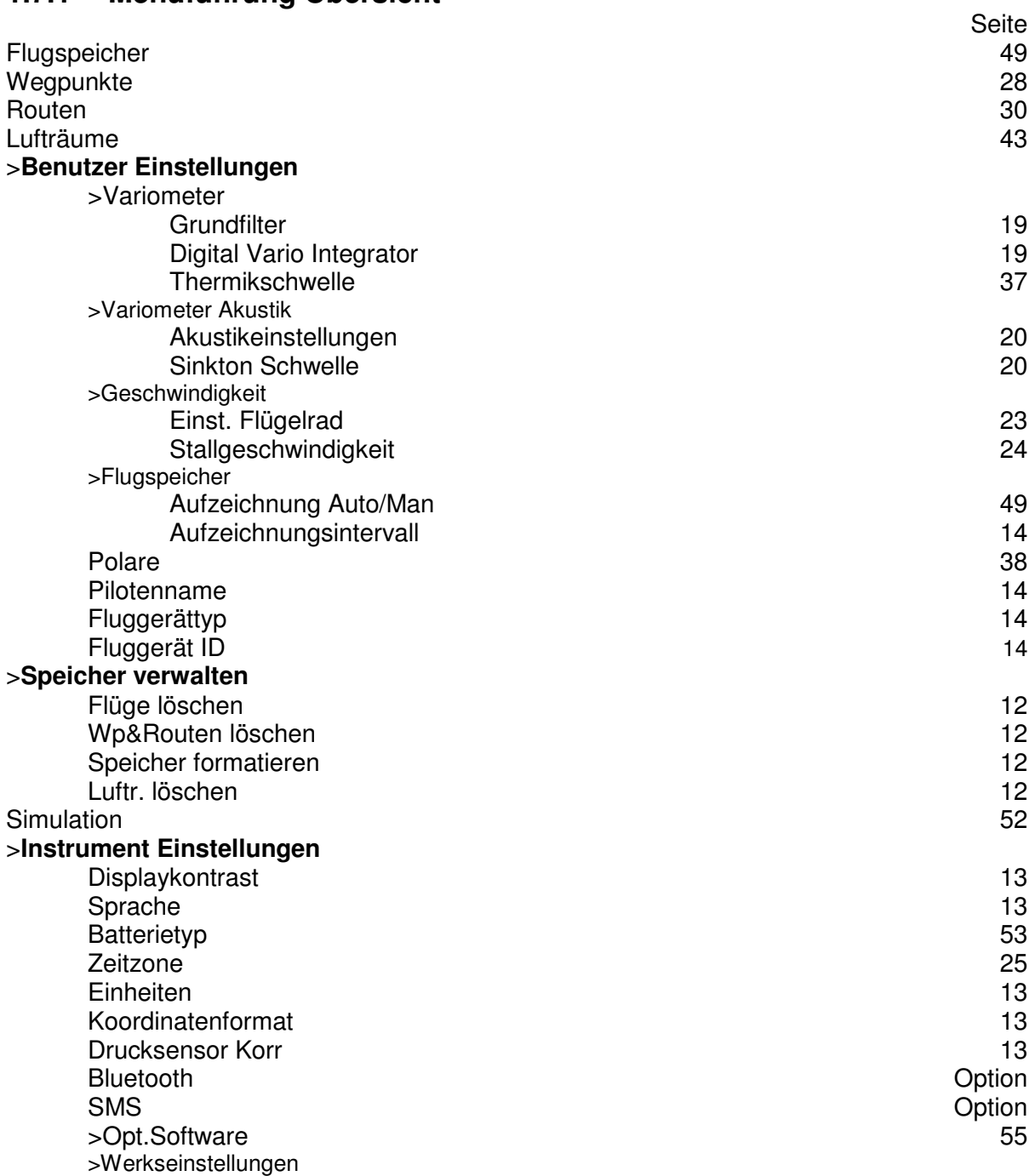

#### **1.7.1.1 Benutzer Einstellungen**

Eine Reihe von Einstellungen erlauben es, das Gerät nach den Wünschen des Benutzers zu programmieren. Jeder Pilot kann hier seine eigenen Vorstellungen verwirklichen. **Alle**  Grundeinstellungen können mit der PC-Software "Flychart" am PC komfortabel eingestellt **und über die PC-Schnittstelle in das Gerät übertragen werden.**

Zumeist werden bei den einzelnen Einstellungen der mögliche Einstellbereich und der bisher geltende Wert angezeigt. Soll dieser Wert verändert werden, so gelangt man durch Drücken auf die Taste **OK** in den Änderungs-Modus, der zu verändernde Wert blinkt und kann mit Hilfe der Tasten ▼ und ▲ abgeändert werden. Drücken auf die Taste **OK** übernimmt den neuen Wert, Drücken auf die Taste **ESC** kehrt zur vorherigen Einstellung zurück.

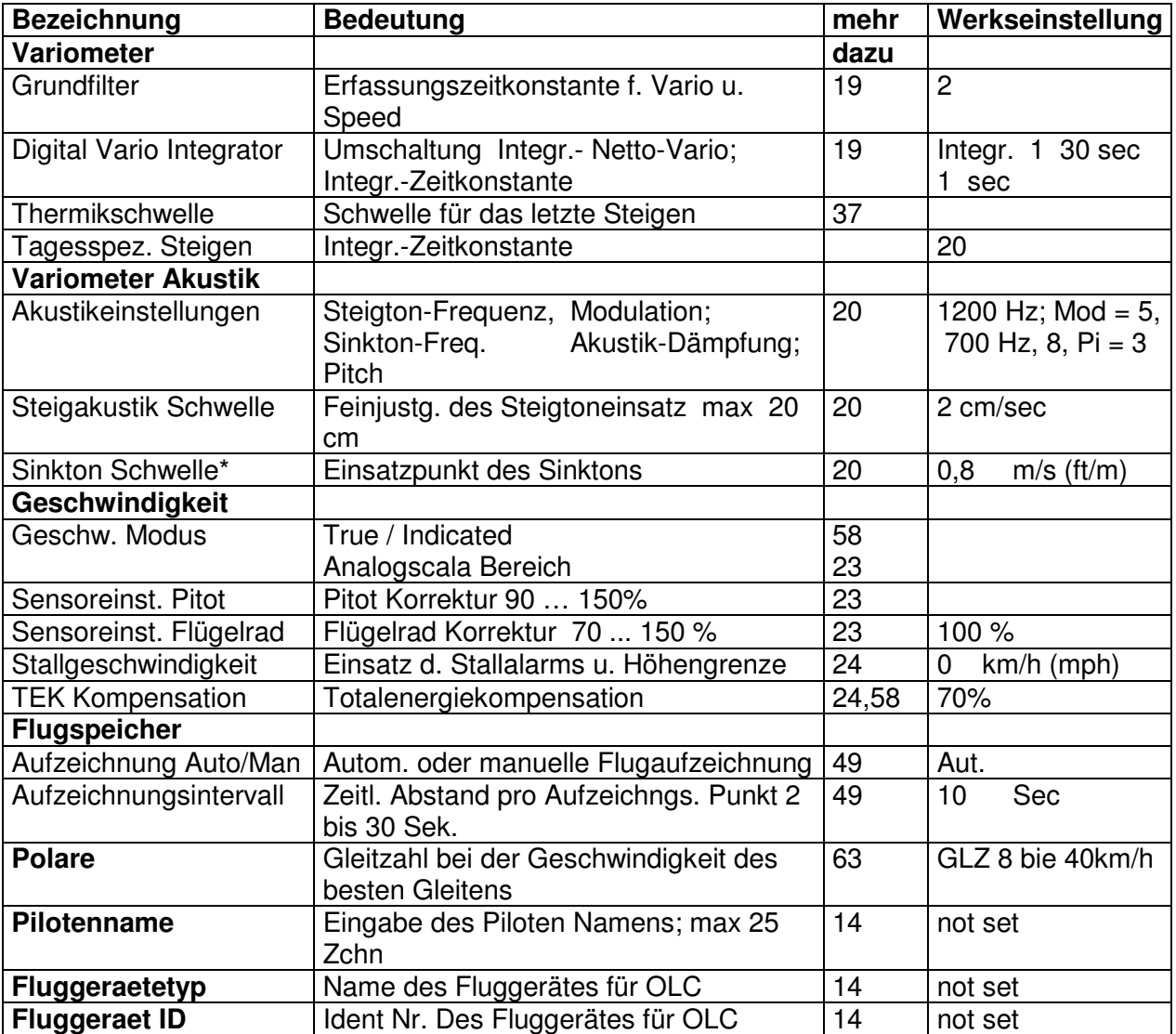

#### **1.7.1.2 Speicher verwalten**

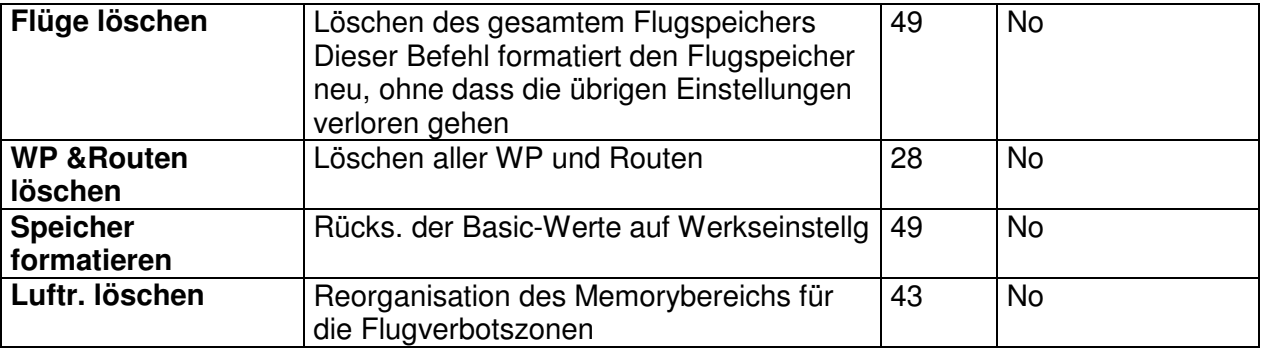

# Technisches Manual COMPEO+ 13

**Achtung**: Beim Löschen der WP, Routen, oder Flüge, dauert der Löschvorgang einige Sekunden, während dieser Zeit muss gewartet werden.

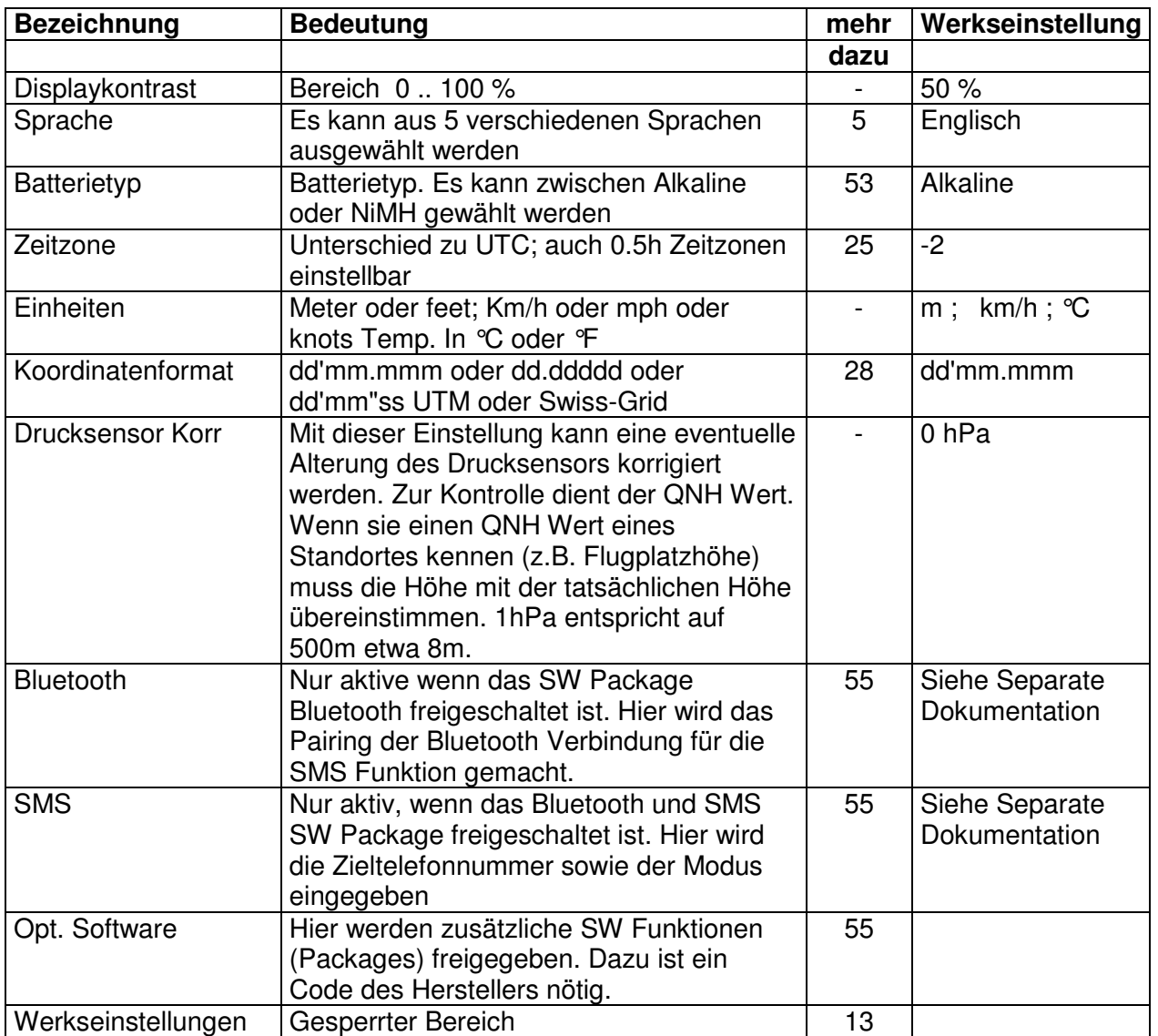

#### **1.7.1.3 Instrument Einstellungen**

#### **1.7.1.4 Gerätespezifische Werkseinstellungen ( factory settings)**

Hinter diesem Einstellpunkt, der für den Piloten nicht zugänglich ist, sind alle Geräte Grundeinstellungen abgespeichert. Insbesondere befinden sich hier die sensorspezifischen Parameter, als auch alle Kalibrierdaten. Diese Daten gehen auch bei fehlender Stromversorgung nicht verloren.

#### **1.7.1.5 Flugspeicher und Datenauswertung**

Die Flüge werden in einem Flash- Speicher aufgezeichnet (Siehe unten). Jeder Trackpunkt enthält Uhrzeit, Position, GPS-Höhe, barometrische Höhe, als auch die Fluggeschwindigkeit. Dadurch ist es möglich, bei einer späteren Auswertung des Fluges Barogramm, Variodiagramm, Geschwindigkeitsdiagramm und den Weg des Fluges über einer Landkarte darzustellen. Diese Daten werden zur Flugauswertung von verschiedenen Auswerteprogrammen verarbeitet. Mit Flychart 4.52 kann zum Beispiel der Flug auf dem PC-Bildschirm dreidimensional in der dazugehörenden Landschaft nachvollzogen werden. (Google Earth)

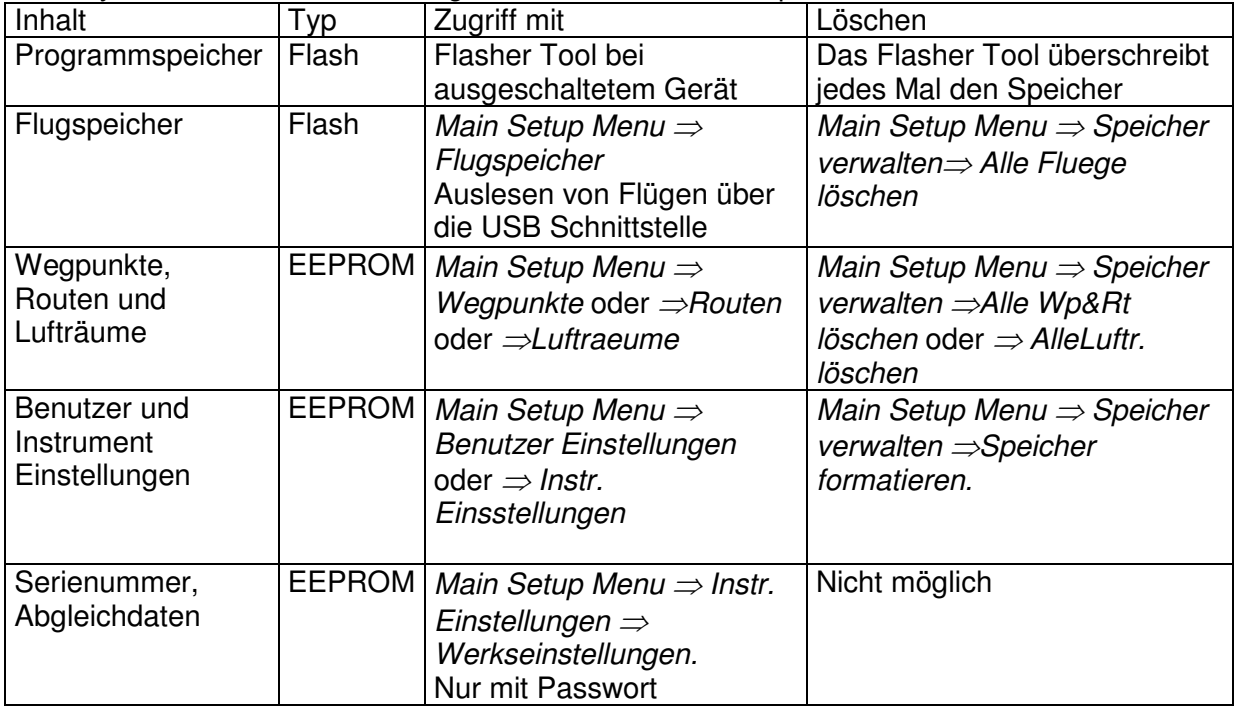

Das Flytec COMPEO+ besitzt insgesamt 3 verschiedene Speicherbereiche.

Mit Main Setup Menu  $\Rightarrow$  Speicher verwalten  $\Rightarrow$  Speicher formatieren, werden vom Hersteller erprobte Grundeinstellungen aufgerufen und wieder in den Einstellungen abgespeichert. Diese Funktion sollte man nur im Notfall benutzen, da hierdurch auch alle Wegpunkte und Routen gelöscht werden.

#### **1.7.2 Eingeben von Text**

Bei gewissen Feldern, wie zum Beispiel Pilotenname, Fluggerätetyp , Fluggeräte ID, oder bei Wegpunkten und Routen kann der gewünschte Text direkt am Gerät eingeben werden.

Die Texteingabe am Gerät erfolgt hier am Beispiel eines Wegepunktes:

Mit den Tasten ▲ und ▼ wird ein WP ausgewählt und nach Drücken der Taste **OK** mit den Pfeiltasten verändert. Es blinkt der 1. Buchstabe des WP-Namens. Mit den Tasten ▲und ▼ wählt man den gewünschten Buchstaben aus; es stehen Zahlen, Buchstaben, sowie eine Reihe von Sonderzeichen zur Auswahl. Mit Drücken der Taste ► rückt man zum nächsten Buchstaben vor usw. Mit der Taste **F1** wird zwischen Grossbuchstaben und Sonderzeichen, oder zwischen Kleinbuchstaben und Zahlen umgeschaltet. Mit **F2** löscht man ein Zeichen (Rub out). Maximal ist eine Eingabe von 17 Ziffern möglich. Ist der Name komplett eingegeben, bestätigt man mit **OK**.

Viel einfacher sind die Eingaben mit dem PC-Programm Flychart 4.52 zu erstellen, und diese anschliessend ins Fluggerät zu übertragen.

# **1.8 Erste Schritte**

# **1.8.1 Vor dem ersten Flug**

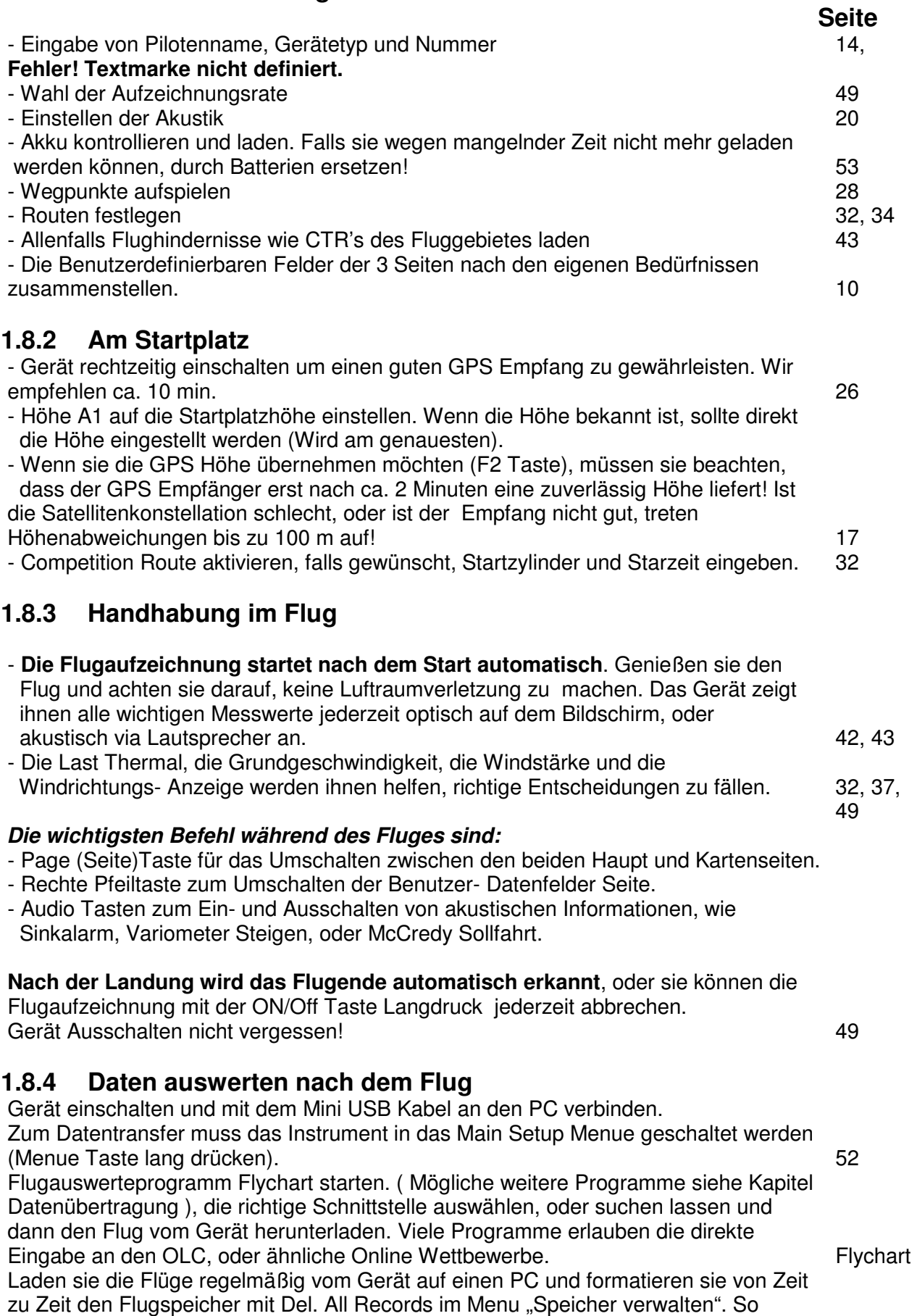

# Bräuniger GmbH

haben sie jederzeit die Gewähr, erfolgreich Flüge aufzuzeichnen. 12

# **2 Funktionen**

## **2.1 Höhenmesser und Luftdruck**

## **2.1.1 Wie funktioniert ein Höhenmesser?**

Ein barometrischer Höhenmesser berechnet die Höhe aus dem herrschenden Luftdruck der Atmosphäre. Der Luftdruck nimmt mit zunehmender Höhe ab. Da sich Luft komprimieren lässt, ist die Druckabnahme nicht linear, sondern exponential. Als Berechnungsgrundlage für die Höhenberechnung in der Luftfahrt, dient eine internationale Formel, in der eine Standardatmosphäre definiert ist.

In der **CINA**- **Normatmosphäre** beträgt der Basisdruck auf Meereshöhe **1013.25 hPa** (Hektopascal) bei einer Temperatur von **15°C**. Definiert ist zudem eine stetige Temperaturabnahme mit zunehmender Höhe von **0,65°C pro 100m** Aufstieg.

Damit gilt: Ein barometrischer Luftfahrt-Höhenmesser zeigt die Höhe nur dann genau an, wenn die Wetterbedingungen exakt der Normatmosphäre entsprechen. In der Praxis ist eine solche Übereinstimmung eher die Ausnahme!

Das Gewicht der Luft und ihr Druck werden stark von der Lufttemperatur beeinflusst.

Weicht die Temperatur von der Normatmosphäre ab, stimmt die, mit der internationalen Formel berechnete Höhenanzeige nicht mehr.

So zeigt der Höhenmesser im Sommer bei höheren Temperaturen zu tiefe Höhenwerte und im Winter ist es genau umgekehrt!

Man fliegt bei tiefen Temperaturen also effektiv tiefer, und bei hohen Temperaturen höher, als der Höhenmesser anzeigt!

Die Abweichung von 1°C pro 1000 Höhenmeter bewirkt ca. 4m Fehler (Diese Faustformel gilt bis 4000m)!

Durchfliegen sie im Sommer 2000 Höhenmeter in einer Luftmasse die 16°C zu warm gegenüber der Normatmosphäre ist, zeigt der Höhenmesser also 2 x 4 x 16 = 128m zu wenig Höhendifferenz an! Aufgrund der international festgelegten Höhenberechnung mit Standardwerten wird dieser durch die Lufttemperatur bedingte Anzeigefehler vom Instrument nicht korrigiert.

Der Luftdruck ändert sich mit dem Wetter. Um die wetterbedingten Anzeigeschwankungen zu kompensieren, muss ein Höhenmesser immer wieder justiert werden. Das heiss der Höhenmesser muss vor jedem Flug auf einer bekannten Höhe genau eingestellt werden.

Aufgepasst: Der atmosphärische Druck kann sich im Verlauf eines Tages bis zu fünf Hektopascal verändern (z.B. Kaltfronten). Was immerhin einer Höhendifferenz von mehr als 40 Metern entspricht.

Eine andere Möglichkeit den Höhenmesser zu justieren besteht darin, den aktuellen QNH Druckwert einzugeben. Das in der Aviatik angewendete QNH (Question Normal Height) entspricht dem aktuellen örtlichen Luftdruck, wie er auf Meereshöhe herrschen würde, damit der Höhenmesser auch 0m anzeigen würde. Damit wird der örtliche Druck, ungeachtet der geografischen Höhe, bei den Messstationen flächendeckend vergleichbar.

Der QNH Wert wird ständig aktualisiert und kann im Flugwetterbericht nachgelesen, über Flugfunk bei Flugplätzen abgefragt oder über das Internet in Erfahrung gebracht werden.

#### **Das Gerät verfügt über 4 Höhenanzeigen und eine QNH Druck Anzeige.**

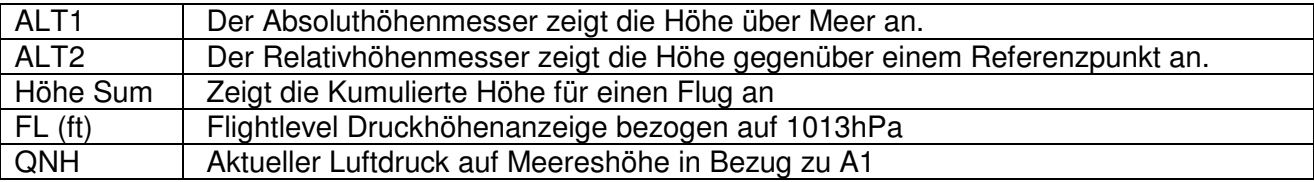

## **2.1.2 Höhenmesser Alt1, Absolute Höhe**

Die Höhenanzeige **Alt1** zeigt grundsätzlich die Absoluthöhe über dem Meeresspiegel an. Die Alt1 Anzeige wird sowohl in der Hauptseite, wie auch in der Kartenseite dauerhaft angezeigt.

Die Alt1 Anzeige wird auch in den beiden benutzerdefinierten Anzeigefelder **Hoehe1m** und **Hoehe1ft** angezeigt. Dadurch ist es möglich, die absolute Höhe neben der Hauptanzeige in Meter auch in der Einheit Fuss abzulesen. Dies ist wichtig für die Kommunikation mit Fluglotsen in kontrollierten Lufträumen!

#### **2.1.2.1 Höhenmesser A1 einstellen**

Die Höhenmesser Funktion A1 wird durch einen Langdruck auf die ALT1 Taste aufgerufen. Die möglichen Einstellungen, werden in der Informationszeile und in den beiden Funktionstasten Feldern angezeigt

#### **Handeinstellung**

Mit einem kurzen Druck auf eine Pfeiltaste, kann die Anzeige meterweise verstellt werden. Bei gedrückter Taste, wird die Anzeige automatisch bis zum Loslassen der Taste verändert.

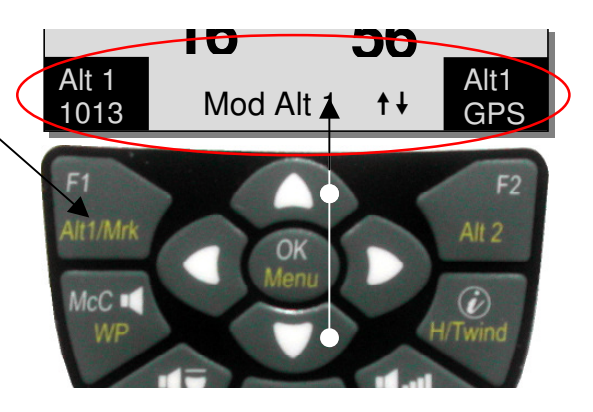

Durch diese Anpassung verändert sich auch die QNH Anzeige (Benutzerfeld)

#### **GPS Höhe übernehmen**

Durch kurzes Drücken der Taste **F2 (**Alt1 GPS) kann die GPS Höhe übernommen werden. Beachten sie, dass der GPS Empfänger erst nach ca. 2 Minuten eine zuverlässig Höhe liefert! Ist die Satellitenkonstellation schlecht, oder ist der Empfang nicht gut, treten Höhenabweichungen von bis zu 100 m auf!

#### **Höhe auf Druckstandart 1013hPa setzen**

Mit einem kurzen Druck auf die F1 Taste wird die Höhe auf 1013hPa gesetzt.

#### **2.1.2.2 Auf Alt1 bezogene Benutzerfelder**

-Höhe 1 $m \rightarrow$  Höhenmesseranzeige 1 in Meter -Höhe 1ft  $\rightarrow$  Höhenmesseranzeige 1 in feet -QNH hPa $\rightarrow$  Örtlich reduzierter Druckanzeige auf Meereshöhe in Bezug zu Alt1

#### **Tipp:**

In den benutzerdefinierten Feldern kann die Höhe A1 in ft gewählt werden. Diese Angabe kann im kontrollierten Luftraum wichtig sein, z.B. bei einem Kontakt mit einem Flugverkehrsleiter.

Ist dem Benutzer seine Ortshöhe nicht bekannt, so kann er diese erhalten, wenn er das User Field QNH einblendet und mit den Pfeiltasten die Höhe solange ändert, bis der Wert mit dem aktuellen QNH aus der Wetterprognose, oder der Angabe vom Flugverkehrsleiter übereinstimmt.

## **2.1.3 Höhenmesser Alt2, Relative Höhe (Benutzerfeld)**

Der Höhenmesser **Alt2** ist in jedem Fall ein Differenzhöhenmeter. Er zeigt also immer die Differenz zu jener Höhe an, auf der er letztmals auf Null gestellt wurde. Diese Funktion wird häufig gebraucht, um die Startplatzüberhöhung zu messen, oder während des Fluges bei schwacher Thermik den Höhengewinn, oder -verlust leicht zu erkennen.

Die A2 Anzeige wird im benutzerdefinierten Anzeigefeld **Hoehe2** angezeigt.

**Beispiel:** Stellt man die Höhe A2 auf dem Startplatz auf 0 m, so wird nach dem Start im Höhe 2 Feld, immer die Höhe über Startplatz angezeigt.

#### **2.1.3.1 Höhenmesser Alt2 einstellen**

Die Höhenmesser Funktion Alt2 wird durch einen **Langdruck auf die ALT2 Taste** aufgerufen. Die möglichen Einstellungen, werden in der Informationszeile und in den beiden Funktionstasten Feldern angezeigt.

#### **Handeinstellung**

Mit einem kurzen Druck auf eine Pfeiltaste, kann die Anzeige meterweise verstellt werden. Bei gedrückter Taste, wird die Anzeige automatisch bis zum Loslassen der Taste verändert.

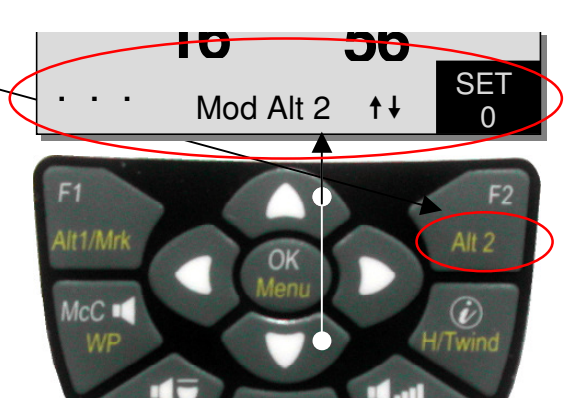

#### **Höhe A2 auf 0m setzen**

Mit einem kurzen Druck auf die **F2** (SET 0) Taste wird die Höhe auf 0m gesetzt.

## **2.1.4 Kumulierte Höhenanzeige (Benutzerfeld Höhe Sum)**

Das benutzerdefinierte Feld **Hoehe Sum** summiert während eines Fluges sämtliche aufgestiegenen Meter zusammen. Die kumulierte Höhe wird auch in der Fluganalyse angezeigt.

**Tipp:** Beenden mehrere Piloten die gleiche Flugaufgabe, so ist derjenige am besten, der den geringsten Höhengewinn (A3) zur Bewältigung der Aufgabe benötigte.

## **2.1.5 FL Flightlevel Höhenanzeige (Benutzerfeld FL ft)**

Die FL Höhenanzeige in Feet ist nicht einstellbar. Die Höhenanzeige bezieht sich immer auf einen QNH-Wert (Luftdruck in Meereshöhe) von 1013 hPa. Diese Anzeige ist besonders wichtig für Luftfahrtzeuge, denen beim Fliegen in kontrollierten Lufträumen vom Fluglotsen ein Flight Level zugeordnet wird.

# **2.2 Variometerfunktionen**

## **2.2.1 Analog Vario**

Die wichtigste Anzeige für ein motorloses Fluggerät ist zweifelsohne das Variometer.

Es zeigt die Vertikalgeschwindigkeit in Meter/Sekunde an und informiert den Piloten über das momentane Steigen, oder Sinken.

Nur auf Grund des Vario's (und der damit gekoppelten Akustik) kann ein Pilot das beste Steigen in einer Thermik ausfindig machen, aber auch im entgegen gesetzten Fall, bei übermäßigem Sinken erkennen, dass er sich in Abwinden befindet, die es rasch zu verlassen gilt.

Die Auflösung der Analoganzeige beträgt gleichbleibend 0.2 m/s über beide Skalenbereiche! (Patent Flytec AG ) Die erste Skala reicht von 0 bis +/- 4 m/s. Bild 1

Danach schaltet die Skala automatisch auf den zweiten Bereich von 4 ... 8 m/s. Die zweite Skala wird anschliessend mit einem weissen Balken auf schwarzem Grund dargestellt Bild 2.

Das Ansprechverhalten des Analog-Varios, sowie der Steig- und Sink-Akustik, kann in weiten Bereichen den Pilotenbedürfnissen, oder den Wetterbedingungen angepasst werden. Um die Einstellung zu vereinfachen hat Bräuniger 5 Grund- resp. Turbulenz- Filter definiert.

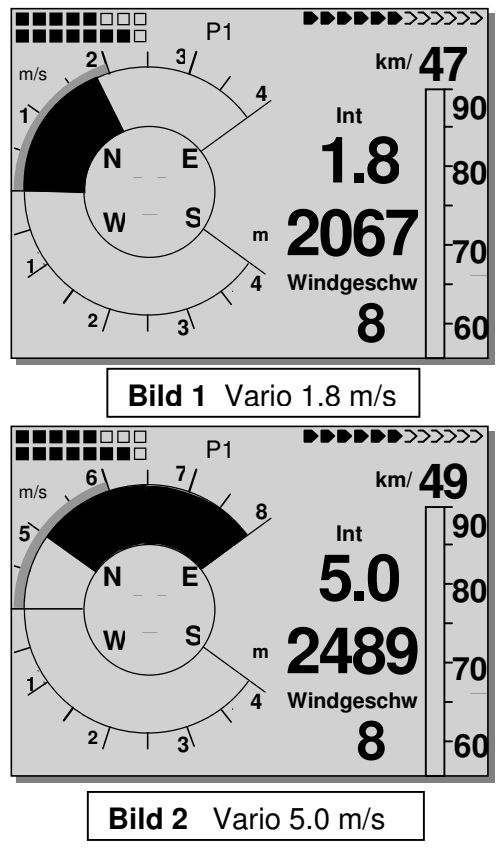

**Tipp:** Mit der PC-Software Flychart Extras -> Fluginstrument Optionen, lassen sich alle Vario Eigenschaften einfach und bequem einstellen. Mit der Tonsimulation können die eingestellten Werte gleichzeitig einfach überprüft werden!

### **2.2.1.1 Grundfilter (Turbulenzfilter)**

Main Setup Menu  $\Rightarrow$  Benutzer Einstellungen  $\Rightarrow$  Variometer  $\Rightarrow$  Grundfilter.

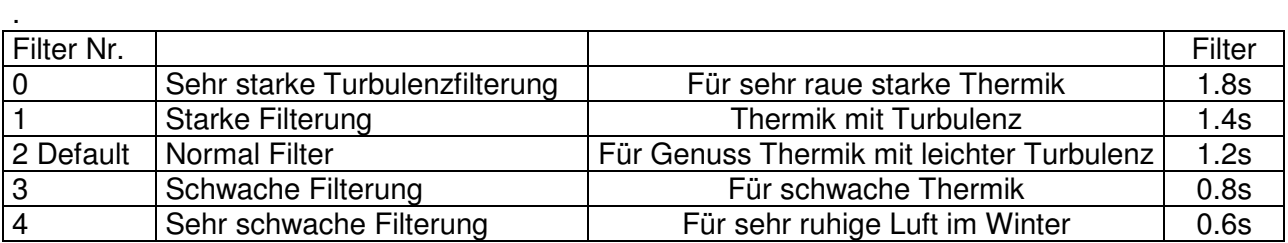

## **2.2.2 Digital-Vario Mittelwert- oder Netto-Vario**

Das Digitalvario hat eine Auflösung von 10 cm/s und einen riesigen Messbereich von bis zu +/- 100 m/s. Es ist damit auch geeignet, um Messflüge bis zum freien Fall anzuzeigen und zu registrieren.

#### **2.2.2.1 Mittelwert-Vario (integrierendes Vario)**

Die Digital-Vario Anzeige kann unter Main Setup Menu -> Benutzereinstellungen -> Variometer -> Digital Vario Integrator als Mittelwert-Vario ( auch integrierendes Vario genannt) mit einer Zeitkonstanten von 1 .. 30 s versehen werden. Die Werte werden im Sekundentakt neu berechnet und zeigen den Mittelwert des Steigens, oder Sinkens in der eingestellten Zeitspanne an. Bei ruppigem, schmalem Hangaufwind kann diese hilfreiche Anzeige gebraucht werden, um festzustellen, ob ein Kreis, oder Achterflug bessere Steigwerte liefert. Die Integrationszeit sollte umso länger gewählt werden, je ruppiger die Thermik ist.

Wir empfehlen aufgrund praktischer Erfahrung einen Mittelwert von 10 Sekunden.

#### **2.2.2.2 Netto-Vario**

Das Digitalvario kann jedoch auch als Nettovario dienen, das den Zustand der umgebenden Luft anzeigt. Bitte lesen Sie hierzu auch 11.2 Vario

Außerdem ist es möglich, das Digital-Vario so einzustellen, dass es während dem Steigen, als Integrierendes Vario, während des Sinkens, als Nettovario dient. Main Setup Menu -> Benutzereinstellungen -> Variometer -> Digital Vario Integrator -> 2: INT/NETT

## **2.2.3 Variometer Akustik und Lautstärke (Sound)**

Damit Piloten die aktuellen Steig-, bzw. Sinkraten auch ohne Blick auf das Gerät verfolgen können, erzeugt die Varioakustik eine wertabhängige Tonfolge.

Sie variiert bezugnehmend auf die Steig- und Sinkwerte, sowohl in der Tonhöhe, als auch in der Intervallfrequenz (Anzahl Piepstöne pro Sekunde).

Die Varioakustik entspricht immer dem Wert des Analog-Varios und gibt damit die unmittelbaren Werte und nicht die, in der digitalen Varioanzeige gewählten Mittelwerte wieder.

Die Variometer Steig- und Sink-Akustik kann im COMPEO+ in vielen Bereichen sehr flexibel auf die persönlichen Bedürfnisse angepasst werden.

#### **2.2.3.1 Audiolautstärke**

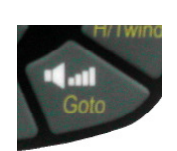

Mit der Taste **Audiolautstärke** wird die Lautstärke des internen Lautsprechers eingestellt. Und zwar in fünf Werten von lautlos bis maximale Lautstärke. Der eingestellte Wert wird in der Info-Zeile angezeigt und mit einem kurzen Pieps, oder Doppelpieps bestätigt. Es sind Lautstärken : 0 - 25% - 50% - 75% - 100% - 0 - einstellbar.

Kurzes Drücken auf die Lautstärke Taste erhöht die Lautstärke um jeweils 25%.

**Automatische Lautstärkenanpassung:** Bei den Grundeinstellungen 25 50 u. 75 % erhöht sich die Lautstärke automatisch langsam weiter, wenn die Geschwindigkeit durch die Luft von 40 km/h überschritten wird. Lauter als 100% ist jedoch nicht möglich.

#### **2.2.3.2 Variometer Akustik Einstellungen**

Der Steigton ist ein frequenzmodulierter Piepston, der mit zunehmendem Steigen, sowohl in der Tonhöhe höher, als auch in der Piepstonfolge schneller wird. Das Puls/Pause Verhältnis ist 1:1

Folgende Einstellungen sind im Main Setup Menu -> Benutzer Einstellungen -> Variometer Akustik möglich:

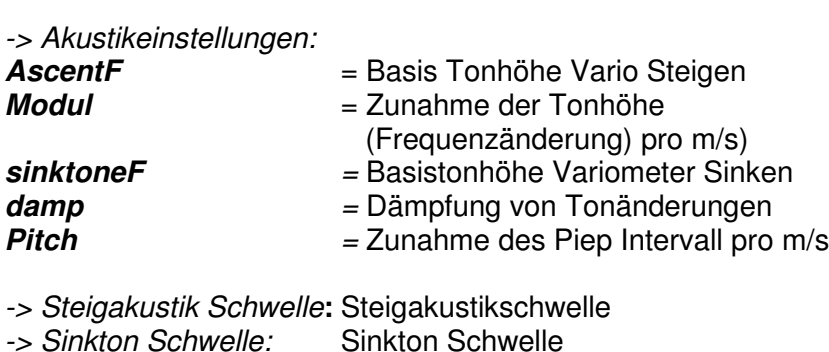

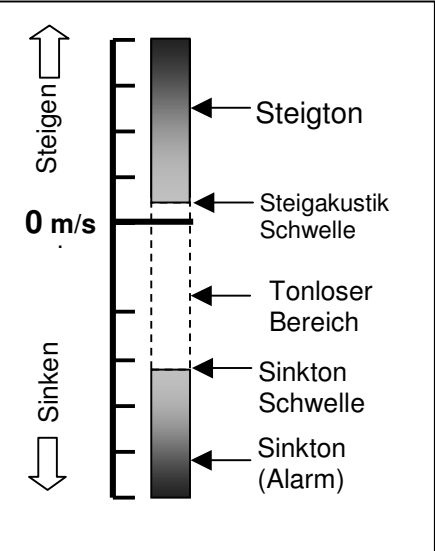

**Ascent F = Basis Tonhöhe** Die beim Einsetzen des Steigtons hörbare Frequenz Bereich: 600 -1400 Hz  $\rightarrow$  Werkseinstellung 700 Hz

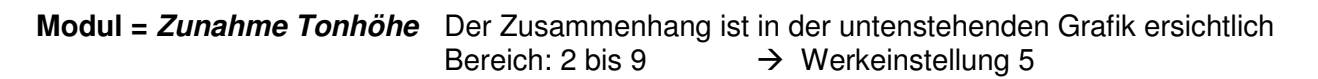

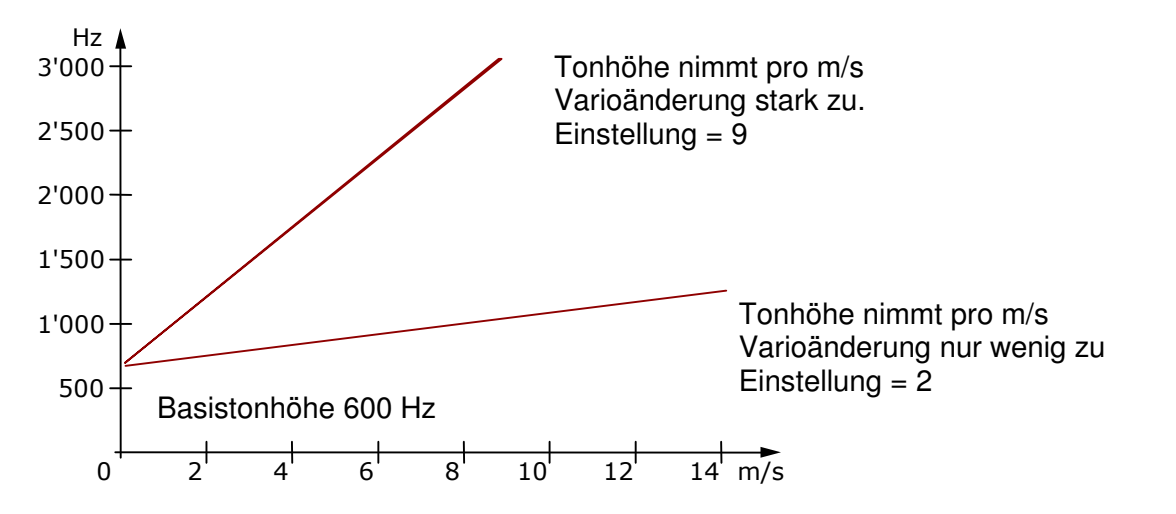

#### **SinktoneF = Basis Tonhöhe Variometer Sinken**

Tonhöhe beim Einsetzen des Sinktones. Der Sinkton ist ein Dauerton, der bei stärkerem Sinken in

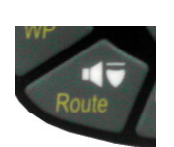

der Tonlage tiefer wird, und bei Annäherung an steigende Luft langsam in seiner Frequenz wieder ansteigt. Die Basistonhöhe der Sinkakustik kann höchstens gleich der Basistonhöhe der Steigakustik eingestellt werden. Der Sinkton lässt sich durch kurzes Drücken auf die **Taste Sinkalarm** ausschalten, oder auch wieder einschalten; dabei sieht man in der Analogvarioskala den Einsatzpunkt. Bei welchem Sinken der Sinkton einsetzt, wird im Main Setup Menu <sup>⇒</sup> Benutzer Einstellungen ⇒ Variometer Akustik <sup>⇒</sup> Sinkton Schwelle eingestellt.

#### **Damp =** Dämpfung der Tonänderung

Der Variometerwert wird alle 0.2s neu berechnet. Bei schnellen Varioänderungen und einer schnellen Tonhöhenzunahme Einstellung, gibt es zwischen zwei Berechnungen unter Umständen recht grosse Änderung der Tonfrequenz. Das Ohr nimmt das als schnellen "Klaviereffekt" wahr. Um diesen Effekt zu verringern, kann eine Dämpfung eingebaut werden. Bei sehr schnellen Tonhöheänderungen wird die Frequenzänderung verschliffen. Der Variometerton hört sich weicher an.

Bereich: 1 bis 35  $\rightarrow$  Werkeinstellung 10

#### **Pitch = Zunahme des Pieps Intervall pro m/s**

Der Zusammenhang ist in der untenstehenden Grafik ersichtlich Bereich: 1 bis 7  $\rightarrow$  Werkeinstellung 5

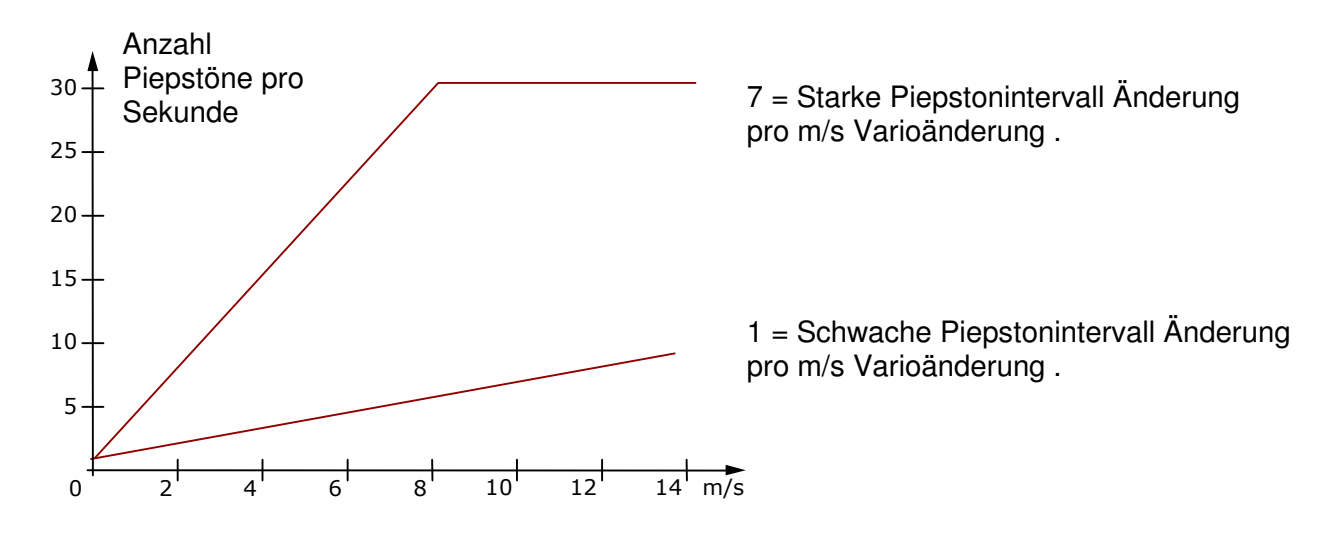

#### **Steigakustik Schwelle:**

Main Setup Menu  $\Rightarrow$  Benutzer Einst.  $\Rightarrow$  Variometer Akustik  $\Rightarrow$  Steigakustik Schwelle.

Damit die Steigakustik bei stillstehendem Gerät auf dem Startplatz, oder bei nur leichtem Steigen nicht anspricht, kann der Einsatzpunkt der Steigakustik im Bereich von 0 cm/s bis 20 eingestellt werden

#### **Sinkton Schwelle:** Sinkton Schwelle Main Setup Menu  $\Rightarrow$  Benutzer Einst.  $\Rightarrow$  Variometer Akustik  $\Rightarrow$  Sinkton Schwelle.

Der Sinkton ist ein Dauerton, der bei stärkerem Sinken in der Tonlage tiefer wird, und bei Annäherung an steigende Luft langsam in seiner Frequenz wieder ansteigt.

**Einsatzpunkt** Wie bei der Steigakustik, kann der Einsatzpunkt der Sinkakustik gewählt werden. Mit den Auf▲ und Ab▼ Tasten kann die Schwelle eingestellt werden.

Im Flug kann der Sinkton mit einem Kurzdruck auf die Sinkton Audiotaste ein, oder ausgeschaltet werden. Dabei sieht man beim Einschalten in der Analogvarioskala den eingestellten Einsatzpunkt. Beim Ausschalten erfolgt als Bestätigung nur ein kurzer Tastenpieps.

Alle hier beschriebenen Klangeffekte lassen sich im Simulationsmodus direkt auf dem Gerät anhören.

**Tipp:** Mit der PC Software Flychart 4.52 Extras - Fluginstrument Optionen -> Akustik, lassen sich alle Varioakustik Eigenschaften einfach und bequem einstellen. Mit der Tonsimulation können die eingestellten Werte einfach überprüft werden!

## **2.3 Geschwindigkeit**

Neben Vario und Höhe ist die Fahrt durch die Luft (= airspeed) eine der entscheidenden Aussagen. Mit Hilfe eines exakt anzeigenden Geschwindigkeitsmessers lässt sich nicht nur die Flugsicherheit erhöhen, sondern auch die Leistung bei Streckenflügen steigern.

Bei motorlosen Gleitern können die Sollfahrt- und die McCready-Theorie, als auch das Nettovario nur funktionieren, wenn die genaue Fahrt durch die Luft bekannt ist.

Nachdem die mittlere Fluggeschwindigkeit der Drachen und Starrflügler in den letzten Jahren immer höher wurde, nahm im gleichen Maße die Lebensdauer der bislang verwendeten Flügelradsensoren ab. Doppelte Geschwindigkeit bedeutet 8-facher Verschleiss des Sensors.

#### **2.3.1 Flügelrad und Staudrucksensor**

Das COMPEO+ besitzt zwei unabhängige Geschwindigkeitsmesssysteme

- 1. Flügelradsensor Eingang mit Auswerteelektronik. Vorteil: Flügelradsensoren von Flytec beginnen schon ab ca.1 km/h korrekt zu messen, diese Sensoren sind auch sehr gut geeignet, um am Startplatz kleinste Windstärken festzustellen. (Flügelradsensor Optional)
- 2. Im COMPEO+ ist ein komplettes Staudruck-Messsystem eingebaut, das in der Lage ist, Geschwindigkeiten von 20 bis 300 km/h anzuzeigen. Der weite Messbereich ist sowohl für Gleitschirme, wie auch für Hochleistungs-Drachen nutzbar! Wenn erforderlich, kann das Staurohr durch einen flexiblen Schlauch zu einer turbulenzfreien Stelle des Gleiters verlängert werden.

Besonders Starrflügel-Piloten werden es in Bezug auf Flugsicherheit begrüssen, dass bei der Analog-Speed-Skala der Abstand der aktuellen Geschwindigkeit zur Stallspeed sehr gut erkennbar ist.

Für beide Geschwindigkeitseingänge sind Korrekturfaktoren vorgesehen. Die Werkseinstellung ist jeweils immer 100%. Main Setup Menu -> Benutzer Einstellungen -> Geschwindigkeit -> Sensoreinstellung Pitot oder Main Setup Menu -> Benutzer Einstellungen -> Geschwindigkeit -> Sensoreinst. Fluegelrad

In dieser Einstellung lässt sich der interne Staudrucksensor auch ganz abschalten. Mit diesem geschwindigkeitsabhängigen Korrekturfaktor können Fehlmessungen durch eine ungünstige Platzierung des Sensors im Windschatten, oder der Bugwelle vor dem Körper etwas korrigiert werden.

In Abhängigkeit zur Fluggeschwindigkeit bzw. des Anstellwinkels kann man Unterschiede der Luftströmung zwischen Flügeloberseite und Unterseite eines Flügels messen. Oberhalb ist die Strömung immer grösser , unten langsamer. Diese Differenz nennt man auch Rotations-Strömung. Sie führt dazu, dass am Geschwindigkeitsmesssystem im Langsamflug zu wenig und beim Schnellflug zuviel angezeigt wird.

Um diesen Fehler zu kompensieren, lässt sich bei Main Setup Menu -> Benutzer Einstellungen -> Geschwindigkeit -> Sensoreinstellung Pitot ein Offset von einigen Km/h einstellen. Dazu sollte der Korrekturfaktor immer auf 100% eingestellt werden. Danach sollte der Korrekturfaktor in % mit einem Messflug wieder neu festgelegt werden. In der Regel ist das aber dann nicht mehr nötig.

Der Flügelradsensor misst die wahre Luftgeschwindigkeit True airspeed = TAS. Der Staudrucksensor jedoch die Indicated airspeed. = IAS

Sollte Ihnen der Unterschied dieser Begriffe nicht geläufig sein, so lesen Sie bitte den im Anhang befindlichen Artikel **11.3** 

**Km/h 38**

 $\bullet$  DDD  $\bullet$   $\gt$   $>$ 

**Int** 

**Wind 12**

 **56**

Die Geschwindigkeit wird sowohl analog, als auch digital angezeigt. Der Benutzer kann im Main Setup Menu -> Benutzer Einstellungen -> Geschwindigkeit -> Geschwindigkeitsmodus wählen, ob er dies als **True oder Indicated airspeed** sehen möchte. Ganz **egal, welcher Sensor verwendet wird**, im COMPEO+ werden ständig beide Geschwindigkeiten mitgeführt. Im selben Menupunkt können Gleitschirm-Piloten auch einen niedrigeren (lower) Anzeigebereich der Analogskala 20 ...60 km/h wählen. (Werkseinstellung ist 30 ... 90 km/h )

Beim Überschreiten der analogen Geschwindigkeitsskala wird die Skala nicht umgeschaltet, es gilt dann nur noch die digitale Anzeige oberhalb der Analogskala.

**Hinweis**: Bei eingestecktem Flügelradsensor, wird der Staudrucksensor ausgeschaltet! **Der Flügelradsensor hat immer Vorrang.** 

## **2.3.2 Geschwindigkeit ohne Geschwindigkeitssensor**

Vielfach fliegen Gleitschirm-Piloten ganz **ohne Geschwindigkeitssensor**. In diesem Fall wird nur noch die Geschwindigkeit über Grund (GPS Messung) angezeigt.

### **2.3.3 Stallalarm**

Dieser Alarm besteht aus einem tiefen Ton rascher Pulsfolge und immer mit 100% Lautstärke. Im Main Setup Menu <sup>⇒</sup> Benutzer Einstellungen. ⇒ Geschwindigkeit <sup>⇒</sup> Stallgeschwindigkeit lässt sich die Geschwindigkeit des Stallalarms einstellen, ebenso auch die Alarmgrenz-Höhe. Der Alarm ist nur unterhalb der eingegebenenGrenz-Höhe aktiv! Wird der Stallalarm auf den Wert von 0 km/h gesetzt, so ist der Alarm abgeschaltet. (Siehe dazu auch Kapitel 11.3.2 Stallalarm Seite 59) Der Stallalarm Wert wird links unten neben der Analogspeed-Skala eingeblendet.

Der Auslösepunkt für den Stallalarm ist **immer** mit der **indicated airspeed** verknüpft. In großen Höhen, d.h. bei dünnerer Luft wird dieser Alarm bereits früher (d.h. bei höherer Fluggeschwindigkeit) einsetzen, als beispielsweise in Meereshöhe. Bei der analogen Speedskala lässt sich dieser Effekt sehr schön nachprüfen, indem man einfach die Höhe A1 um einige 1000 m nach oben verstellt.

Bitte lesen Sie den im Anhang befindlichen Artikel:11.3.2 Stallalarm Seite 59

### **2.3.4 TEK Totalenergiekompensation**

In diesem Menupunkt kann der Durchgriff der TEK eingestellt werden. Man kann ihn von 65% bis 99% einstellen. Wir empfehlen eine Einstellung von 65 bis 80%. Zur Totalenergiekompensation beachten sie bitte das Kapitel 11.2.2 TEK Total-Energie-Kompensation Seite 58.

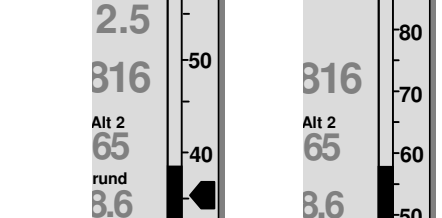

**30**

**20**

**Alt1 GPS**

.<br>60

**Km/h 57**

**BBBBDD** 

**90**

**50**

**Wind 12**

 **56**

**30**

**40**

**Alt1 GPS**

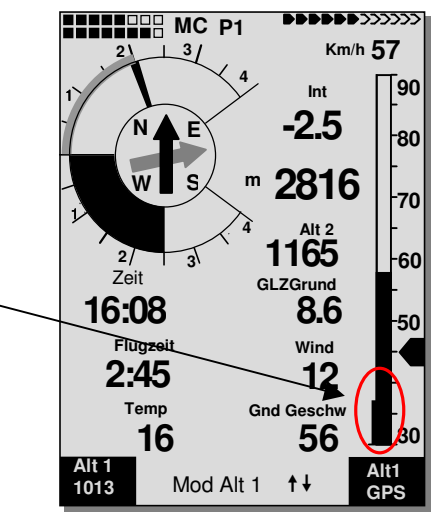

# **2.4 Uhrzeit und Datum**

**Hinweis:** Die Uhrzeit und das Datum brauchen nicht eingestellt zu werden. Sie werden automatisch vom GPS-Empfänger übernommen. Jedoch ist eine Abweichung zur UTC (Weltzeit) einzustellen, die entsprechend der Zeitzonen östlich von Greenwich positiv, oder westlich davon, mit minus einzugeben ist. Es sind auch Zeitzonen mit 0.5h UTC Offset einstellbar. Diese Einstellung erfolgt mit Main Setup Menu <sup>⇒</sup> Instr. Einstellungen ⇒ Zeitzone

**Wichtig:** Alle Berechnungen werden im Gerät intern in UTC (Coordinated Universal Time) gemacht. Die lokale Zeit dient lediglich als Anzeige "Time" und verrechnet einfach die UTC plus, oder minus mit dem UTC Offset.

Für die Startzeit bei Competition-Routen gilt die lokale Zeit.

## **2.5 Temperatur**

Im COMPEO+ ist ein Temperatursensor untergebracht, der sowohl zur Temperaturkompensation der Drucksensoren, als auch zur automatischen Kontrastregelung des Displays eingesetzt wird. Die Anzeige der Temperatur kann in Grad Celsius, oder Fahrenheit erfolgen. Main Setup Menu ⇒ Instr. Einstellungen. ⇒ Einheiten. **Hinweis:** Der Temperatursensor misst die interne Platinen-Temperatur und nicht die Luftaussentemperatur! Besonders wenn Sonne auf das Gerät scheint, kann diese Gehäuse-Innentemperatur einige Grad über, oder unter der Temperatur der Umgebung liegen.

## **3 Navigation**

Bei der Navigation ist der Einsatz von GPS-Empfängern heute nicht mehr wegzudenken. Eine Kette von Satelliten umkreist unsere Erde. Damit ist es weltweit möglich, bei Empfang von mindestens 4 Satelliten, gleichzeitig die eigene Position sehr genau abzuleiten. Das COMPEO+ berechnet verschiedene Anzeigen durch die Positionsbestimmung mit dem GPS.

## **3.1 Beurteilung der GPS Empfangsqualität**

Das COMPEO+ ist mit einem 16-Kanal GPS-Empfänger ausgerüstet, welcher neben einem geringeren Stromverbrauch auch noch eine deutlich kürzere Satelliten-Erfassungszeit hat. Die Positionsgenauigkeit beträgt zwischen 7 bis 40 m. Im Durchschnitt kann mit ca. 20 m gerechnet werden.

Normalerweise erkennt das Gerät, bei freier Sicht, nach maximal 1 bis 2 Minuten, seine Position. Wird der Empfänger nur kurzzeitig ( weniger als 2 Std.) abgeschaltet, so beträgt die Dauer zur Ortsbestimmung in der Regel weniger als 10 Sekunden. Häuser, Berge, oder dichter Wald beeinträchtigen die Empfangseigenschaften des Empfängers. Deshalb ist immer auf möglichst freie Sicht ringsherum zu achten, gleichfalls sollte die Empfangsantenne im Gehäuse möglichst nach oben zum Himmel schauen. Besonders bei der Montage am Steuerbügel des Drachens empfehlen wir das Gerät nicht unter dem Kopf des Piloten an der Basismitte zu montieren, sondern seitlich. Dabei ist das COMPEO+ nicht mehr als 45° zu kippen, damit die Antenne nach oben schaut.

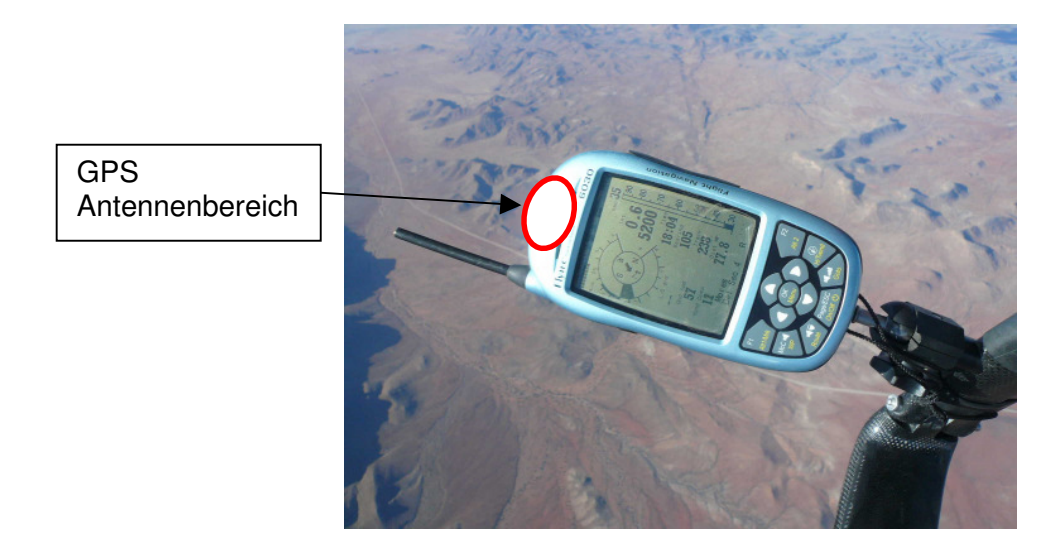

Weil die Empfangsfeldstärke der Satelliten-Signale nur ca. 1/1000 von Mobilfunkgeräten beträgt, sollten Funkgeräte, oder ähnliche Störer (auch Notebooks) in möglichst großem Abstand zum COMPEO+ betrieben werden.

Die Anzahl der empfangenen Satelliten wird in der Balkenanzeige oben rechts angezeigt. Je länger der Balken, desto genauer der Empfang.

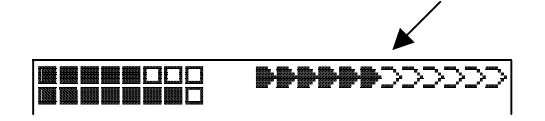

Sobald das Gerät nach dem Einschalten genügend GPS Empfang hat, wird das Datum und die Zeit in den internen Speicher geschrieben. Diese Aktion zeigt das Gerät mit einem kleinen Piepston an.

### **3.2 Kompass und Flugrichtung**

Im Gegensatz zu einem normalen magnetischen Kompass, der sich nach den magn. Feldlinien der Erde orientiert, kann der GPS-Kompass die Himmelsrichtung nur dann anzeigen, wenn sich der Benutzer bewegt. Sein Vorteil ist aber, dass er keiner Missweisung unterliegt und auch keine Abweichung durch eiserne, oder andere magnetische Stoffe zeigt. Sein Nullpunkt entspricht immer der wahren geographischen Nordrichtung ( = 0 oder 360 Grad ).

Der Kurs, das ist die Fahrtrichtung ( = Track ), wird aus der Folge von Positionen errechnet. Steht der Benutzer still am gleichen Ort, so sind Kurs und Kompassanzeigen undefiniert. Der genaue Kurs (das ist die Richtung in der sich der Benutzer über dem Boden bewegt) befindet sich im Kompass immer oben, kann auch bei der Anzeige Track abgelesen werden. Beim Kreisen in der Thermik dreht sich die Kompassrose nur scheinbar, in Wirklichkeit steht die Anzeige gegenüber der Umgebung still, das Gehäuse mitsamt dem Fluggerät schwingt um die Rose herum.

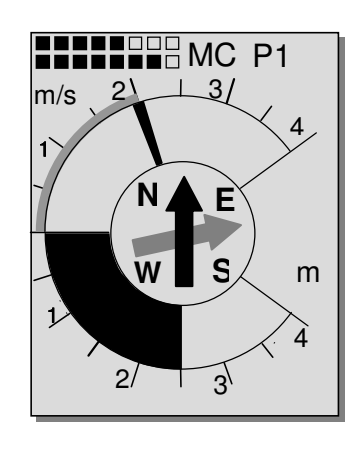

#### **3.2.1 Kurs und Peilung**

Der Track ist diejenige Richtung, mit der sich ein Fluggerät über dem Boden bewegt. Geographisch wahre Nordrichtung ist immer 0 oder 360 Grad. ( $Ost = 90$ ; Süd = 180; West = 270 Grad )

Mit Bearing wird die Richtung bezeichnet in der, (nach obigem System ) ein ausgewählter Wegepunkt vom Betrachter aus zu sehen ist.

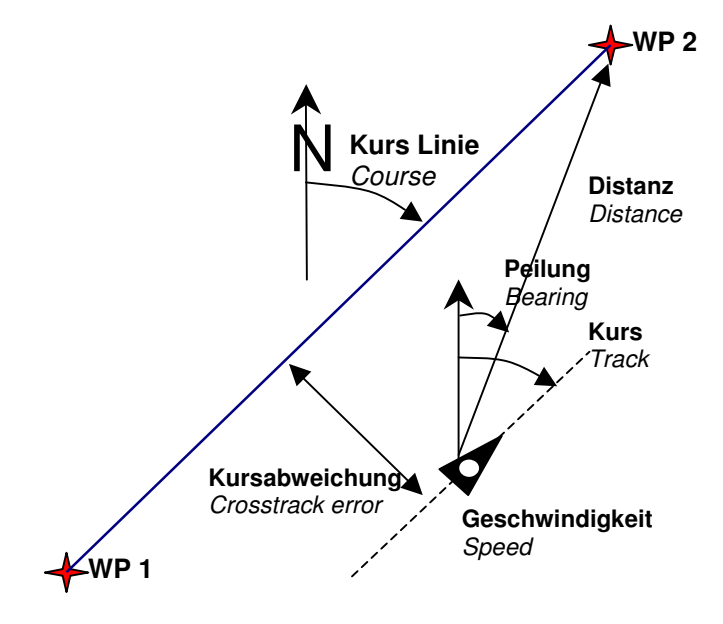

**Achtung**: Track, oder Tracklog wird auch die Folge von aufgezeichneten Positionspunkten während eines Flugs genannt.

# **3.3 Wegepunkte und Koordinaten**

Ein Wegepunkt ist eine Stelle auf der Erdoberfläche, die einmal angesteuert werden könnte. In das COMPEO+ können bis zu 200 verschiedene Wegepunkte eingegeben werden. Dabei kann der Name des Wegepunktes bis zu 16 Zeichen enthalten, z.B.: **"Fiesch - Landeplatz"**. Zur Bestimmung eines Wegepunktes gehört auch seine Höhe z.B.: **"1123"** Meter (immer über Meeresspiegel). Jetzt brauchen wir noch die Position des Wegepunktes auf der Erdoberfläche. Hierzu verwendet das COMPEO+ das geographische Kartensystem mit dem Namen **WGS84**  (World Geodetic System 1984). Dieses Bezugssystem geht davon aus, dass die geographische Breite vom Äquator aus bis zum Nordpol 90° N und zum Südpol -90° S beträgt. Die geographische Länge, beginnend mit dem Nullmeridian durch Greenwich (bei London) wird in Richtung Osten positiv und in Richtung West negativ bis zu +/- 180° gezählt.

Das COMPEO+ versteht jedoch auch Wegpunkte, die nach der bisherigen, von Bräuniger eingeführten Norm: **3 Buchstaben und 3 Zahlen** übertragen werden. Beispiel: **FIE112** bedeutet einen WP mit Namen **FIExxx** und einer Höhe von **1120** Metern NN.

In den Basic Settings / Coordinate Format kann man als Eingabeform wählen zwischen:

1) **Grad Minuten Dezimalstellen der Minuten (dd°mm.mmm)** (**Werkseinstellung**)

- 2) Grad Minuten Sekunden (dd°mm'ss")
- 3) Grad Dezimalstellen dr Grade (dd.ddddd)
- 4) UTM (ein Netzsystem mit 1 km Raster in NS als auch in EW Richtung)
- 5) Swiss Grid

Es sollte grundsätzlich immer die 1. Möglichkeit gewählt werden (= Werkseinstellung), weil nur hier das gleiche Format wie im GPS-Empfänger verrechnet wird. Bei allen anderen Eingabeformaten können Rundungsfehler von bis zu 20 m auftreten.

Es wird nur mit dem WGS84 System gerechnet. Andere geodetische Systeme können nicht mehr gewählt werden

## **3.3.1 Wegepunkte, ändern, löschen oder hinzufügen**

An dieser Stelle des Einstellmenüs lassen sich die Wegepunkte verwalten. Nach kurzem Drücken auf die Taste OK zeigt das Display die Liste der abgespeicherten WP. Enthält diese Liste mehr als die sichtbaren 8 WP, so zeigt ein Pfeil ↓ am rechten unteren Rand der Liste an, dass noch weitere Seiten folgen. Um seitenweise weiterzublättern, drücken Sie auf die Taste ► . Es wird nun WP 9 ... 16 angezeigt. Usw.

**Tipp:** Wegpunkte können mit der PC-Software "Flychart 4.52" am PC komfortabel eingestellt und über die PC-Schnittstelle in das Gerät übertragen werden.

Mit den Tasten ▲ und ▼ kann man einen einzelnen WP auswählen und nach Drücken der Taste OK verändern.

Es blinkt der 1. Buchstabe des WP-Namens, wieder mit den Tasten ▲und ▼ wählt man den gewünschten Buchstaben aus; es stehen Zahlen, Buchstaben, sowie eine Reihe von Sonderzeichen zur Auswahl. Mit Drücken der Taste ► rückt man zum nächsten Buchstaben fort usw. Mit der Taste F1 kann man zwischen großen und kleinen Buchstaben umschalten. Mit F2 löscht man ein Zeichen (Rub out). Maximal ist eine Eingabe von 17 Ziffern möglich. Ist der Name komplett eingegeben, bestätigt man mit OK . Jetzt blinkt die Höhe des WP und fordert zum Verändern auf. Mit den Tasten ▲▼ wird die Höhe eingestellt und mit OK bestätigt Jetzt ist die Position des WP an der Reihe. Zuerst wird die geographische Breite (Lattitude) in Grad, mit OK bestätigt und danach die Minuten und dann die Dezimalstellen der Minuten eingeben. Das Gleiche geschieht mit der geographischen Länge

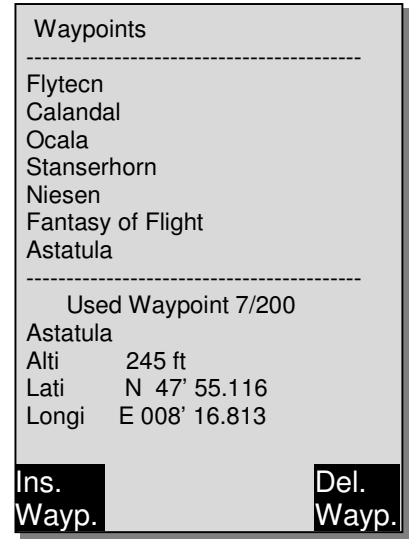

(Longitude). Längeres Tastendrücken verändert den einzustellenden Wert immer schneller.

## Technisches Manual COMPEO+ 29

#### **Löschen**

von Wegepunkten: (Delete Waypoints)

Die Auswahl des zu löschenden WP's geschieht mit den Tasten ▲ und ▼

Das Drücken der Taste **F2** (Del WP) aktiviert die Löschfunktion, sicherheitshalber fragt das COMPEO+ jedoch noch einmal: "Den WP wirklich löschen?" (Delete Waypoint?). Es steht "Yes" oder "No" zur Auswahl, man könnte jedoch den Löschvorgang auch mit der Taste **ESC** abbrechen und eine Ebene zurückkehren.

#### **Hinzufügen**

von Wegepunkten: (Insert Waypoints)

Drücken der Taste **F1** (Ins WP) aktiviert diese Funktion. Die Eingabe von Wegpunktnamen, Höhe und Position geschieht nach dem gleichen Schema wie oben beschrieben. Nach dem Bestätigen aller Eingaben mit der Taste **OK** wird der neue WP alphabetisch sortiert der Liste hinzugefügt. Insgesamt können 200 WP im COMPEO+ abgespeichert werden.

#### **Hinweis:**

Nach der Eingabe von neuen Wegepunkten, können diese ( z.B. zur Eingabe in eine Route) erst verwendet werden, wenn zwischendurch mit **Esc** in den normalen Flugmodus zurückgeschaltet wurde. Außerdem darf die Route, in die der WP eingefügt werden soll, nicht aktiv sein. Also zuerst durch langes Drücken auf die Taste **Route** in die Routenauswahl wechseln und mit Hilfe der **F2** Taste (Cancel Route) die Route deaktivieren.

Je mehr Wegpunkte im Speicher sind, umso langsamer wird das Navigieren im Main Setup Menu, da im Hintergrund die Liste immer wieder geordnet wird.

### **3.3.2 Anzeige der aktuellen Koordinaten**

Wenn das COMPEO+ über den GPS-Empfänger Satelliten empfängt, wird die aktuelle Position durch kurzes Drücken auf die Taste *i* Info im Info-Feld des Gerätes angezeigt. Nach 20 Sek. erscheint automatisch wieder die vorherige Anzeige. Diese Funktion ist nützlich, um nach der Landung einem Rückholer den Standort durchzugeben. Auch beim Einbuchen eines Wegpunktes mit **WP** <sup>⇒</sup> **F1**AddWp. werden die Koordinaten angezeigt

#### **3.3.3 Abspeichern der aktuellen Position**

Es kommt ab und zu vor, dass man die augenblickliche Position als Wegepunkt abspeichern möchte. Hierzu ist die Taste **WP** für 3 Sekunden zu drücken danach <sup>⇒</sup> **F1**AddWayp Als Antwort ertönt ein Pieps und die momentanen Koordinaten werden in den Speicher als Wegepunkt abgelegt. Als Wegpunkt-Namen verwendet das COMPEO+ den Buchstaben **M** (für Marker) und danach das aktuelle Datum und die Uhrzeit in UTC. Beispiel: M.22.04. 11:16:49 gilt für 22. April um 11 Uhr 16 Min 49 Sekunden (UTC). Selbstverständlich lässt sich dieser Wegpunkt-Namen später in einen sinnvolleren Namen z.B. "Fiesch Landepl." abändern.

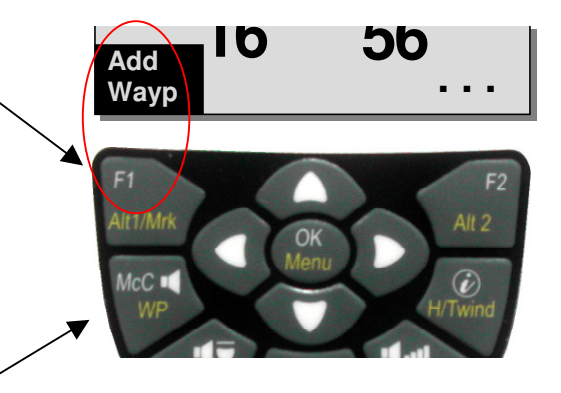

# **3.3.4 Goto – Funktion**

Ein langes Drücken der Taste **Goto** schaltet die untere Hälfte des Gerätes in den Goto-Modus. Diese Funktion erlaubt es, einen im Speicher des COMPEO+ abgelegten Wegepunkt auszusuchen und für einen Zielflug anzuwählen.

Gleichzeitig werden hier die nächsten Wegepunkte aufgelistet, in der Reihenfolge des kürzesten Abstands zum Benutzer. Die Zahl hinter dem WP-Namen gibt den Abstand in km an. Ist mit der ▼ Taste ein WP ausgesucht, so kann er mit Taste **OK** übernommen werden. Die Goto Funktion lässt sich mit der Taste **F2** (Can Goto. ) deaktivieren.

**Tipp:** Der große Pfeil im Kompass zeigt direkt aufs Ziel. Wenn auf dem Weg zum Ziel kräftiger Seitenwind herrscht, so findet man den richtigen **Vorhaltewinkel** indem man vorsichtig solange die Flugrichtung gegen den Wind ändert, bis der Richtungspfeil in der Kompassrose genau nach oben zeigt. Dadurch ist sichergestellt, dass der Flugpfad über Grund in gerader Linie auf das Ziel zugeht und damit am kürzesten ist. Die sog. Hundekurve wird vermieden.

## **3.3.5 Distanz zum Wegepunkt ( Benutzer Datenfeld)**

Nur, wenn mit der **"Goto"** Funktion ein Wegepunkt von Hand,

oder mit der "Route" Funktion automatisch ausgewählt wurde, wird bei dieser Anzeige der Horizontal-Abstand vom Betrachter zum Wegepunkt angezeigt. Die Auflösung beträgt 10 m ( bei Abständen unter 10 km ) sonst 0,1 km.

Auch wenn man den Wegpunkt als Wendepunkt bei einem Wettkampf verwendet, wird immer der Abstand zum Zentrum des Zylinders angezeigt.

## **3.4 Routen**

Eine Route ist eine Zusammenstellung von verschiedenen Wegepunkten, über die man ein Ziel erreichen möchte. Die in einer Route verwendeten WP müssen natürlich im Speicher des Instruments abgelegt sein. Ähnlich wie bei der Goto-Funktion soll der Pilot auch hier von WP zu WP reiseoptimiert fliegen; das bedeutet, dass er mit Hilfe der McCready-Theorie in möglichst kurzer Zeit eine Aufgabe bewältigen kann. Während bei der Goto-Funktion der nächste WP jedes Mal nach langem Drücken auf die Taste Goto aus einer Liste ausgewählt werden muss, kann man beim Fliegen nach einer Route durch kurzen Tastendruck auf ▲ (nächster WP) oder ▼ (vorheriger WP ) weiterschalten.

Es macht Sinn, innerhalb einer Route, als Wegepunkte viele bekannte Thermikquellen abzuspeichern. Der Pilot muss nicht zwingend diese WP erreichen, das eine Mal ist er hoch genug um einen in der Route aufgeführten WP zu überspringen, das andere Mal findet er die erhoffte Thermik bereits einen, oder mehrere km vor dem WP. Selbstverständlich besteht auch die Möglichkeit, ohne die Route zu verlassen, mit der Goto-Funktion nach weiteren, vielleicht näher gelegenen WP zu suchen.

Insgesamt lassen sich im COMPEO+ bis zu 20 verschiedene Routen erstellen. Jede Route darf max. 30 WP enthalten. Ein und derselbe WP kann innerhalb einer Route mehrfach verwendet werden, außerdem darf der gleiche WP auch in anderen Routen vorkommen.

**Hinweis:** In der normalen Route wird beim Erreichen eines Wegepunktes nicht automatisch auf den nächsten WP weitergeschaltet! Für die automatische Weiterschaltung muss die Competition-Route Funktion gebraucht werden!

**Wichtig:** Sobald ein WP in einer Route verwendet wird, lässt er sich nicht mehr aus der Liste der WP löschen.

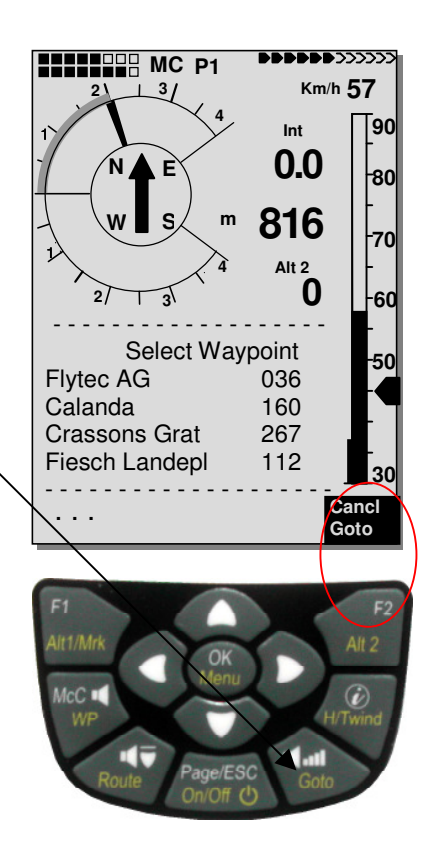

## **3.4.1 Erstellen einer Route**

Mit Main Setup Menu  $\Rightarrow$  Routen erreicht man die Liste der gespeicherten Routen. (Max. 20 Routen). In dieser Liste kann man nun mit den Tasten ▼ oder ▲ eine der Routen auswählen, oder es kann durch drücken der Taste **F1** (Ins. Route) eine neue Route angelegt werden.

Nach dem Drücken der Taste **F1** (Ins. Route) muss zuerst ein Name für die Route eingegeben werden. Die Schreibmarke blinkt auf dem 1. Buchstaben des Wortes " Xxxxx ". Mit den ▲ oder ▼ Tasten verändert man diesen bis zum gewünschten Buchstaben. Mit der ► Taste schreitet man zum 2. Buchstaben weiter, verändert diesen, und so fort. Mit dem Drücken der Taste **OK** schließt man die Eingabe des Routen-Namens ab.

Jetzt müssen die einzelnen Wegpunkte in die Route eingefügt werden. Nach dem Drücken der Taste **F1** (Ins.Wayp.) erscheint in der unteren Hälfte des Bildschirms die Liste der vorhandenen Wegpunkte, alphabetisch geordnet. Gleichzeitig sieht man die Aufforderung: "Select Waypoint No 1". Wieder mit den ▲ oder ▼Tasten sucht man sich den 1. WP aus und übernimmt diesen durch Drücken von **OK** in die Route. Dies wird in der oberen Bildschirmhälfte angezeigt. Durch das Drücken der Taste **F1** (Ins.WP.) kann man sich den 2. WP Punkt aussuchen und mit **OK** in die Route übernehmen u. s. w. Der gekennzeichnete (jetzt schwarz hinterlegte) Wegepunkt in der Route, ist immer der zuletzt eingegebene, das bedeutet, dass mit dem Befehl "Ins. WP" der nächste einzugebende Wegpunkt nach dem schwarz markierten, eingefügt wird. Will man z.B. nach dem WP No 1 einen zusätzlichen einfügen, so markiert man den WP 1, drückt die Taste **F1** (Ins.WP ); es erscheint der Hinweis "Select Waypoint No 2" Stellt man beispielsweise fest, dass Wayp. No 4 geändert werden soll, so löscht man diesen und fügt mit der Taste **F1** nach dem vorhandenen WP3 einen neuen ein. Wieder erscheint die Liste der verfügbaren Wegepunkte und dem Hinweis "Edit Waypoint No 4". Nach Aussuchen und dem Drücken von **OK** wird der alte Wegpunkt durch den neu gewählten ersetzt.

Will man einen der Wegpunkte aus der Route herauslöschen, so markiert man diesen und drückt die Taste **F2** (Del. Wayp.) Ohne weitere Rückfrage wird der Wegpunkt aus der Liste gelöscht.

#### **3.4.2 Ändern einer Route**

Mit den ▲ oder ▼ Tasten sucht man sich die zu ändernde Route aus und bestätigt mit **OK**. Als Erstes lässt sich der Name der Route verändern. Will man dies nicht, so genügt ein weiterer Druck auf **OK** um zu den Wegepunkten der Route zu gelangen. Wie im letzten Absatz beschrieben, lassen sich jetzt zusätzliche Wegpunkte einfügen, oder herauslöschen.

#### **3.4.3 Löschen einer Route**

Mit den Tasten sucht man sich die zu löschende Route aus und betätigt mit der Taste **F2** (Del. Route). Sicherheitshalber fragt das COMPEO+ noch einmal nach: "Die Route Löschen?" ( Delete Route ? ) was mit Yes oder No beantwortet wird.

**Hinweis: Routen können auch mit der PC-Software "Flychart 4.52" am PC eingestellt und über die PC-Schnittstelle in das Gerät übertragen werden.**

#### Route - - - - - - - - - - - - - - - - - - - -COMPETITION-ROUTE Stanserhorn-Planp Fiesch- Oberalap Cassons- Piz Guil - - - - - - - - - - - - - - - - - - - - - Route 2 Stanserhorn-Planp Total Dist: 96 Waypoints:8 - - - - - - - - - - - - - - - - - - - - - Ins. Route Del. Roure

.

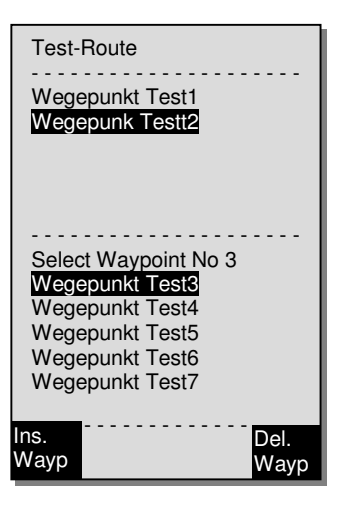

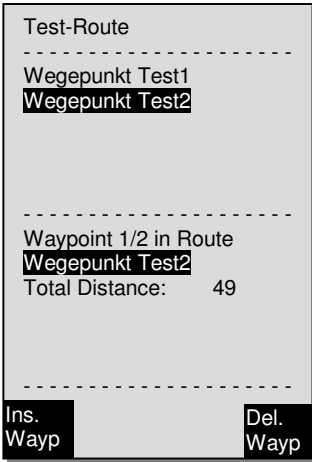

# **3.4.4 Das Fliegen nach Routen**

Das Routen Menü wird durch einen Langdruck auf die Taste **Route** aktiviert**.**

Nach der Anwahl erscheint im unteren Bereich der Anzeige, die im Instrument vorhandene Routenliste. In dieser Liste kann man nun mit den Tasten ▼ oder ▲ eine Routen auswählen, und durch Drücken auf die **OK** Taste aktivieren.

Bei einer aktivierten Route erscheint in der Mitte der Kompassrose ein dicker schwarzer Pfeil, der die Richtung zum nächsten Wegepunkt anzeigt. Ein schattierter Pfeil zeigt bereits die Richtung zum übernächsten Wegpunkt an.

**Hinweis:** Eine aktivierte Route bleibt auch nach dem Gerät Aus- und wieder Einschalten Aktiv! Die Route kann nur durch Cancel Route deaktiviert werden! Ist nach dem Einschalten vom Gerät ein schwarzer Richtungspfeil in der Kompassrose ersichtlich, deutet das auf eine aktivierte Route, oder eine noch Aktive Go To Funktion hin!

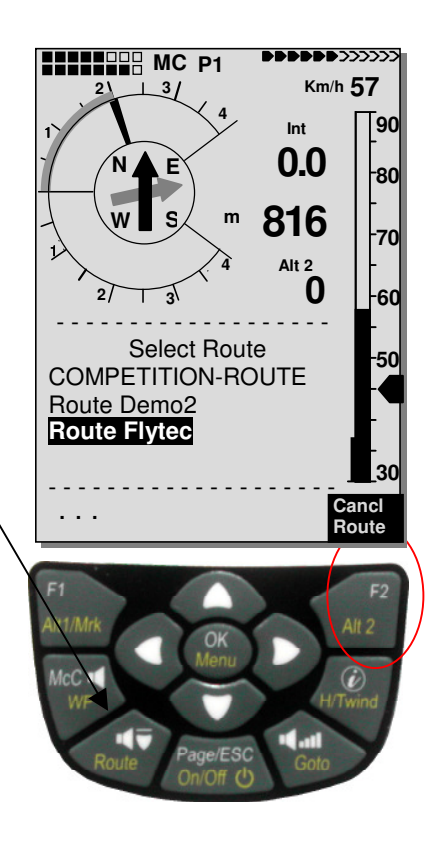

# **3.5 Die Competition-Route**

Im Gegensatz zu der normalen Route, enthält die Competition-Route Wegepunkte, die **zwingend angeflogen** werden müssen, z.B. Wendepunkte in Wettkämpfen, bei einem FAI-Rekord, oder Leistungsflügen. Das seit neuerem geltende Reglement zum Nachweis von erflogenen Strecken, stützt sich voll und ganz auf die Aufzeichnung der Positionsdaten (Tracklogpunkte) eines GPS-Empfängers.

**Nur die Competition-Route alarmiert den Piloten akustisch bei der Annäherung an seine Wegepunkte, oder dem Verlassen des Startzylinders und schaltet automatisch zum nächsten Wegpunkt weiter.** 

### **3.5.1 Competition-Route erstellen, ändern, löschen**

Auch wenn eine aufgerufene Competition-Route im Flug und bei der Datenübertragung nach dem Flug, anders als die gewöhnliche Route behandelt wird, so gibt es für das Erstellen, oder Ändern keinen Unterschied. Die Route kann mit Hilfe des Tastenfeldes angelegt, oder aber über einen PC eingespielt werden. Siehe: 3.4.1 Erstellen einer Route Seite 31. Dies ist besonders bei Wettkämpfen, wo in kurzer Zeit an viele Piloten fehlerfrei die Flugaufgabe anhand von Wendepunkten verteilt werden muss, von Nutzen. Die Wegepunkte in der Competition-Route können verändert werden, **der Name "COMPETITION Route**" **kann jedoch nicht gelöscht werden.** Wenn die Competition-Route keine Wegpunkte enthält, kann sie auch nicht ausgewählt werden.

**Hinweis:** Es ist möglich, mehrmals den gleichen Wegpunkt mit verschiedenen Radien hintereinander zu verwenden. (z.B. für den Ankunftszylinder und den Landeplatz )

### **3.5.2 Kopieren einer normalen Route als Competition-Route**

Jede der vorhandenen Routen kann in den Speicher der Competition-Routen kopiert werden. Im Main Setup Menu  $\Rightarrow$  Routen  $\Rightarrow$  Taste OK) erreicht man die Liste der gespeicherten Routen. Wählen sie die zu kopierende Route mit ▲oder ▼ aus. Mit einem langen Druck auf die Taste **WP** kann die ausgewählte Route in die Competition-Route kopiert werden. Im unteren Bildschirmbereich wird zur Sicherheit noch die Frage Copy to Competition route? Yes / No gestellt! Nach dem Bestätigen mit OK auf Yes, wird die zu kopierende Route definitiv übernommen!

**Bitte beachten Sie dass danach Startzylinder, Radien und Startzeit getrennt eingegeben werden müssen, weil alle Zylinderradien hier auf 400 m gesetzt werden.** 

## **3.5.3 COMPETITION Route Definieren**

Das Definieren vom Startzylinder mit der Startzeit, Anzahl Startgates, der Flugaufgabe, wie Einoder Ausfliegen vom Startzylinder, sowie das Einstellen der unterschiedlichen WP-Zylinderradien, kann im Menü Competition Route vorgenommen werden. Main Setup Menu  $\Rightarrow$  Routen  $\Rightarrow$ COMPETITION-ROUT <sup>⇒</sup> Taste **Ok.** 

#### **3.5.3.1 Startwegepunkt Definieren**

Normalerweise steht der Startzylinder an der ersten Stelle der Competition-Route (Dies ist jedoch nicht zwingend erforderlich). Wird in der Competition-Route nach dem Markieren eines Wegepunktes die Taste **WP** gedrückt, so erscheint nach dem WP-Namen ein "**S**" für **Start-Zylinder**. Ein nochmaliges Drücken lässt das "S" wieder verschwinden.

#### **3.5.3.2 Startzylinder Eigenschaften Definieren**

Nur wenn ein WP mit dem "S" markiert ist, muss auch eine Startzeit und als Aufgabe ENTER oder EXIT und die Anzahl der Startgates, sowie deren zeitlicher Abstand mit eingegeben werden.

Zum Definieren der Startzylinder Eigenschaften, selektieren Sie den mit **S** gekennzeichnet Wegepunkt, dabei öffnet sich im unteren Skalenbereich die einstellbaren Starteigenschaften. Durch Drücken der Taste **OK** können Sie von Eingabefeld zu Eingabefeld gelangen, und jeweils im blinkenden Feld die Werte definieren. Im Beispiel ist der Startzylinder auf **1200**m Radius, die möglichen Startzeiten auf **3** Startgates à 15min auf **12:30** ; **12:45** und **13:00** und der Start auf EXIT Zylinder festgelegt.

Wenn kein WP als Startzylinder bezeichnet wurde, sind die Piloten vom Einhalten einer Startzeit befreit und die automatische Weiterschaltung zum nächsten WP erfolgt, sobald man sich innerhalb eines Zylinders befindet.

#### **3.5.3.3 Wegepunkt Zylinder definieren**

An Stelle der bisherigen Fotosektoren muss der Pilot nur noch einen vorgegebenen Abstand zum Wendepunkt erreichen. Man spricht hier vom Einfliegen in den Zylinder.

Dieser Abstand, oder Zylinderradius kann im Main Setup Menu <sup>⇒</sup> Routen <sup>⇒</sup> COMPETITION-ROUT für jeden Wegepunkt getrennt im Bereich von 20 m bis max. 200 Km eingestellt werden. **In der Default- oder Werkseinstellung, wird ein Zylinderradius von 400 m voreingestellt.** 

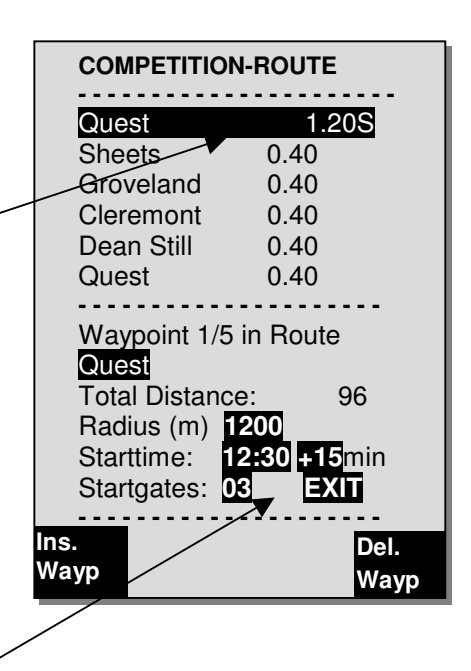

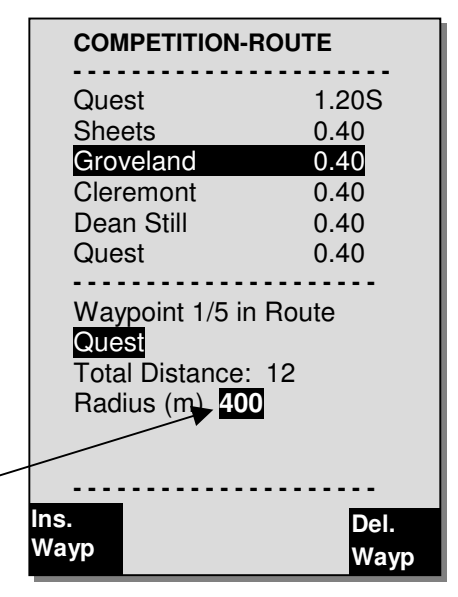

#### **Hinweis:**

Weil der GPS-Empfänger im COMPEO+ jede Sekunde seine neue Position erkennt, dauert es nur diese eine Sekunde um den Piloten zu informieren, dass er den Radius eines Wendepunkt-Zylinders überfliegt, oder der Zeitpunkt zum Verlassen des Start-Zylinders gekommen ist. Hierbei ertönt ein 2 Sek. langer unmissverständlicher Ton "Wegpunkt erreicht" und das Gerät schaltet automatisch zum nächsten Wegpunkt der Route weiter. Ganz unabhängig davon, mit welchem Aufzeichnungsintervall im Normalflug abgespeichert wird, ist auf jeden Fall sichergestellt, dass mehrere Tracklogpunkte im Sekundenrhythmus beim Überschreiten des Zylinderradius im Speicher des COMPEO+ abgelegt werden.

# **3.5.4 Das Fliegen nach Competition-Routen**

Das Aufrufen und Aktivieren der Competition-Route geschieht durch langes Drücken der Taste **Route** und einer Bestätigung mit der Taste **OK.**

Wenn eine Competition-Route einmal aktiviert wurde, bleibt sie auch nach dem Aus- und wieder Einschalten des Gerätes aktiv. Sie kann nur an dieser Stelle durch den Befehl **Cancel Route** (langes Drücken der Taste **F2** und dann **OK)** deaktiviert werden!

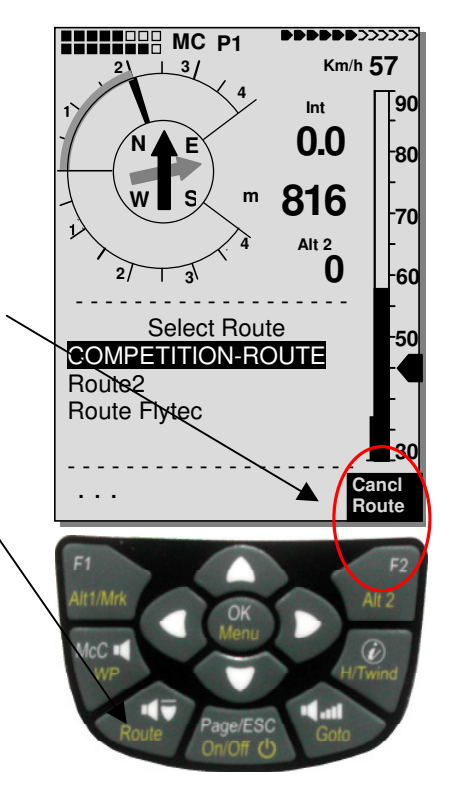

## **3.5.5 Wettkampf Start**

Ist für einen Wettkampf ein Start-Zylinder vorgegeben, so beginnt die Wertung, sobald die Startzeit erreicht ist und zwar beim:

**Startmodus EXIT:** wenn der Pilot den Zylinder von innen nach aussen verlässt. **Startmodus ENTER:** wenn der Pilot in den Startzylinder von aussen nach innen einfliegt Es können mehrere Startgates gewählt werden.

#### **3.5.5.1 EXIT Zylinder**

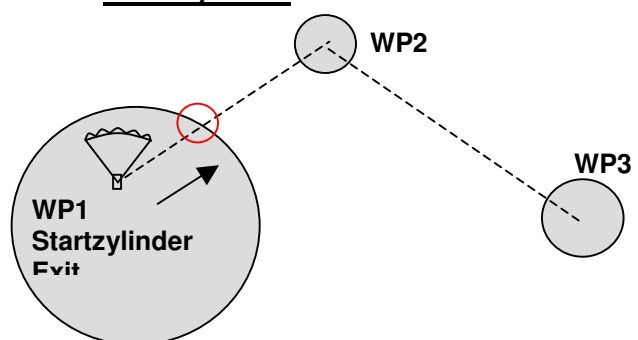

Das "Wegpunkt erreicht" Signal ertönt, sobald die Startzeit erreicht ist und der Pilot sich innerhalb des Startzylinders befindet. Es ertönt ebenfalls, wenn die Startzeit positiv ist und der Pilot von außen gegen innen den Radius des Startzylinders überquert. In beiden Fällen wird der nächste, aktive Wegepunkt, in diesem Falle Wegpunkt 2 aktiv. Alle Berechnungen und die Richtungspfeile zeigen dann auf Wegpunkt 2.

Entschließt sich der Pilot das nächste Startgate zu nehmen, muss er die Taste Prev WP ▼ drücken. (Mit **WP** das Untermenu Prev/Next WP wählen). Das Gerät macht dann wieder WP1 aktiv und setzt die Startzeit um die eingestellte Differenz höher. Wenn das letzte Startgate erreicht wurde, wird die Startzeit nicht mehr beim Drücken von Prev. WP ▼ weiter erhöht.

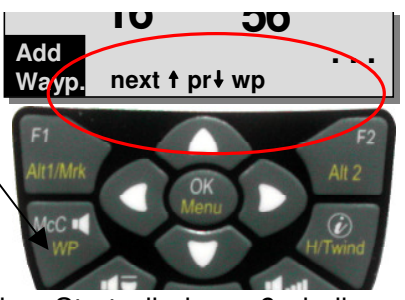

**Achtung**: Bei einem Exit-Zylinder muss der erste Wegpunkt nach dem Startzylinder außerhalb des Startzylinders sein! Details siehe auch 11.6.5 Grafik: Task Exit Startzylinder Seite 72
#### **3.5.5.2 ENTER Zylinder**

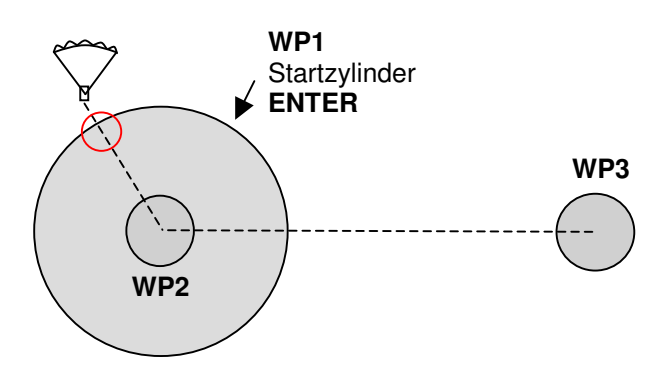

Das "Wegpunkt erreicht" Signal ertönt, sobald die Startzeit positiv ist und der Pilot von aussen gegen innen den Radius des Startzylinders überquert. In diesem Falle wird der nächste Wegepunkt aktiviert, in diesem Falle WP2. Alle Berechnungen und die Richtungspfeile in der Kompassrose zeigen dann auf WP2.

Entschließt sich der Pilot das nächste Startgate zu nehmen, kann er die Taste Prev WP ▼ drücken. (Mit **WP** Langdruck das Untermenu Prev/Next WP wählen). Dies kann er machen, egal, ob er innerhalb, oder außerhalb des Startzylinders ist. Das Gerät macht dann wieder WP1 aktiv und setzt die Startzeit um die eingestellte Differenz höher. Wenn das letzte Startgate erreicht wurde, wird die Startzeit beim Drücken von Prev. WP ▼nicht mehr weiter erhöht.

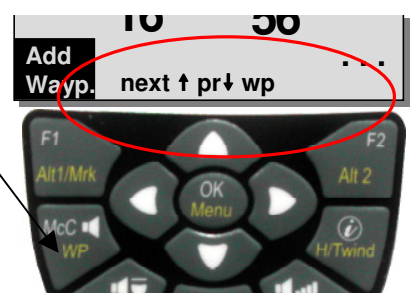

**Achtung**: Bei einem ENTER Zylinder muss der erste Wegpunkt nach dem Startzylinder innerhalb und normalerweise im Zentrum des Startzylinders sein! Details siehe auch 11.6.6 Grafik: Task Enter Startzylinder 73

Beim Fliegen sieht der Pilot im Info-Feld, oder im Userfeld "**RaceStart**" mittels eines **Count-Down** Zählers, wie viele Sekunden und Minuten er noch bis zur Startfreigabe hat. Ist die Startzeit erreicht, wechselt die Darstellung des Benutzerfeldes "RaceStart" auf inverse Darstellung (weiss auf schwarz) Gleichzeitig erkennt er in der Anzeige "Dist toWP" und "Dist StCyl", ob er sich innerhalb, oder ausserhalb des Startzylinders befindet. (Negative Zahl innerhalb, Positive Zahl ausserhalb des Zylinders). Das Benutzerfeld "Dist StCyl" zeigt immer die Distanz zum Startzylinder. Zur Präzisierung hier noch einmal die verschiedenen Distanzen.

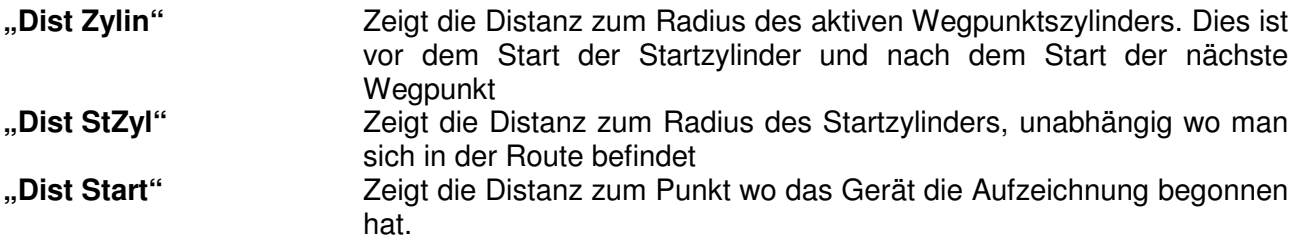

Ist der Pilot aus dem WP-Zylinder herausgeflogen und das Gerät hat zum nächsten Wegpunkt weitergeschaltet, so lässt sich durch Drücken der Taste ▼ beliebig oft zum vorherigen Wegpunkt und mit der Taste ▲ wieder zum nächsten Wegpunkt umschalten. Dies ist nützlich, wenn sich der Pilot nach dem Verlassen des Startzylinders entschlossen hat, zurückzufliegen und später zu starten. Man kann sich dann solange am Benutzerfeld "Dist StZyl" orientieren, wie weit man zurückfliegen muss, bis man ihn erreicht hat.

Auch während des Fluges nach der Competition-Route, können mit der Goto-Taste (langes Drücken) weitere Wegepunkte, (Thermikquellen) sortiert nach ihrem Abstand zum Piloten, aufgerufen werden. Die zur Competition-Route gehörenden Wegpunkte sind in der gezeigten Liste mit einem Stern gekennzeichnet, d.h. sie müssen zwingend angeflogen werden. Selbst wenn man jetzt einen nicht zur Route gehörenden Wegpunkt aufruft, bleibt die Alarmierung beim Eintritt in

den Zylinder des zur Route gehörenden Wegpunkt aktiv. Mit der **F2**-Taste kann zwischen dem Wegpunkt der Competition-Route und dem andern Wegpunkt hin- und hergeschaltet werden.

Die zur Competition-Route gehörenden Wegpunkte werden nach Beendigung der Flugaufgabe, bei der Datenübertragung zum PC in der Überschrift der IGC- Datei mit aufgeführt. Ein entsprechendes PC-Programm kann also überprüfen, ob die gestellte Flugaufgabe korrekt erfüllt wurde.

Wird eine Competition-Route ohne Startzylinder, also auch ohne Startzeit erstellt, so erfolgt die automatische Weiterschaltung zum nächsten Wegpunkt, sobald der Pilot sich innerhalb des 1. Zylinderradius befindet. Es macht also keinen Sinn, als 1. Wegpunkt den Take off (Startplatz) zu wählen, da sofort der nächste Wegpunkt aufgerufen wird, sobald das Gerät nach dem Einschalten Satelliten empfängt.

#### **3.5.5.3 Erreichen eines WP Zylinders**

Beim Erreichen eines WP Zylinders ertönt ein 2 Sek. langer unmissverständlicher Ton "Wegpunkt **erreicht"** und das Gerät schaltet automatisch zum nächsten Wegpunkt der Route weiter.

Hinweis: Um die Entscheidungen zum Abdrehen zu erleichtern, wird im Benutzerfeld "Dist Zyl" die Distanz zum Wegpunktzylinderradius angezeigt.

#### **3.5.5.4 Dist to Goal (Gesamt Abstand zum Ziel einer Route)**

In diesem Feld wird beim Fliegen nach einer Route die Summe der noch vor dem Piloten liegenden Strecken angezeigt. Die Distanz wird von der aktuellen Position aus gerechnet. Er weiß also jederzeit, wie viele km bis zum Ende der Aufgabe noch vor ihm liegen.

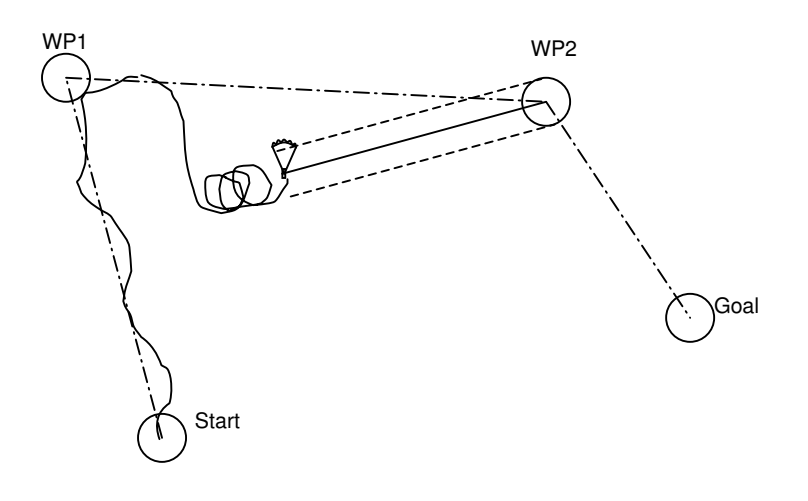

#### **3.5.5.5 Distanz zum Startplatz**

Das Gerät merkt sich die Koordinaten des Punktes, wo die **Starterkennung** (Flugakzeptanz) begann. Bedingung für die Starterkennung: **Eine GND Speed von 10km/h für mehr als 60**  Sekunden. Mit dem Userfield "Dist Start" kann die Distanz zu diesem Punkt dargestellt werden. Normalerweise ist dies der Punkt, von dem aus man gestartet ist.

#### **3.5.5.6 XT Error, Crosstrack Error**

Dieses Feld zeigt die kürzeste Distanz (rechtwinklig zum Track bezogen auf eine Kartenansicht) zum aktiven Schenkel einer Route. Pos3  $\overline{\boldsymbol{\pi}}$ 

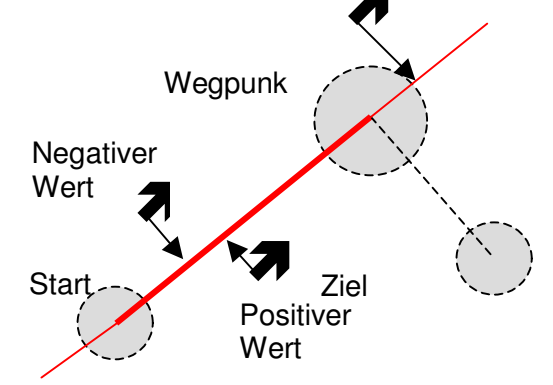

Die Genauigkeit des angezeigten Wertes hängt von der Länge der aktiven Strecke ab. Die grösste Ungenauigkeit tritt in der Mitte zwischen Start und dem nächsten Wegpunkt auf, wenn man sehr nahe an der Verbindungslinie ist (Die Winkel werden sehr flach). Bei 50 km Distanz zwischen Start und Wegpunkt kann die Ungenauigkeit in der Mitte bis 400 m betragen.

Positive Werte werden angezeigt, wenn man sich rechts der Linie befindet, negative Werte links der Linie. Auch wenn man über den nächsten Wegpunkt hinweg geflogen ist, wird die Distanz zur Geraden angezeigt (Siehe Pos. 3)

#### **3.5.5.7 Thermik Wiederfinden**   $\hat{\mathbf{A}}$

Bei schwacher, weiträumiger Thermik hilft diese Funktion den verlorenen Aufwind zurückzufinden. Ein kleiner Pfeil nach oben in der Kompassrose zeigt die Richtung zur letzten Thermik mit mindestens 1 m/s Steigen an. Steht dieser Pfeil im Display **oben**, so fliegt man auf die Thermik zu, steht er jedoch **unten** im Display, so entfernt man sich vom Aufwind.

Will man diese Funktion nützen, so sollte zusätzlich in den benutzerdefinierbaren Feldern die Anzeige "**Dist Therm**" aktiviert werden, Dieser Wert zeigt den Abstand vom Piloten zum letzten Thermikbart an.

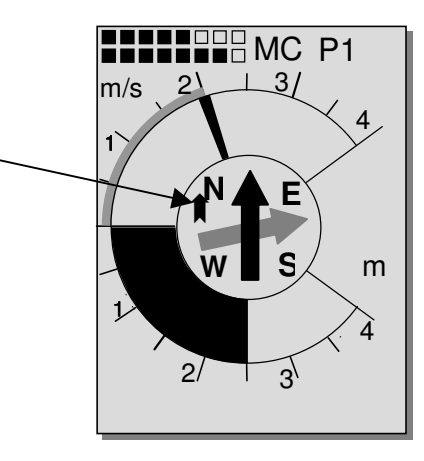

Der Schwellenwert auf den der Pfeil zeigen soll, kann unter Main Setup Menu  $\Rightarrow$  Benutzer Einst.  $\Rightarrow$  Variometer  $\Rightarrow$  Thermikschwelle von 0.5 bis 3m/s eingestellt werden.

Der Pfeil zeigt also nicht direkt auf das Zentrum der Thermik, sondern auf die Peripherie, da man ja den Einstieg wieder finden soll.

# **3.6 Flugoptimierung**

### **3.6.1 Groundspeed (Geschwindigkeit über dem Boden)**

Jede Sekunde errechnet der GPS-Empfänger erneut seine Position. Aus dem Abstand von diesen Positionen lässt sich die Geschwindigkeit über Grund ableiten. Aus dem Unterschied zwischen der Fluggeschwindigkeit (Airspeed) und der Geschwindigkeit über Grund lassen sich Rückschlüsse auf den Windeinfluss ziehen.

### **3.6.2 Gegen- Seiten oder Rückenwind; die Windkomponente**

Bei einem Zielflug, oder bei der Endanflugberechnung ist nicht so sehr der Absolutwert des Windes, sondern die Windkomponente d.h. die Differenz aus Groundspeed und Airspeed ausschlaggebend. In den allermeisten Fällen kommt ja der Wind nicht exakt von vorne, oder von hinten, sondern irgendwie von der Seite. Ist diese Windkomponente "DiffGeschw" (in den benutzerdefinierten Anzeigen) positiv, so fliegt der Pilot mit Schiebewind und die Gleitzahl über Grund wird besser; ist sie negativ, so ist zumindest ein Gegenwindanteil enthalten und die Gleitzahl über Grund nimmt ab. Das COMPEO+ berücksichtigt in jedem Fall diesen Windanteil in Flugrichtung bei Endanflugberechnungen. Die gesamte Windgeschwindigkeit "Windgeschw" wie auch die Speedifferenz in Flugrichtung "DiffGeschw" kann als Userfield dargestellt werden. Sollte der die Windrichtung anzeigende Windsack, die Zeichen N, E, S, W, überdecken, so wird

der Klarheit halber der entsprechende Buchstabe darunter ausgeblendet!

### **3.6.3 Windrichtung und Stärke**

Ganz besonders vor einer Außenlandung ist es wichtig, den Wind in Richtung und Stärke zu kennen. Bei den benutzerdefinierten Anzeigen lässt sich die Windstärke auswählen. Hierzu ist es jedoch erforderlich, einen, oder zwei Vollkreise bei möglichst gleicher Geschwindigkeit zu fliegen. Die Dauer für einen Vollkreis sollte mindestens 12 Sekunden betragen, besser aber länger. Während des Kreisens stellt das COMPEO+ fest, in welcher Richtung die geringste Fahrt über Grund ist, und kontrolliert auch gleich, ob in der entgegengesetzten Richtung die höchste Fahrt über Grund besteht.

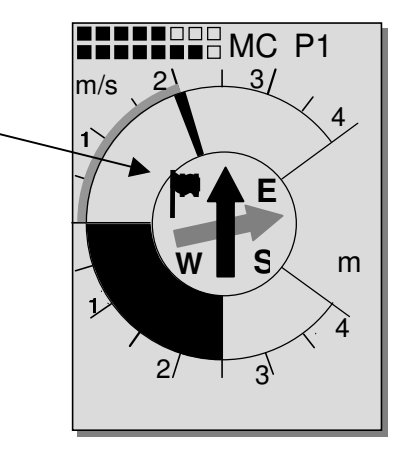

Daraus lassen sich die Windrichtung und Windstärke berechnen. Zur Anzeige der Windrichtung wird in die Kompassrose an der Stelle, aus welcher der Wind weht, ein kleines Windsacksymbol eingeblendet. Im Landeanflug sollte dieses Symbol immer oben stehen.

## **3.6.4 Sollfahrt für bestmögliches Gleiten**

Der rechts außen, neben der Analog- Speedskala sichtbare dicke Pfeil informiert den Piloten in Abhängigkeit von der Polare, dem Wind und dem Luftmassensteigen, oder Sinken, über diejenige Fluggeschwindigkeit, die zum besten Gleiten erforderlich ist. Ein Wettkampfpilot wird, außer, wenn er wirklich um jeden Höhenmeter kämpfen muss, immer schneller unterwegs sein als dieser Zeiger empfiehlt. Bitte lesen Sie auch:11.5.1 Polare und Sollfahrt

Es ist unerheblich, ob der Pilot für die Speedanzeige True- oder Indicated-Airspeed gewählt hat, das COMPEO+ wird bei Indicated Airspeed in jeder Höhe und ruhiger Luft den gleichen Wert für bestes Gleiten anzeigen; bei True-Airspeed jedoch wird die Geschwindigkeitsempfehlung mit steigender Flughöhe allmählich größer werden. (Siehe auch:11.3.1 True oder Indicated Airspeed TAS oder IAS

### **3.6.5 Gleitzahl** ( = L/D ratio)

Definitionsgemäß errechnet sich die Gleitzahl aus der horizontal zurückgelegten Strecke, geteilt durch die dabei verlorene Höhe. Nimmt man an Stelle der Horizontalgeschwindigkeit die Geschwindigkeit durch die Luft, so beträgt der Fehler 2% bei Gleitzahl 5 und nur noch 0,5%, bei GZ 10. Diese kleine Ungenauigkeit ist vernachlässigbar.

Bei den benutzerdefinierbaren Anzeigen kann auch die Gleitzahl ausgewählt werden. Dabei gilt folgendes:

#### **Gleitzahl durch die Luft:**

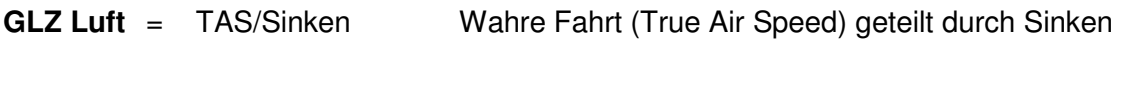

#### **Gleitzahl über Grund :**

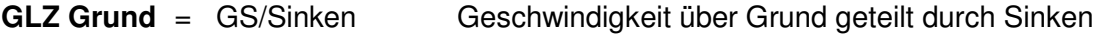

**Erforderliche GZ über Grund um von der momentanen Pos., den gewählten WP zu erreichen.** 

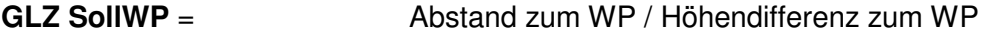

**Erforderliche GZ über Grund, um von der momentanen Pos., den letzten WP (Ziel) einer Route zu erreichen.** 

**GLZ Ziel =** Abstand zum WP / Höhendifferenz zum Ziel WP

Dieses Feld zeigt die erforderliche Gleitzahl über Grund zum Ziel über mehrere Wegpunkte. So lässt sich entscheiden, ob man direkt über mehrere Wegpunkte ins Ziel fliegen kann, oder ob man dazwischen in einer Thermik noch Höhe holen muss. Bei der Berechnung wird nicht berücksichtigt, ob sich dazwischen ein Wegpunkt befindet, dessen Höhe höher ist, als die direkte Linie von der aktuellen Höhe ins Ziel. Die Distanz wird gleich berechnet wie in 3.5.5.4 Dist to Goal (Gesamt Abstand zum Ziel einer Route) 36

**Dieses Userfield wird nur angezeigt, wenn eine Route aktiv ist.** 

Erforderliche Gleitzahl über Grund um von der momentanen Position ins Ziel zu gelangen

Beispiel zur Erklärung der L/D Werte

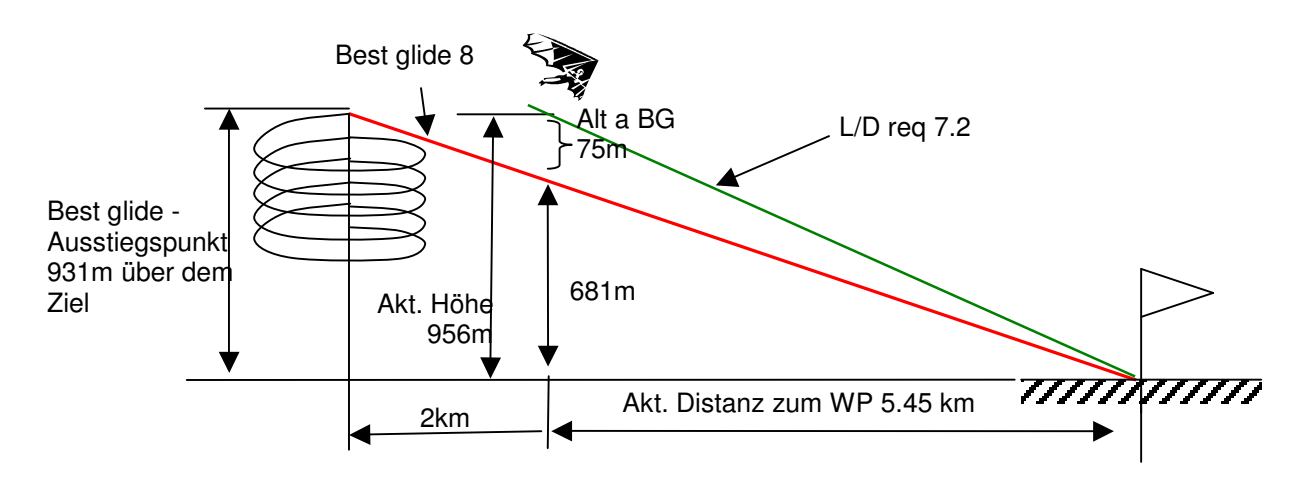

### **3.6.6 Sicherheitshöhe über dem Pfad für bestes Gleiten Abw BGWegp und AbwBGZiel**

#### **Abw.BGWegp**

In diesem Benutzerfeld wird die Differenz zwischen der aktuellen Höhe und der erforderlichen Höhe angezeigt, um mit dem besten Gleiten den nächsten Wegepunkt zu erreichen. Ist diese angezeigte Höhe negativ, so muss der Pilot mindestens soweit aufkreisen, bis die Anzeige einen positiven Wert anzeigt und auf "Inverse" Darstellung 0010 schaltet.

Ist die Anzeige **Abw BGWegp** positiv, stellt dies eine Sicherheitshöhe dar, das heisst, man ist höher als die benötigte Höhe, um mit dem besten Gleiten den Wegepunkt zu erreichen!

Wichtig: Nur eine korrekte Eingabe "besten Gleitzahl von Ihrem Fluggerät" in den Instrumenten Einstellungen, ermöglicht eine genaue Berechnung!

Die automatische Windkomponente, die das Gerät durch das Fliegen eines Vollkreises ermittelt hat, wird für die Berechnung mitberücksichtigt. Nicht einkalkuliert werden eventuelle Auf– und Abwinde, die Unterwegs auftreten können.

#### **H/Twind Handeinstellung**

Bei allen bisher gemachten Betrachtungen sind wir davon ausgegangen, dass die Windkomponente automatisch aus der Differenz: Gndspeed – Airspeed berechnet wird. Es gibt jedoch gute Gründe, die ein Überschreiben dieser automatisch erfassten Spd-Diff mit einem manuell eingegebenen Wert rechtfertigen.

- 1. Beim Aufkreisen im Bart wird der ausserhalb der Thermik herrschende Wind immer stärker sein als der gemessene. Die Stärke ist abhängig vom Wert des Steigens und ob sich der Pilot oben, oder unten in der Thermik befindet.
- 2. Wenn der Pilot beim Abgleiten aus grosser Höhe aus Erfahrung weiss, wie sich der Wind in den unteren Schichten ändern wird, so kann er dies bereits vorher berücksichtigen.
- 3. Wenn Gleitschirm-Flieger ohne Speedsensor fliegen, kann die manuell eingegebene Windkomponente eine deutliche Verbesserung der Endanflugberechnung bringen

Die Gegen- oder Rückenwind Funktion wird durch einen **Langdruck** auf die **H/Twind Taste** aufgerufen. Mit der F2 Taste kann zwischen Automatik und Handfunktion umgeschaltet werden. Die aktive Einstellung wird in der Informationszeile angezeigt.

#### **H/Twind Handeinstellung**

In der HTman. Funktion, kann mit einem kurzen Druck auf eine Pfeiltaste, die Anzeige auf 1Km/h genau schrittweise verstellt werden. Bei gedrückter Taste, wird die Anzeige automatisch bis zum Loslassen der Taste verändert. **Frontwind** = Negative Eingabe zB. -12 für 12Km/h Frontwindkomponente **Rückenwind** = Positive Eingabe zB. 15 für 15Km/h

Rückenwindkomponente

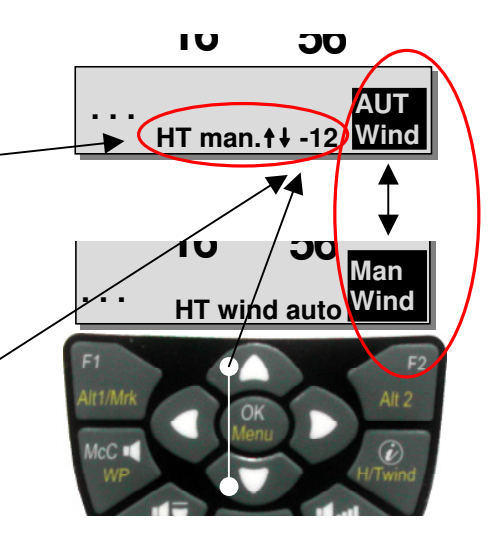

#### **Abw. BGZiel**

Abw BGZiel wird gleich wie BGWegp berechnet, aber mit dem Unterschied, dass von der momentanen Position aus, die **gesamte** Strecke über alle verbleibenden Wegepunkte bis ins Ziel (letzten WP in der Route) berechnet wird. Dabei wird angenommen, dass man vom aktuellen Standort aus in direktem Flug zum nächsten Wegpunkt fliegt, und von dort aus auf der Route weiterfliegt. Die Berechnung geht auch hier davon aus, dass man die Strecke mit der Geschwindigkeit des besten Gleitens zurücklegt.

Siehe auch Kapitel 3.6.5 Gleitzahl **( = L/D ratio)** Seite 39

### **3.6.7 Ankunft WP (Gesamt erforderliche Höhe zum Ziel einer Route)**

Dieses Feld zeigt die Ankunftshöhe über dem Ziel, unter Berücksichtigung aller vor dem Piloten liegenden Streckenabschnitte einer Route, beim Fliegen nach bestem Gleiten. Hierbei wird für sämtliche Abschnitte der zuletzt erkannte Wind in Stärke und Richtung mit berücksichtigt. Ein Wettkampfpilot kann also bereits vor Anfliegen der noch vor ihm liegenden Wendepunkte einer Aufgabe erkennen, ob er ohne zusätzliches Steigen sein Ziel erreichen kann. Zusätzlich ermöglicht die Funktion, schnellstmöglich ins Ziel zu fliegen, wenn man die Geschwindigkeit so wählt, dass dieses Feld immer die gewünschte Ankunftshöhe zeigt. Je weiter weg man vom Ziel ist, umso grössere Schwankungen wird diese Zahl machen. Man kann sich vorstellen, dass man einen Zielstrahl ins Ziel schickt, und das Benutzerfeld zeigt die Höhe dieses Zielstrahls über dem Ziel an.

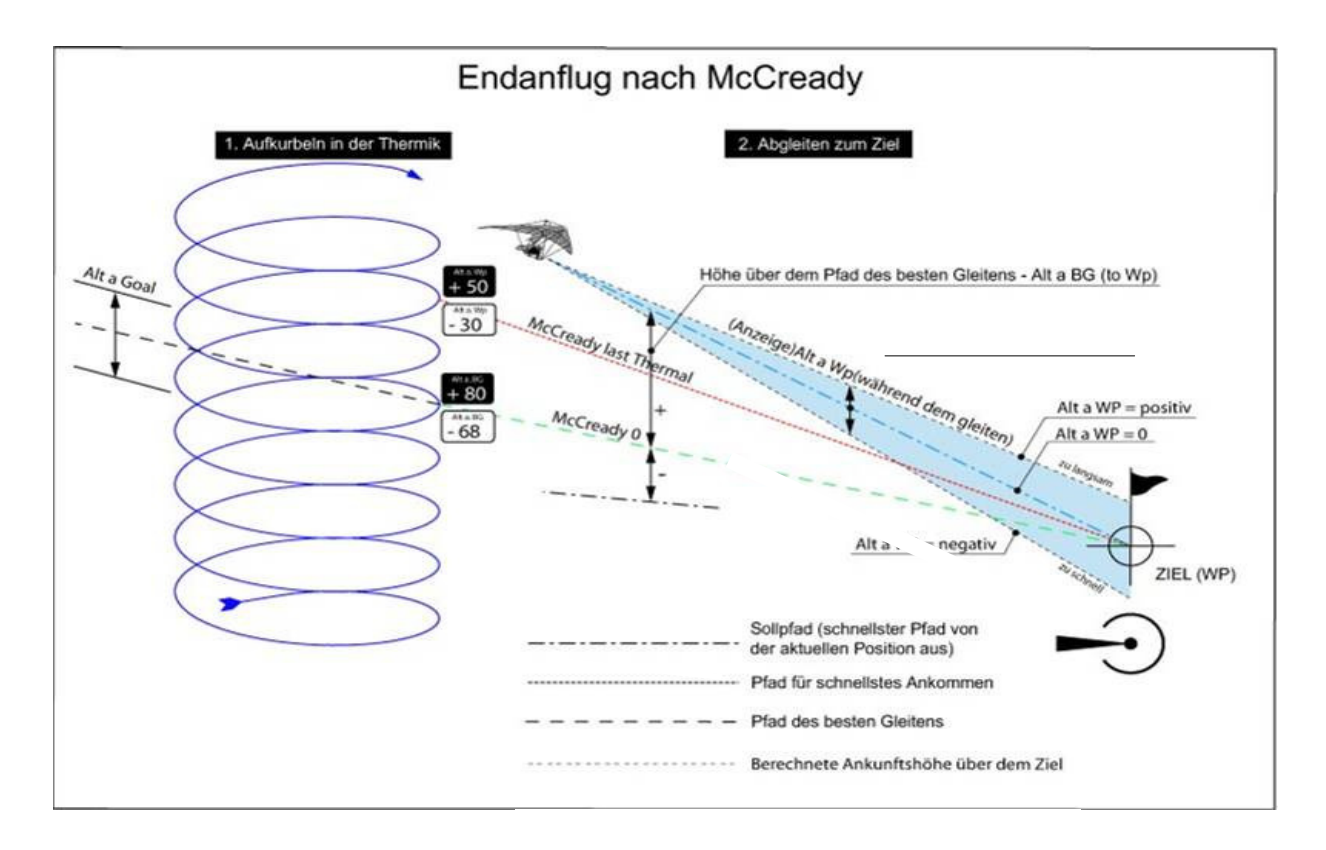

### **3.6.8 McCready-Ring**

Der im Steigbereich des Analog-Varios sichtbare einzelne Zeiger zeigt den aktuellen Wert des McCready-Rings. Die Stellung dieses Zeigers ist abhängig von der Polare, dem Wind, dem Luftmassen-Steigen, oder Sinken und vor allem von der Fluggeschwindigkeit. Will ein Pilot eine Aufgabe in möglichst kurzer Zeit erledigen, so muss er durch ständiges Anpassen seiner Fluggeschwindigkeit diesen McCready Zeiger an der Variometer- Stelle halten, die dem **mittleren Steigen** in den Thermikbärten entspricht. Weil dieser Zeiger von vielen Bedingungen abhängig ist, bezeichnen wir ihn auch als aktiven McCready-Zeiger.

Bitte lesen Sie auch 11.5.2 Reiseoptimierte Sollfahrt nach McCready

Durch Drücken der Taste McC4/WP kann man den McCready Ton ein/ausschalten. Die Tonhöhe dieses Klangs ist mit dem Zeiger gekoppelt. Dabei wird der Nullpunkt der Akustik auf den Punkt gesetzt, der dem aktuellen McCready Pfeil im Moment des Tastendrucks McCready On entspricht. Passen Sie also die Geschwindigkeit so an, dass Sie den McCready Pfeil mit dem gemittelten Thermik-Steigen zur Deckung bringen. Dann drücken Sie die Taste McCt/WP kurz. Oben zwischen den Batteriebalken und dem Seitenindikator wird ein MC eingeblendet, wenn die McCready Akustik aktiv ist. Der Nullpunkt der McCready Akustik ist nun auf diesen gewünschten McCready Punkt gesetzt. Das mittlere Thermik-Steigen wird im Doppelrand des Analogvario, ohne McCready Akustik, **grau** dargestellt. Bei aktivierter McCready Akustik wird das gemittelte Thermik-Steigen **schwarz** dargestellt, der Bereich der einstellbaren Tonlücke (Gap),jedoch **grau.** 

Es lässt sich nun auch ohne auf das Instrument zu schauen, rein akustisch, reiseoptimiert fliegen. Wird der Ton niedriger, muss man beschleunigen und umgekehrt. Es gilt den Zeiger möglichst an der gleichen Stelle zu halten. Um hier dem Piloten eine zusätzliche akustische Hilfe zu geben, lässt sich eine tonlose Lücke um den McCready Ringwert legen, bei dem die Taste McC4/WP gedrückt wurde. Das bedeutet, dass immer dann richtig mit der gewünschten McCready Einstellung geflogen wird, wenn das Gerät ruhig ist. Die Grösse der akustischen Lücke ist in den Main Setup Menu -> Benutzer Einstellungen -> McCready einstellbar. Die Werkseinstellung ist hier  $+/- 0.3$  m/s.

Ausserdem lässt sich an der gleichen Einstellungsposition auch noch eine Verzögerungszeit in Sek. eingeben, die solange dauert, bis nach dem Verlassen einer Thermik (mit Steigakustik), der typische McCready Sound wieder einsetzt. (Werkseinstellung = 7 sek.)

### **3.6.9 Mittleres Thermik-Steigen**

Es gibt gute und weniger gute Thermiktage; außerdem unterliegt das mittlere Steigen auch noch einem Tagesverlauf. Um die Mittagszeit ist das Steigen im Allgemeinen besser als morgens oder abends. Deshalb enthält das COMPEO+ einen schmalen Rand, der das Analogvario aussen begrenzt. Der grau ausgefüllte Bereich dieses Randbereichs zeigt das mittlere Thermik-Steigen, das ja für die McCready Theorie erforderlich ist. Er wird ausschließlich vom Steigen beeinflusst und zeigt den Mittelwert der letzten 10 Steigminuten (einstellbar) an. Ein Pilot fliegt dann reiseoptimiert, wenn er den aktiven McCready-Zeiger über dem des mittl. Steigens hält. Die Zeitkonstante für das mittlere Thermik-Steigen (Werkseinstellung = 10 Min.) lässt sich im Menü Main Setup Menu -> Benutzer Einstellungen -> Variometer -> Tagesspez. Steigen zwischen 30 Sek. und 10 Min. festlegen.

Siehe auch 11.5.2 Reiseoptimierte Sollfahrt nach McCready

## **3.6.10 Flugdauer** ( Flugzeit )

Der Zeitpunkt des Starts wird automatisch erfasst. Ein Flug wird erkannt, wenn das Gerät eine Höhendifferenz von 30m nach oben oder unten erkennt **oder** seit mindestens 60s eine Geschwindigkeit gegenüber Boden von mehr als 10km/h gemessen wurde. Dafür muss das GPS aber aktiv sein. Wenn das GPS keinen oder schlechten Empfang hat, gilt nur die Höhendifferenz von 30m als Kriterium für eine Flugaufzeichnung.

Ferner werden nur Flüge die länger als 3 Minuten dauerten, in das Flugbuch eingetragen

Die Flugdauer lässt sich bei den vom Benutzer frei wählbaren Anzeigen darstellen. Auch das Flugende erkennt das Gerät selbständig. Bedingung für ein Flugende ist, dass für mindestens 60s weder eine Geschwindigkeit von mehr als 10km/h noch ein Varioausschlag von mehr als 0.1 m/s auftritt. In den Basic-Settings kann anstatt der automatischen auch eine manuelle Flugaufzeichnung eingestellt werden. Siehe auch 5.1.1 Flugbuch und Flug Analyse Seite 49

# **4 Flughinderniskarte (Restricted areas)**

Beim COMPEO+ lassen sich bis zu 300 Flughindernisse wie CTR's, TMA's, Flugfelder, Gefahrengebiete, Seile oder auch Wildschutzgebiete eingeben, die in der Kartenseite grafisch erscheinen. Die Zonen können aus Linien und Kreissegmenten bestehen, oder auch nur Kreise sein. Diese Bereiche erscheinen im Map Modus. Jede CTR darf aus max. 110 Wegpunkten bestehen. Sobald der Abstand zur CTR eine im Setup Mode einstellbare Warngrenze (Werkseinstellung = 200m) unterschreitet, wird dieser Abstand zusätzlich sowohl im graphischen Karten-Display als auch im normalen Flug-Display in der Info-Zeile angezeigt. CTR 0.20 Km

Die Distanz zum nächstliegenden Luftraum kann auch als benutzerdefiniertes Datenfeld angezeigt werden.

Befindet sich der Pilot innerhalb der CTR, wird als Dist. to CTR immer 0 angezeigt.

Zu jeder CTR gehört ein Name und eine vom Piloten frei zu erstellende Bemerkung. Die Namen der fünf nächsten Lufträume

kann mit der *i* Taste im Karten Modus eingeblendet werden. Die Bemerkung kann z.B. dazu verwendet werden, um die Ober- oder Untergrenzen der CTRs dem Piloten im Flug mitzuteilen. Die Reihenfolge dieser CTR's entspricht dem Abstand von der momentanen Position. Ein zweiter Druck auf die *i* Taste blendet die Informationen wieder aus, oder nach 30 Sekunden verschwindet die Info Seite wieder.

Der Kartenausschnitt kann wie folgt verändert werden:

**F2: Zoom in**: Stufenweise wird der Maßstab vergrößert, bis ca. 0.5km. Damit sind Details deutlich erkennbar

**F1: Zoom out**: Stufenweise wird der Maßstab verkleinert, bis zur bildschirmoptimierten Darstellung. Maximum ist 50km

### **4.1 Flughindernisse Manuell Bearbeiten**

Die Eingabe der CTR's kann entweder von Hand im Main Setup Menu  $\Rightarrow$  Luftraeume erfolgen, oder mit weniger Mühe mit Hilfe eines PC-Programms, z.B. **Flychart** das von unserer Homepage über Internet heruntergeladen werden kann (www.flytec.ch). Das manuelle Erstellen, Ändern oder Löschen von CTR's erfolgt nach dem gleichen System, das auch beim Erstellen, Ändern und Löschen von Wegepunkten und Routen verwendet wird.

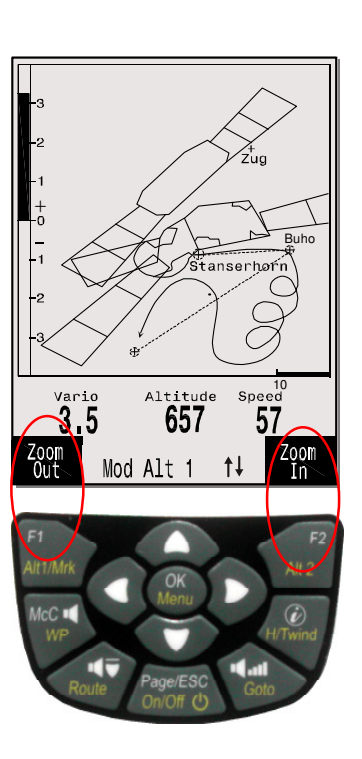

Ohne Freischaltung stehen dem Benutzer 20 CTR's zur Verfügung. Er kann mit Main Setup Menu -> Speicher verwalten -> Alle Luftr. loeschen die CTR Innsbruck ins Gerät holen und dann im Main Setup Menu -> Luftraeume abändern

Mit einer Freischaltung kann man bis zu 300 CTR's nutzen, je nachdem wie komplex diese sind. Das SW Package 02 muss dazu kostenpflichtig freigeschaltet werden.

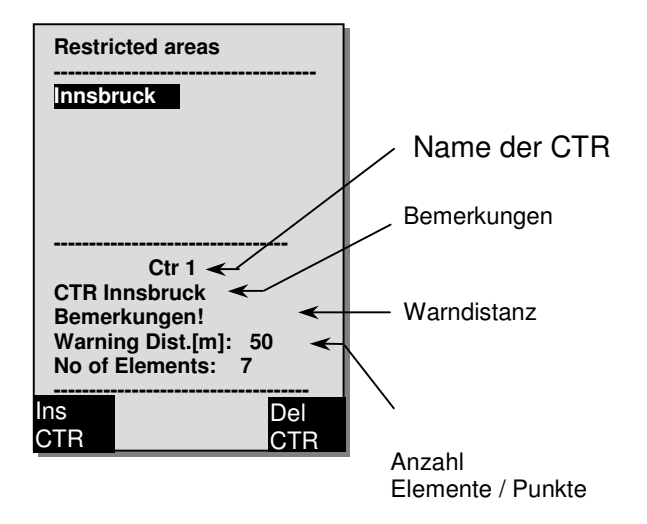

Eine CTR wird durch Eckpunkte und Kreissegmente, oder nur durch einen Kreis definiert Bei der Eingabe dieser Eckpunkte muss darauf geachtet werden, dass die Eckpunkte genau in der Reihenfolge (rechts oder links herum), in der die Linien später erscheinen sollen, erstellt werden. Vom letzten eingegebenen Wegpunkt zieht das COMPEO+ automatisch eine Linie zum ersten. Es ist nicht erforderlich, als letzten Wegpunkt den ersten zu wiederholen.

Als Type kann man folgende Elemente wählen:

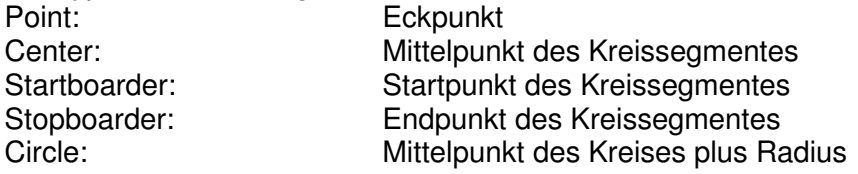

#### **Beispiel Gegen Uhrzeigersinn**

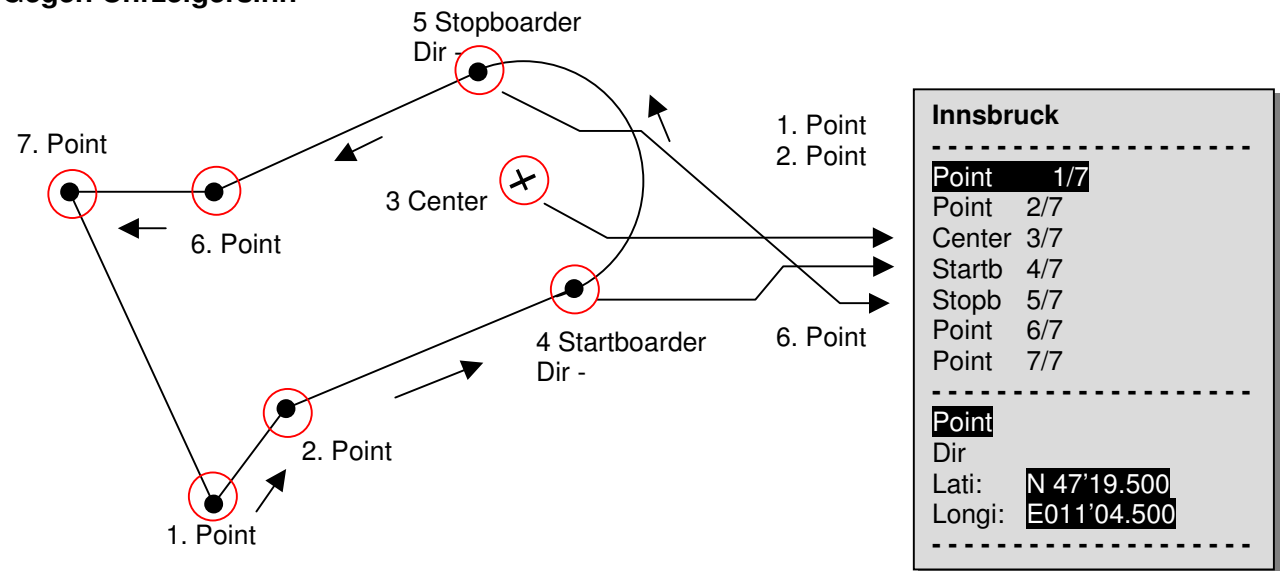

Um **Kreissegmente** einzugeben, muss also folgende Reihenfolge eingehalten werden: Long, Lat Mittelpunkt;

Long, Lat Startpunkt des Kreissegments;

Long, Lat Endpunkt des Kreissegments;

Drehrichtung (+Uhrzeigersinn, - Gegenuhrzeigersinn)

Bei **Kreisen** genügt der Mittelpunkt und der Radius Long, Lat des Mittelpunktes; Radius in km

# **4.2 Flughinderniskarte mit Flychart bearbeiten**

Die Luftraumkarte kann mit der kostenlosen PC-Software Flychart am PC komfortabel bearbeitet und über die PC-Schnittstelle in das Gerät übertragen werden.

#### **4.2.1 Lufträume im OpenAir Format \*.txt oder \*.fas**

Flychart kann Lufträume im so genannten OpenAir Format laden. Auf dem Internet werden diese Lufträume normalerweise als \*.txt zur Verfügung gestellt z.B auf http://soaring.gahsys.com/SUA/ Für die Schweiz können die Lufträume unter http://www.flyland.ch direkt im Flychart Format \*.fas herunter geladen werden. Für Deutschland und Österreich empfiehlt sich die Seite http://www.dfcsaar.de/ -> GPS Lufträume

**Tipp:** Erstellen sie im Flychart Ordner einen neuen Ordner mit dem Namen **Luftkarten** oder **Airspaces**, damit sie die herunter geladenen Luftraumfiles wieder finden und verwalten können.

Flytec Lufträume mit der Endung \*.txt oder \*.fas können mit einem beliebigen Texteditor geändert werden, oder sehr komfortabel mit dem Flychart Luftraumeditor bearbeitet werden. Der Anfangspunkt und der Endpunkt müssen nicht identisch sein. Beispiel für eine solche Flugverbotszone:

```
*## (CLASS D) INNSBRUCK CTLZ ### 
AC D 
SB 0,255,0,120 
AN OVV: 120.1 
AL SFC 
AH 11000 MSL 
DP 47:25:00 N 011:44:20 E 
DP 47:18:20 N 011:48:10 E 
DP 47:07:55 N 011:10:05 E 
DP 47:10:40 N 011:00:45 E 
DP 47:19:30 N 011:04:30 E 
DP 47:16:55 N 011:13:30 E
```
### **4.2.2 Aufruf der Funktion Lufträume in Flychart**

Klicken Sie auf das Icon Fluginstrument konfigurieren. In den Fluginstrument Optionen wählen sie Lufträume. Es erscheint ein leeres Luftraum- Fenster.

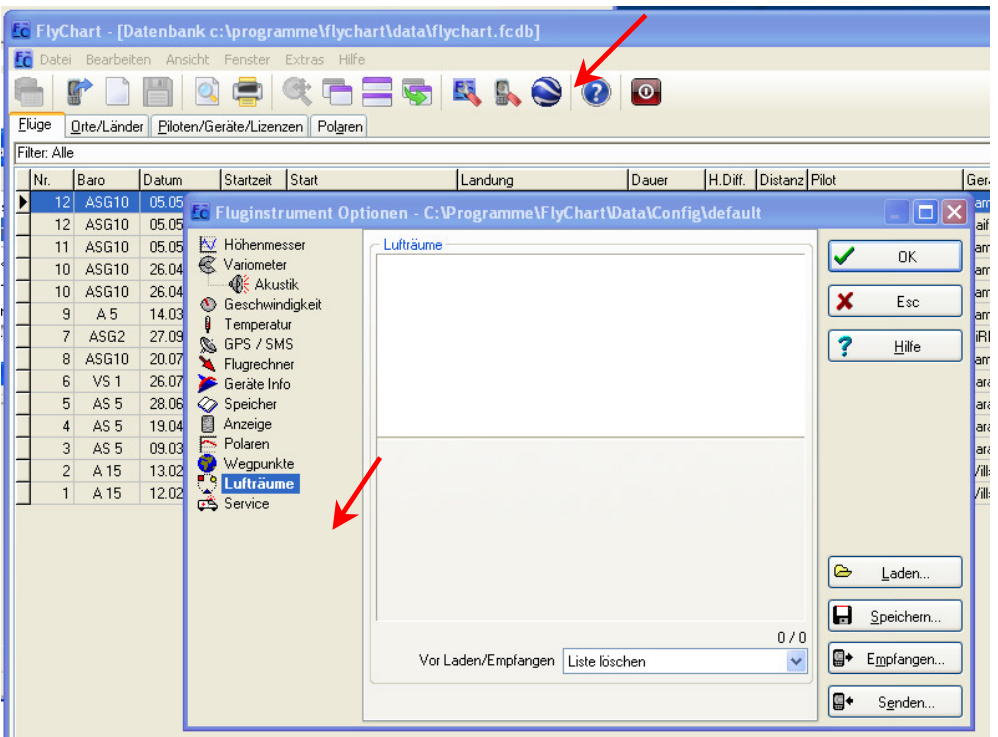

#### **4.2.2.1 Laden von Lufträumen**

Die Lufträume können mit der Schaltfläche Laden nun geladen werden.

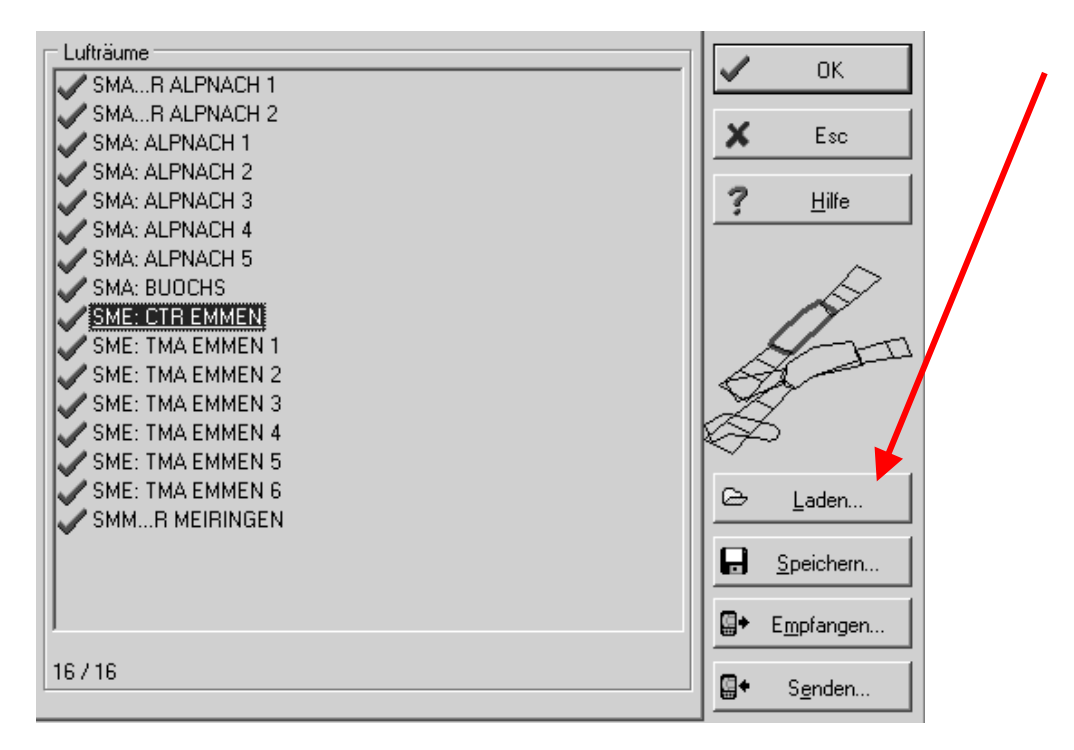

#### **4.2.2.2 Benutzer Lufträume mit der Endung \*.fa5**

Dies sind Lufträume, die der Benutzer aus einer Liste ausgelesen und mit dem Knopf "Speichern" gespeichert hat. Diese Lufträume können nicht editiert werden.

#### **4.2.2.3 Auswahl von Lufträumen**

In der Grundversion können bis zu 20 Flugverbotszonen aus der Grundliste von Flychart ausgewählt werden, in das Gerät gesendet werden, abgespeichert und wieder geladen werden. In der erweiterten Version können bis zu 300 Flugverbotszonen ausgewählt, gespeichert und in das Gerät geladen werden. Beim Senden werden die Lufträume, die im Gerät gespeichert sind, überschrieben.

Die aktive Auswahl, die gespeichert, oder in das Gerät gesendet wird, ist mit einem grünen Haken gekennzeichnet. Nicht aktive Lufträume mit einem roten Kreuz. Um die Auswahl zu ändern, kann man mit der rechten Maustaste ein Dropdown Menü aufrufen und folgende Aktionen ausführen

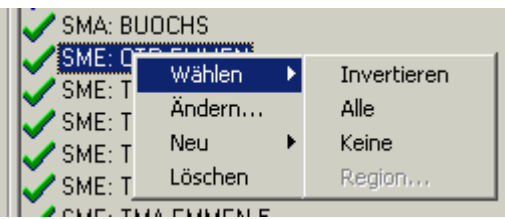

Mit Wählen -> Invertieren kann die aktuelle Auswahl geändert werden. Ein grünes Kreuzchen wird zu einem grünen Haken und umgekehrt.

Mit Wählen -> Alle; werden alle Lufträume in der Liste gewählt und bekommen einen grünen Haken

Mit Wählen -> Keine; werden alle Lufträume in der Liste abgewählt und bekommen ein rotes Kreuzchen

Mit einem Klick mit der linken Maustaste auf einen Luftraum wird dieser Luftraum gewählt und blau gekennzeichnet

Mit Ctrl Klick werden mehrere Lufträume angewählt

Mit Shift Click wird ein Bereich von Lufträumen ausgewählt.

Nach dem Aufrufen der Funktion muss zuerst in die Liste geklickt werden, um alle Lufträume in der Liste zu aktivieren. Sie werden rechts im Fenster grafisch dargestellt. Der aktive Luftraum ist jeweils rot gezeichnet.

Ab Flychart Version 4.52.31 können Lufträume auch grafisch mit der Maus auf der Map Darstellung gewählt werden und dann mit der rechten Maustaste gewählt, oder abgewählt werden.

#### **4.2.2.4 Editieren von Lufträumen**

Im gleichen Dropdown Menü können noch weitere Aktionen ausgeführt werden:

Mit "Ändern.." kann der Name, der Kommentar, oder es können die Koordinaten geändert werden.

Mit "Neu..." können Lufträume von Hand neu eingegeben werden. Dies ist praktisch für spezielle Lufträume, wie Wildschutzgebiete, oder bilateral abgesprochene Ausnahmen in offiziellen Lufträumen. Mit "Löschen" werden Lufträume aus der Liste gelöscht

Mit einem Doppelklick mit der linken Maustaste kommt man in die Detailansicht.

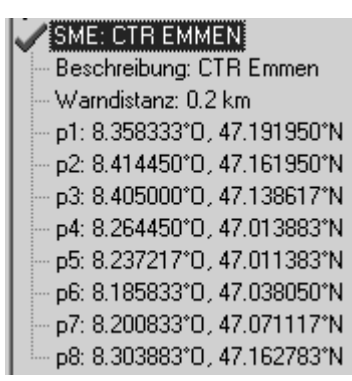

Der **Name** kann mit der rechten Maustaste -> Ändern beliebig geändert werden. Ein Name darf nur einmal in der Liste vorkommen und darf maximal 17 Zeichen enthalten. Wir empfehlen hier, eine klar verständliche Abkürzung zu verwenden. Standardmässig wird bei Dateien aus der DAFIF Datenbank der offizielle 3 stellige Luftfahrtsname des Flugplatzes, sowie eine Abkürzung des Typs und der Funkfrequenz verwendet. Dies führt aber zu doppelten Namen in der Liste, da die Bezeichnung länger als 17 Zeichen sein kann und kaum verständlich ist.

Die **Beschreibung** kann (mit der rechten Maustaste -> Ändern) beliebig geändert werden. Diese Beschreibung wird auf dem Instrument dargestellt und darf ebenfalls maximal 17 Zeichen enthalten. Wir empfehlen hier eine klar verständliche Abkürzung des Luftraums zu verwenden, sowie Zusatzinformationen wie untere, oder obere Höhe, oder die Funkfrequenz des Kontrollturms. In den DAFIF Dateien ist hier standardmässig die Höhe in Metern, oder als Flight Level angegeben.

Die **Warndistanz** ist die senkrechte Distanz zum Luftraum, ab der in der unteren Zeile des Instruments eine Warnung ausgegeben wird. Die Warnung zeigt eine Abkürzung des Namens und die verbleibende Distanz an.

Die Koordinaten der Eckpunkte müssen in der Reihenfolge der Eckpunkte des Polygons angegeben werden. Die Richtung kann im Uhrzeigersinn, oder im Gegenuhrzeigersinn sein.

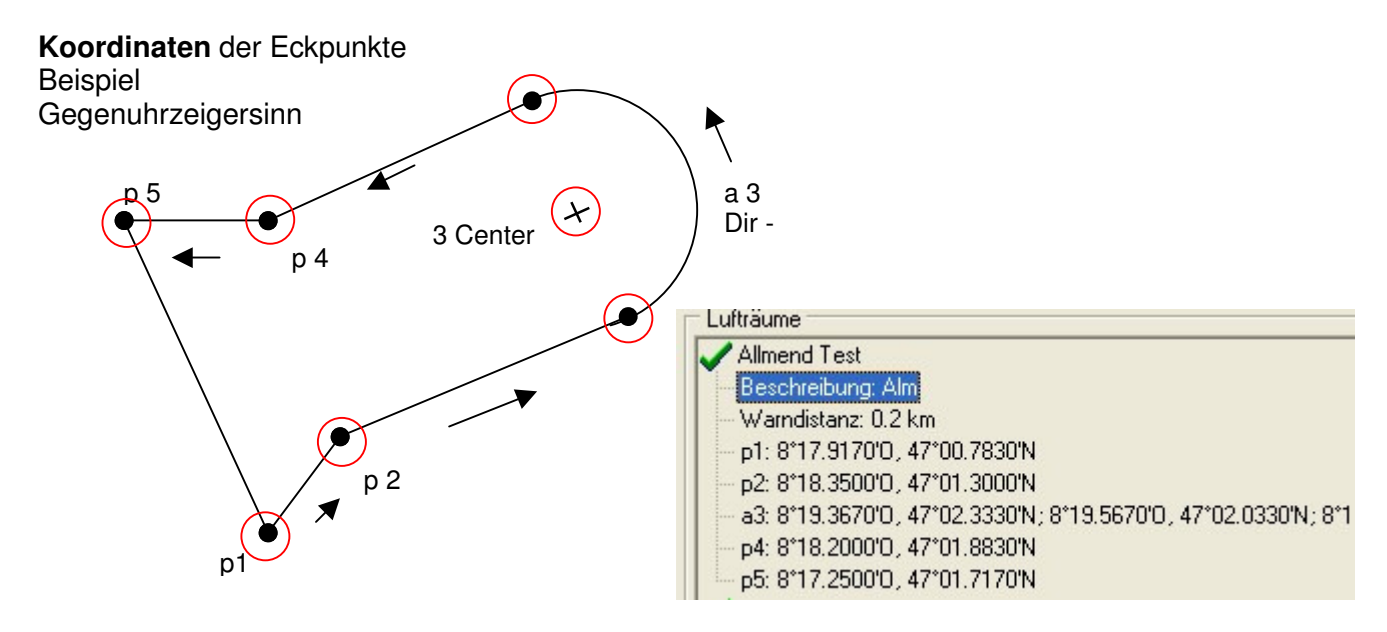

### **Kreissegmente** oder Radien

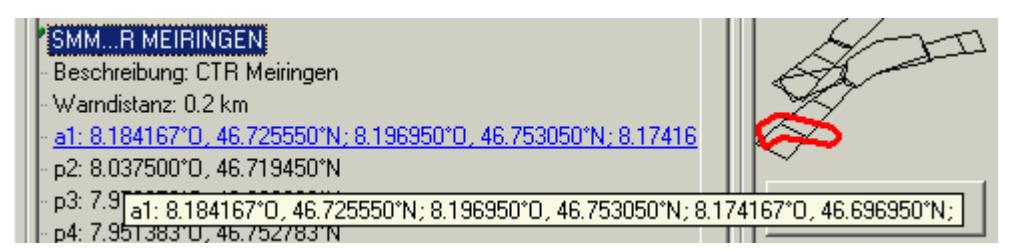

Radien werden in folgendem Format angegeben:

Long, Lat Mittelpunkt; Long, Lat Startpunkt des Radius; Long, Lat Endpunkt des Radius; Drehrichtung (+Uhrzeigersinn, - gegen Uhrzeigersinn)

#### **Kreise**

**GUNDREMMINGEN EDR 25: R.** Beschreibung: SFC: 3400ALT Warndistanz: 0.2 km c1: 10.402778°0. 48.515833°N: 1.5 km

Kreise haben folgendes Format Long, Lat des Mittelpunktes; Radius in km

Wir empfehlen folgendes Vorgehen:

- Wählen Sie mit dem Knopf "Laden" eine Flychart Luftraum Datei (\*.fas, \*.fa5 oder \*txt) aus. Sie erhalten nun eine lange Liste und eine komplexe Grafik.
- Klicken Sie in die Liste, alle Lufträume erscheinen blau. Wählen Sie nun mit Ctrl + Linke Maustaste einzelne Lufträume aus, für Bereiche verwenden Sie Shift + Linke Maustaste. Wählen Sie die, für sie wichtigen Lufträume aus. Sie werden in der rechten Fläche dargestellt. Bedenken Sie, dass es in der Map Darstellung des Instruments immer länger dauert für einen Bildaufbau, je mehr Lufträume Sie im aktiven Bereich haben.
- Ändern Sie nun bei den einzelnen Lufträumen die Namen und die Beschreibung in für Sie verständliche Namen und Abkürzungen ab.
- Vereinfachen Sie komplexe Lufträume von denen Sie nur ein Teil interessiert, mit Löschen von Eckpunkten.
- Fassen Sie ineinander verschachtelte Lufträume, in die Sie sowieso nicht einfliegen dürfen, zusammen.
- Sie können nun diese Datei für spätere Verwendung speichern mit "Speichern".
- Mit "Senden " senden Sie die ausgewählten Lufträume an das Gerät. Falls die Akustik eingeschaltet ist, hört man bei jedem erfolgreich übertragenen Luftraum einen hohen Pieps. Wenn etwas nicht geklappt hat, ist der Ton etwas tiefer, z.B. bei doppelten Namen. Mit "Empfangen" können Sie kontrollieren, welche Lufträume aktuell im Gerät gespeichert sind.

**Tipp:** Erstellen Sie zuerst eine Benutzer-Luftraumdatei mit den Lufträumen in ihrem Fluggebiet. Diese Datei kann sehr viele Lufträume enthalten. Öffnen Sie vor dem Flug diese Datei und laden Sie nur die Lufträume ins Instrument, die sie an diesem Tag wahrscheinlich tangieren werden.

# **5 Flugspeicherung ( Flight-Memory ) und Flug-Analysis**

### **5.1.1 Flugbuch und Flug Analyse Seite**

Der Aufzeichnungsmodus braucht nicht extra aktiviert zu werden, sondern jeder Flug wird automatisch gespeichert Die im COMPEO+ verwendete Flugspeicherung registriert nicht nur die Flughöhe und die Fluggeschwindigkeit (TAS), sondern speichert auch noch die Position und die GPS-Höhe des Piloten im WGS84-Koordinatensystem.Im Main Setup Menu ⇒ Benutzer Einst. ⇒Flugspeicher ⇒Aufz. Intervalle kann die Aufzeichnungsrate eingestellt werden. Der eingestellte Wert bestimmt den zeitlichen Abstand in Sekunden, nach dem wieder ein neuer Datensatz in den Speicher des COMPEO+ geschrieben wird. Minimaler Wert sind 2 Sekunden, was einer Aufzeichnungszeit von etwa 9 Stunden entspricht. Beim maximalen Wert von 60s, kann etwa 291 Stunden aufgezeichnet werden.

Für Tests, oder Akro-Flüge empfiehlt sich eine Abtastrate von 2 Sekunde.

Empfohlen wird jedoch ein Aufz. Intervall zwischen 5 und 10 s. Damit sind auch noch enge Kurven gut erkennbar, und die Anzahl der Datenpunkte für die externe Berechnung der OLC Punkte bleibt überschaubar. Die Werkseinstellung beträgt 10 Sek.

Für den Beginn eines Fluges gilt folgende Vereinbarung: **Der Start wird erkannt, sobald der Groundspeed mindestens 60s lang mehr als10 km/h beträgt, oder wenn die Höhedifferenz innerhalb von 60s größer als 30m wird.** 

In jedem Fall wird jedoch auch die Vorgeschichte über 30 Aufzeichnungspunkte im Speicher des COMPEO+ abgelegt. Damit sind bei einem 10 Sek. Aufzeichnungsintervall auch noch die letzten 3 Min. vor dem Start in dem gespeicherten Flug zu erkennen.

**Ein Flugende wird bei automatischer Aufzeichnung erkannt, wenn mindestens 60 Sek. lang keinerlei Fahrt (weniger als 10km/h GPS Geschwindigkeit oder Luftgeschwindigkeit) mehr festgestellt wurde und auch keine Höhenänderung mehr auftrat.** Das normale Anzeigedisplay schaltet dann automatisch zur Flug-Analysis. Ab diesem Augenblick wird auch die "Digitale Unterschrift" des Fluges berechnet und mit einem Hinweis im Info-Feld angezeigt. Bitte warten Sie bis diese Berechnung beendet ist. Mit einem kurzen Druck auf die Taste **ESC** kommt man in den Normalmodus zurück.

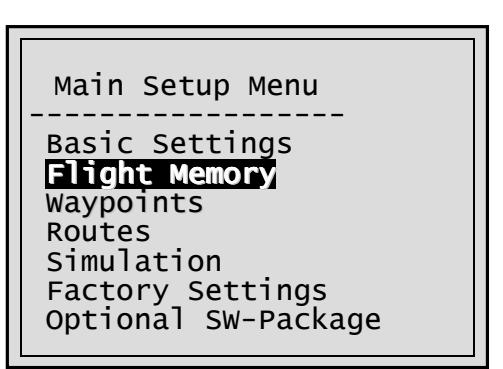

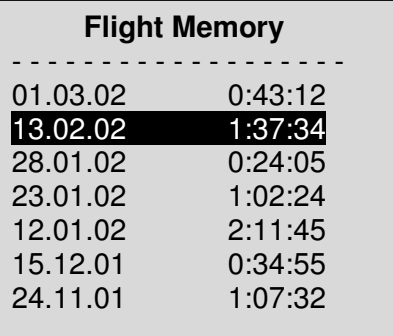

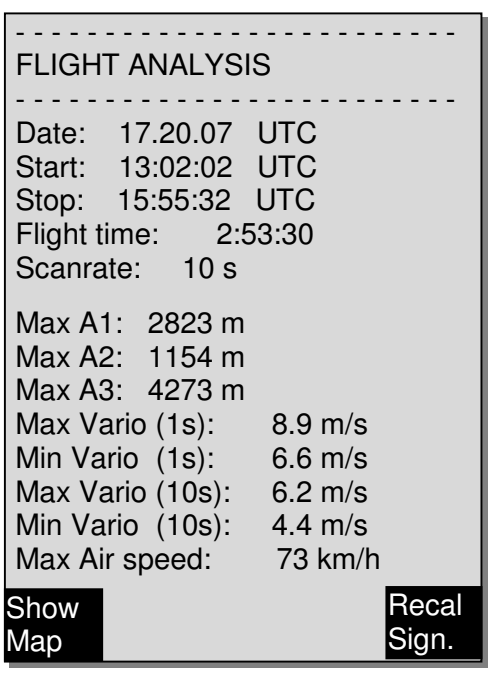

Man kann das Gerät aber auch auf **manuelle Aufzeichnung** umschalten. Dazu muss man unter Main Setup Menu ⇒ Benutzer Einst. ⇒Flugspeicher ⇒Aufz. Auto/Man den Wert "No" wählen. **Mit dieser Einstellung beginnt die Aufzeichnung ca. 2 Minuten nach dem Einschalten und endet erst nachdem die Taste** ESC **für 3 Sek. gedrückt wird.** 

Den Beginn der Aufzeichnung erkennt man am Laufen des "Flugzeit"-Zählers.

**Achtung**: Vergewissern Sie sich vor dem Start, dass der GPS-Empfänger wenigstens 4 empfangene Satelliten anzeigt, um gültige Aufzeichnungen zu erhalten.

**Bemerkung 1**:In der Fluganalysis werden Maximal- Werte angezeigt, die während des Flugs erschienen sind. Weil die Anzeige jede Sekunde erneuert wird, werden also die 1 Sekunden - Werte für die Fluganalysis gespeichert. Wenn man einen solchen Flug nachher mit einem Programm wie Flychart, SeeYou, CompeGPS, MaxPunkte usw. auf den PC herunterlädt, können diese Programme lediglich die Flugaufzeichnung im IGC Format auswerten. Im IGC File werden Uhrzeit(UTC), Position, barometrische Höhe, GPS Höhe und True Airspeed vom Flügelrad- oder Staudruck-Sensor aufgezeichnet. Die Programme errechnen nun die Variometerwerte aus den Höhenwerten. Wenn man zum Beispiel ein Recording Intervall von 10s eingestellt hat, und in diesen 10 Sekunden eine Höhendifferenz von 5m zurückgelegt hat, wird ein Variowert von 0.5m/s errechnet. In dieser Zeit kann aber durchaus ein 1 Sekunden Variowert von 2m/s aufgetreten sein. Dieser Wert wird nur in der Flight–Analysis Seite dargestellt und kann nicht elektronisch ausgelesen werden. In der Fluganalyse Seite werden beide Werte angezeigt.

**Bemerkung 2**: **Auch wenn das Gerät bis zu 100 Flüge speichern kann, empfehlen wir, die Flüge regelmässig vom Gerät auf einen PC zu sichern und danach mit Main Setup Menu** <sup>⇒</sup> **Speicher**⇒**Alle Fluege löschen den Flugspeicher neu zu formatieren.** Dieses Vorgehen bietet Ihnen die Sicherheit, dass Sie die Daten ihrer wertvollen Flüge gespeichert haben, und das Gerät immer wieder mit "frischem" Flugspeicher aufzeichnen kann.

#### **5.1.2 Graphische Darstellung von Flügen im Kartenformat**

Der Flugweg von gespeicherten Flügen kann auf dem Display angezeigt und begutachtet werden. In der Fluganalyse ist F1 mit der Funktion Show Map belegt. Nach Drücken dieser Taste erfolgt die bildschirmoptimierte Darstellung des Flugweges (Nord ist oben!). Zusätzlich werden gespeicherte Wegpunkte mit Kreuz und Namen dargestellt, sowie der Maßstab als kurze Linie mit km Angabe. Nun kann die Darstellung wie folgt verändert werden:

**F2: Zoom in**: Stufenweise wird der Maßstab vergrößert, bis ca. 0.4km. Damit sind einzelne Kreise deutlich erkennbar (abh. vom eingestellten Recording Intervall)

**F1: Zoom out**: Stufenweise wird der Maßstab verkleinert, bis zur bildschirmoptimierten Darstellung. Maximum ist 47.4km

**Pfeiltasten Pan:**  $\leftrightarrow$   $\rightarrow$  Damit kann der dargestellte Bereich nach oben, unten, links oder rechts verschoben werden.

**OK**: Aus jeder Darstellung wieder zurück zur bildschirmoptimierten Darstellung.

**ESC**: Zurück zum Flugauswahlmenü

Alle anderen Tasten bewirken ein Neuzeichnen des Tracks in der aktuellen Auswahl.

**Anmerkung**: Nachdem der Bildaufbau je nach Datenmenge ein paar Sekunden dauern kann, erscheint in der Statuszeile Wait und Ready als Benutzerinfo. Wird während des Bildaufbaus z.B. eine Zoom- oder Pan-Taste betätigt, wird der momentane Bildaufbau abgebrochen und mit den neuen Werten gestartet. Somit kommt man zügig zur gewünschten Darstellung.

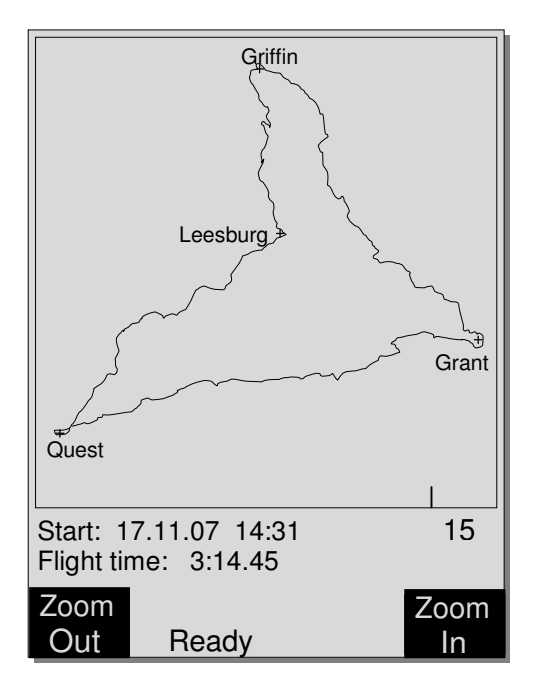

# **6 Datenübertragung**

Im Speicher des COMPEO+ befinden sich vom Piloten eingegebene Daten, wie Wegepunkte, Routen, Pilotennamen u.s.w., als auch die vom Instrument automatisch aufgezeichneten Tracklogpunkte der unternommenen Flüge.

Jeder dieser Punkte enthält Uhrzeit, Position, GPS-Höhe, barometrische Höhe, als auch die Fluggeschwindigkeit. Dadurch ist es möglich, bei einer späteren Auswertung des Fluges Barogramm, Variodiagramm, Speeddiagramm und den Kurs des Fluges über einer Landkarte darzustellen. In Flychart 4.52 ist es sogar möglich, den Flug auf dem PC-Bildschirm dreidimensional in der dazugehörenden Landschaft nachvollziehen können. Dazu muss noch zusätzlich das Programm Google Earth installiert sein, und eine Internetverbindung bestehen.

## **6.1 Datenaustausch über einen PC**

Zur Grundausstattung des COMPEO+ gehört auch ein Datenkabel zur USB Schnittstelle USB Mini B. Damit kann der Datentransfer in beiden Richtungen erfolgen. Die Übertragung erfolgt über eine virtuelle serielle Schnittstelle COMX mit: 57.600 baud; 8 databit; 1 stopbit; no parity; Xon/Xoff;

Über die USB Schnittstelle kann das COMPEO+ **ausgelesen und beschrieben** werden:

- Gesamte Gerätekonfiguration (Basic Settings, Benutzerdef. Anzeigen)
- Wegepunktliste
- Routenliste

Gespeicherte Flüge im Flugmemory können **nur ausgelesen** werden.

**Wichtig:** Zum Übertragen obiger Daten ist das Anschlusskabel zum PC erst dann in das COMPEO+ einzustecken, wenn das Gerät bereits **eingeschaltet** ist und das zum Überspielen der Daten erforderliche Programm aufgerufen wurde. **Wichtig:** Es muss zuerst der mitgelieferte USB Treiber von Prolific ab CD installiert werden. Bei der Installation von Flychart erfolgt die Installation des USB Treibers automatisch.

Zum Datentransfer muss das Instrument mit einem Langdruck auf die Taste **Menu** in das Main Setup Menu geschaltet werden.

Zum Übertragen eines abgespeicherten Fluges ist den Anweisungen der verwendeten Software zu folgen (Bei den meisten Softwareprogrammen muss noch in den Flugspeicher resp. in den Fluganalysis Modus geschaltet werden). Mit diversen Software Programmen können die IGC-Files, teilweise sogar die OLC Files erzeugt werden. Weitere Informationen unter http://www.onlinecontest.de/holc/ .

Wir empfehlen ihnen die Verwendung von Flychart, das sie von der Website www.flytec.ch oder www.brauniger.com herunterladen können.

Mit Flychart können alle Geräteeinstellungen bequem am PC gemacht werden.

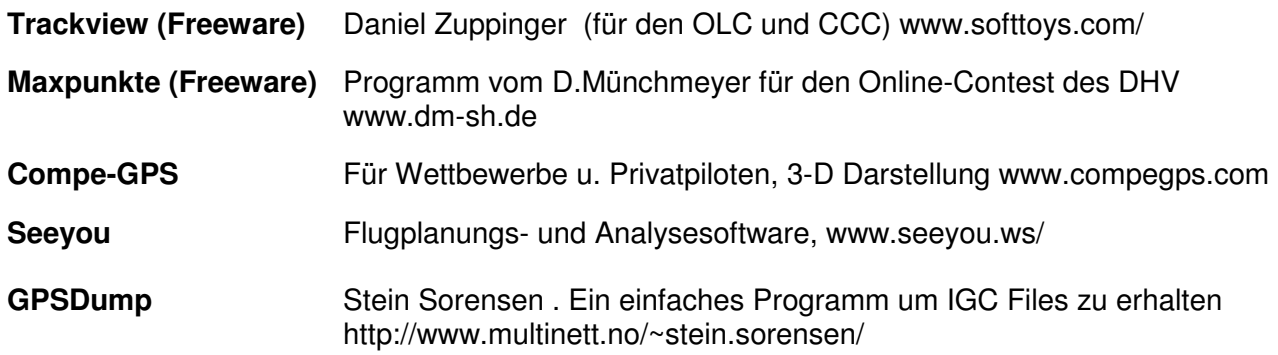

### **6.1.1 Fluginstrument Optionen**

Alle Einstellungen können mit Flychart 4.52 bequem eingestellt oder geändert werden

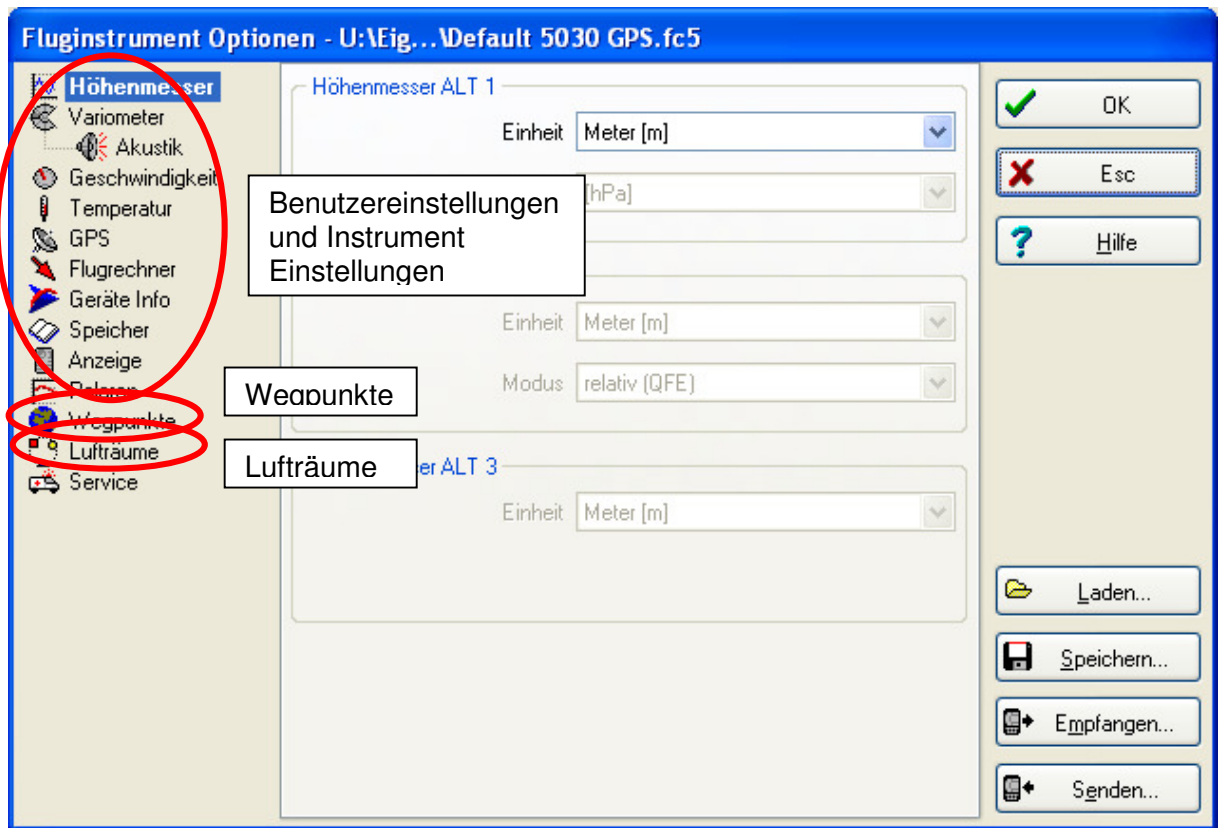

### **6.1.2 Wegpunkte und Routen**

Im gleichen Menü können in Flychart auch die Wegpunkte und Routen ins Gerät übertragen werden. Flychart kann auch Wegpunktdateien von SeeYou oder CompeGPS oder Garmin importieren und ins Gerät übertragen.

### **6.1.3 Lufträume**

Das gleiche gilt für die Lufträume. Dazu bitte auf die Schaltfläche "Lufträume" gehen

# **7 Simulation**

Nach Anwählen des Simulationsmodus im Einstellmenü und durch das Drücken der Taste OK gelangt man zu dieser hochinteressanten Funktion. Mit den Pfeiltasten und OK setzt man die Simulation auf : "Yes" und bestätigt wieder mit OK. Die zuletzt erkannte GPS-Position wird übernommen.

Mit den Pfeiltasten ► und ◄ verstellen wir die Geschwindigkeit durch die Luft und über Grund, die Tasten ▲und ▼verstellen das Sinken oder Steigen. Sollte der Stallalarm ertönen, so erhöhen Sie bitte die Fluggeschwindigkeit um einige km/h.

Die Taste F1 wird zum umschalten verschiedener Funktionen verwendet:

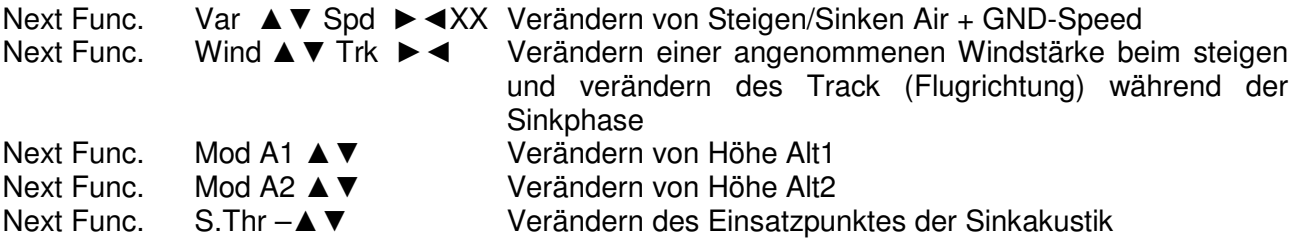

Next Func. Change page ►

Ebenfalls lässt sich die **Goto** Funktion aufrufen und ein Wegepunkt auswählen. Es erscheint der Abstand zum Wegepunkt. Zeigt der Richtungspfeil in der Kompassmitte nach oben, so bewegt sich der Pilot auf sein Ziel zu und der Abstand wird kleiner, gleichzeitig nimmt natürlich auch die Höhe ab. Wenn Sie nun mit der ▲ Taste ein Steigen hervorrufen, so simuliert das COMPEO+ ein Aufkreisen im Thermikbart, die Kompassrose dreht sich und der Abstand zum Ziel wechselt ständig zwischen etwas näher und ferner. Im Simulationsmode kann man auch den unterschiedlichen Steigton beim Verändern von Frequenz, Pitch und Modulation prüfen.

Bitte wechseln Sie wieder zurück in den Sinkflug. Nach Drücken der Taste F1 kann man jetzt mit den Tasten ▲und ▼ die Geschwindigkeit über Grund verändern, das heißt einen Windeinfluss simulieren. Mit den Tasten ◄ und ► lässt sich auch noch die Flugrichtung ändern, z.B. um direkt auf einen WP zuzufliegen.

Auch das Nachfliegen einer aufgerufenen Route lässt sich sehr schön simulieren. Wenn Sie als Route die Competition-Route wählen, werden Sie bei der Annäherung von 400 m an den Wegepunkt den charakteristischen Klang hören, der Ihnen signalisiert, innerhalb des Zylinders zu sein und Sie sehen das automatische Weiterschalten zum folgenden WP (Achtung: Zum autom. Weiterschalten muss der Countdown Zähler positive Werte anzeigen). Durch Drücken der Taste ESC kann man auf die Kartendarstellung umschalten und auch hier die Annäherung an den, mit Zylinder versehenen WP beobachten.

Wenn Sie mit der Taste F1 die Funktion Wind Track gewählt haben, so lässt sich sehr schön der Einfluss von Rücken oder Gegenwind beim Anflug auf ein Ziel simulieren. Es ist lehrreich zu sehen, inwieweit ein Gegenwind die Anzeige Alt a BG beeinflusst.

Während der Simulation ist der GPS-Empfänger ausgeschaltet und anstelle eines Balkens erscheint das Wort "Simulation".

Ein simulierter Flug wird zwar im Speicher des COMPEO+ abgelegt, seine "Digitale Unterschrift" ist jedoch ungültig.

## **8 Batterie - Management**

Das COMPEO+ hat 2 Bänke à 2 Akkus. Auf dem Hauptbildschirm zeigen zwei Skalen den ungefähren Ladezustand der Akkus an. Während dem Ein- und Ausschalten wird jeweils zur Information die Kapazität der beiden Bänke in Prozent angegeben. Im Notfall, wenn die Akkus nicht mehr rechtzeitig geladen werden können, funktionier das COMPEO+ auch mit normalen Alkaline Batterien! Dabei ist zu beachten, dass die Bank 1 immer bestückt sein muss. Bank 2 ist die Reservebank und kann im Notfall frei bleiben. Es ist jedoch zu empfehlen, die 2. Bank ebenfalls zu bestücken. Sobald die erste Bank aufgebraucht ist, schaltet das Gerät automatisch auf die zweite Reservebank um. Wir empfehlen, nach einem Jahr die Akkus der Bank 1 mit der Bank 2 zu tauschen. Damit ist gewährleistet, dass die Akkus gleich gealtert werden.

Das COMPEO+ kann mit dem mitgelieferten Ladegerät über das Wechselstromnetz (110 - 230 V~), oder über eine Fahrzeugbatterie (10 ... 18V ) geladen werden. Die beiden Akkubänke werden durch zwei eingebaute Ladeschaltungen einzeln nach ihrem Ladezustand optimiert geladen! Ein Ladezyklus bei leeren Akkus dauert etwa 4 bis 6 Std. Die beiden intelligenten Ladeschaltungen, überwachen die Ladung, und schalten bei vollen Akkus den Ladevorgang ab. Während dem Ladevorgang leuchten die beiden roten LED's. Nach einer Überhitzung, oder einer fehlerhaften Ladung blinkt das jeweilige LED! Akkus sollten nur im Bereich von 15°bis 27° C geladen werden! Es kann vorkommen, dass bei warmer Umgebung der Ladevorgang vorzeitig unterbrochen wird, weil die Batterien sehr warm werden. Man sollte in diesem Falle noch ein zweites mal einstecken, oder über Nacht fertig laden lassen.

#### **Wichtig:**

Die Batterie Ladeanzeige funktioniert nur, wenn der Ladevorgang richtig beendet wurde! Ein vorzeitiges Beenden führt zu einer falschen Ladungsanzeige! Ausserdem stimmt die Ladeanzeige direkt nach dem Ladevorgang schlecht. Die Batterien werden als voll angezeigt, obwohl sie es

vielleicht noch nicht sind. Die Umgebungstemperatur beeinflusst die Leerlaufspannung der Akkus ebenfalls. Die beste Sicherheit für volle Batterien haben sie, wenn sie das Gerät über Nacht laden.

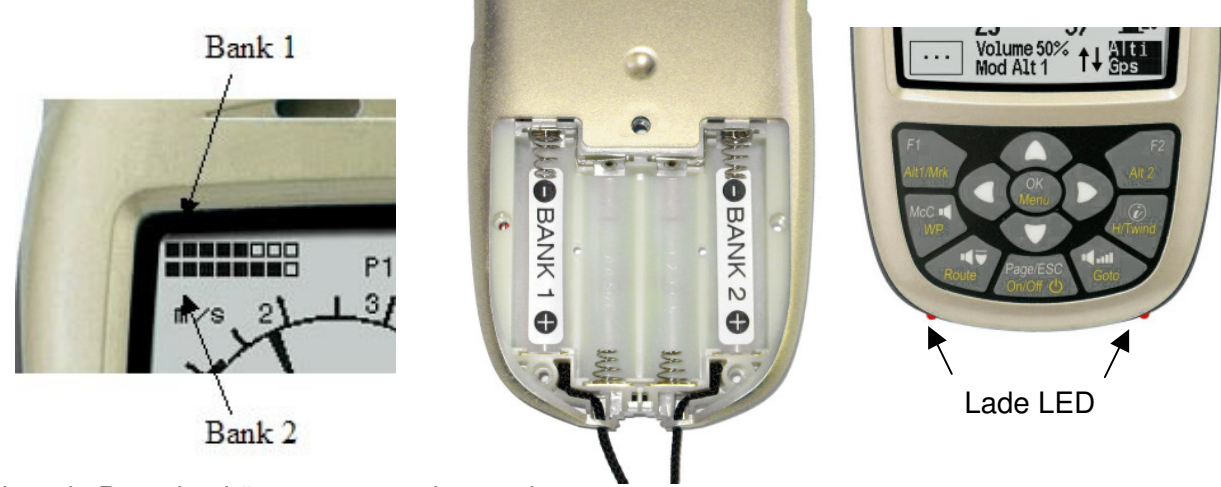

Folgende Batterien können verwendet werden:

Je 2 Stück pro Bank NiMH Akkus 2100mAh oder mehr, 1.2V Grösse AA. Geschätzte Betriebsdauer 2 mal 15h = 30h insgesamt ( **Auslieferungszustand**)

Im Bedarfsfall, wenn die Akkus nicht mehr rechtzeitig geladen werden können, funktioniert das COMPEO+ auch mit normalen Alkaline Batterien!

Je 2 Stück pro Bank Alkaline High Power Batterien 1.5V Grösse AA. Geschätzte Betriebsdauer 2 mal  $20h = 40h$  insgesamt

Die richtigen Batterietypen sind im Main Setup Menu ⇒ Instr. Einst. ⇒Batterietyp einzustellen. **Eine falsche Einstellung kann dazu führen, dass das Gerät vorzeitig, beim Umschalten von Bank 1 auf 2 abschaltet und falsche Zustandsinformationen liefert!** 

Wir empfehlen keine NiCd Akkus zu verwenden. Sie haben deutlich kleinere Kapazitäten und sind weniger Umweltfreundlich. Die Umschaltschwellen sind nicht für NiCd Akkus ausgelegt

**Hinweis**: Die geschätzte Betriebsdauer basiert auf einer normalen Temperatur ( 20-25°C ). Bei Kälte haben die Batterien und Akkus eine deutlich kürzere Lebensdauer.

### **9 Neue Software-(Firmware) ins COMPEO+ übertragen**

Wie bei vielen anderen modernen Geräten, besteht die Möglichkeit die Software Version nachzurüsten (Firmware). Dadurch können Pilotenwünsche, oder neue Wettbewerbsreglemente auch in Zukunft rasch realisiert werden. Die Fa.Bräuniger wird von Zeit zu Zeit Programm-Upgrades der COMPEO+- Firmware auf ihrer Homepage ins Internet stellen, die über die Downloadfunktion vom Anwender kostenlos heruntergeladen, abgespeichert und dann ins COMPEO+ übertragen werden können.

Um mit dem eigenen PC in das Flash-Memory des COMPEO+ schreiben zu können, ist das Programm "**Flasher.exe**" nötig, das in verdichteter Form unter dem Namen Flasher.zip vorliegt. Außerdem muss auch die eigentliche, zu übertragende Firmware von der Homepage geholt werden. Sie heisst z.B "COMPEO+v328.moc" (ca. 500 KB) was der Version 3.28 entspricht.

**Tipp:** Wir empfehlen Ihnen sämtliche Dateien, die damit zusammenhängen, in einem einzigen Unterverzeichnis unterzubringen (z.B C:\Programme\FlytecFlasher\). Nach dem Dekomprimieren der ZIP-Datei werden mehrere Dateien erzeugt.

Ein Doppelklick auf die Datei " Flasher.exe" startet das Programm.

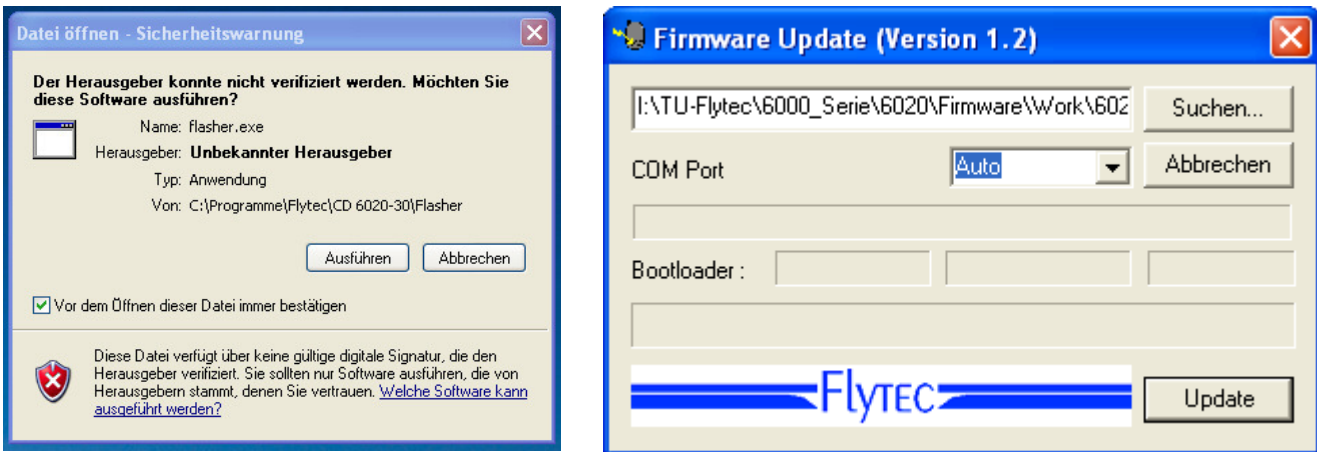

Bei der Sicherheitswarnung drücken Sie auf **Ausführen**, danach Startet das Programm. Mit "Suchen" wählen Sie das zu übertragende File mit der Endung " \***.moc** " z.B.

**COMPEO+\_V328.moc**, oder Sie können es aus dem Explorer in das Feld ziehen. Verbinden Sie nun das USB Kabel mit dem Gerät, danach können Sie im Feld Com Port die Schnittstelle einstellen, oder wenn Sie es nicht wissen, auf **Auto** stellen und automatisch suchen lassen. Die virtuelle COM Schnittstelle sollte zwischen 1 und 9 liegen. Darüber kann der Flasher die Schnittstellen nicht mehr erkennen.

Starten Sie die Datenübertragung mit einem Klick auf **Update**. Es erscheint die Version des Bootloaders des Gerätes und die Übertragungsgeschwindigkeit. Die Zahlen die im rechten Feld erscheinen, sind die Antworten des Gerätes.

**Wichtig:** Achten Sie darauf, dass das COMPEO+ im Gegensatz zur Flugdaten-Übertragung beim Anstecken des Kabels zum PC **nicht** eingeschaltet ist. **Achtung:** Lassen Sie das Verbindungskabel zum PC nie über längere Zeit am ausgeschalteten Instrument stecken. Es wird dabei Energie verbraucht und die Batterien könnten unbemerkt leer laufen.

**Tipp:** In Windows sollte das charakteristische Geräusch für USB Geräte ertönen, wenn man das Gerät einsteckt.

### **10 Diverses**

### **10.1 Opt. Software (zusätzliche Software)**

Mit Hilfe eines bei Bräuniger erhältlichen Freischaltcodes lassen sich zusätzliche Sonderfunktionen aktivieren. Beispielsweise kann mit einem 5 stelligen Code die Darstellung der Flugverbotszonen (CTR'S) freigeschaltet werden.

Vorgehen zur Eingabe des Codes:

- Im Menü Optional SW Packages das entsprechende Paket anwählen
- OK drücken. Es erscheint ein Code –29XXX
- Mit der Pfeil nach unten Taste springt der Code auf 30000 und zählt dann nach unten.
- Mit der Pfeil nach unten Taste den Code einstellen und OK drücken
- Das Gerät meldet Package released!

Wenn ein falscher Code eingegeben wurde bleibt das Gerät für mindestens 5 Minuten blockiert!

# **11 Ergänzende Informationen**

## **11.1 Höhenmesser**

Ein Höhenmesser ist eigentlich ein Barometer, denn er misst nicht direkt die Höhe, sondern den Druck (Luftdruck). Aus dem Druck wird dann die Höhe berechnet. Der Druck auf Meereshöhe wird für die Berechnung der Absoluthöhe (nach der Internationalen Höhenformel) als Nullpunkt-Druck angenommen.

Warum ändert sich der Druck mit der Höhe? Der Luftdruck an einem Punkt auf der Erde wird von dem Gewicht der über ihm liegenden Luft der Atmosphäre erzeugt. Deshalb nimmt der Luftdruck in der Höhe ab - man hat ja weniger Luft über dem Kopf! Eine Druckänderung von 1 mbar entspricht auf 500 m. Ortshöhe etwa einer Höhendifferenz von 8m.

Leider ist das alles in der Praxis nicht ganz so einfach, da noch weitere Faktoren auf den Luftdruck Einfluss nehmen. So hängt der Druck auch von der Temperatur und natürlich vom Wetter ab. An einem stabilen Tag können temperaturbedingte Luftdruckschwankungen von 1 mbar auftreten, was einer Höhenänderung von ±10m entspricht. Wetterbedingt kann der Luftdruck auf Meereshöhe (QNH) zwischen 950 mbar und 1050 mbar liegen. Um diesen Einfluss des Wetters auszuschalten, muss ein Höhenmesser immer wieder geeicht werden. Das heißt, der Höhenmesser muss auf einer bekannten Höhe so eingestellt werden, dass er dann auch diese Höhe anzeigt.

Bei schnellen Wetteränderungen (z.B. Kaltfronten) kann sich der Luftdruck im Laufe eines Tages um bis zu 5 mbar ändern. Das entspricht einer Höhenänderung von 40 m!

Eine andere Möglichkeit einen Höhenmesser zu eichen besteht darin, das aktuelle QNH einzugeben.

Was ist das QNH? In der Fliegerei wird ein gemeinsamer Nullpunkt benötigt, damit alle Flugzeuge auf gleicher Höhe auch die gleiche Höhe auf dem Höhenmesser haben. Diese gemeinsame Basis ist das QNH. Das QNH ist der aktuelle Luftdruck in hPa ( 1 hPa=1mbar ) zurückgerechnet auf Meereshöhe. Es wird jeden Tag mehrmals neu bestimmt und kann im Flugwetterbericht, oder über Flugfunk bei Flugplätzen abgefragt werden.

# **11.2 Variometer**

### **11.2.1 Brutto- Netto Vario**

Im Gegensatz zum normalen Vario, bei dem die Vertikalgeschwindigkeit des Flügels angezeigt wird, kommt beim Nettovario das Steigen oder Sinken der umgebenden Luftmasse zur Anzeige. Wie macht das Gerät das? Voraussetzung hierfür ist die richtige abgespeicherte Polare und natürlich ein Speedsensor.

Angenommen, ein Pilot fliegt mit 50 Km/h durch die Luft. Das COMPEO+ ermittelt aus der Polare, dass bei 50 Km/h z.B. ein Sinken von 1,1 m/s zu erwarten wäre. Das normale Vario könnte in unserem Beispiel nur 0,5 m/s anzeigen, also muss die Umgebungsluft mit 0,6 m/s steigen, um zu den Wertepaaren zu gelangen. Würde das normale Vario in unserem Beispiel jedoch 2 m/s Sinken anzeigen, so müsste entsprechend die Luft mit 0,9 m/s absinken.

Das heißt: bei richtiger Polare und ruhiger Luft müsste das Nettovario bei allen Geschwindigkeiten den Wert 0 anzeigen. Oder andersrum sind wir damit auch in der Lage unsere eingegebene Polare zu kontrollieren, wenn wir sicher sind, dass die Luft absolut ruhig ist.

Würde hierbei im oberen Geschwindigkeitsbereich das Nettovario immer steigende Luft mit 0,3 bis 0,5 m/s angeben, so wissen wir, dass unser Flügel besser als die abgespeicherte Polare ist und etwa um 0,4 m/s weniger sinkt als die Polare aussagt. Das kann man korrigieren.

Wozu dient das Nettovario sonst noch? Wieder ein Beispiel aus der Praxis:

Ein Pilot überfliegt mit rascher Fahrt ein Tal. Plötzlich merkt er ein kräftiges Nachlassen des Sinkens und dreht instinktiv ein. Das war ein Fehler, denn das erhoffte Steigen stellte sich nicht

mal als Nullschieber heraus. Ein kurzer Blick aufs Nettovario, das in unserem Fall 1m/s steigende Luft zeigte, hätte ihn hier vor Zeit und Höhenverlust bewahrt.

Die Anzeige des Nettovario macht nur Sinn während längerem Abgleiten, Beim Steigen im Aufwind ist es besser das integrierende Vario zu aktivieren, welches das mittlere Steigen über die gewählte Integrations-Zeit anzeigt.

Bei der Einstellung Digital Variomode in den Basic-Settings "INT/NETT gelten folgende Zeiten: Steigen -> Integrationszeit die eingestellt ist,

Netto Sinken -> Integrationszeit immer auf 1 s

### **11.2.2 TEK Total-Energie-Kompensation**

Was versteckt sich hinter diesem Ausdruck? Gilt das nur für Segelflieger oder was können Drachen und Gleitschirme damit anfangen?

Wenn ein Radfahrer ohne zu treten eine kleine Erhebung von ein paar Metern emporfährt, so leuchtet das jedem ein, er hat diesen Höhenunterschied aus seinem Schwung gewonnen. Genau das erklärt die TEK. Er hat seine Bewegungsenergie in Höhe umgewandelt. Führe er den Hügel wieder hinunter, passiert das selbe entgegengesetzt; er verwandelt Höhe in Geschwindigkeit. Seine Gesamt (Total)-Energie bleibt konstant.

Das gleiche gilt auch für uns Piloten.

Immer dann, wenn durch Abbau von Geschwindigkeitsüberschuss ein deutlicher Höhengewinn erzielt werden kann, macht der Einsatz von TEK Sinn. Ein Drachen kann durchaus beim Drücken aus hoher Fahrt 20 oder mehr Meter Höhe gutmachen. Es wäre ein großer Fehler, würde dieser Höhengewinn vom Vario angezeigt und vielleicht sogar den Piloten zum Eindrehen verleiten. Ein gutes Fluginstrument kann diese durch Speedänderungen hervorgerufenen Varioausschläge kompensieren (unterdrücken). Ein Vario soll nur Steigen oder Sinken anzeigen, das durch die Umgebungsluft bedingt ist und nicht durch Umwandlung von Fahrt in Höhe hervorgerufen wird.

Beim Fliegen nach Sollfahrt, wo ständige Geschwindigkeitsanpassungen erforderlich sind, ist die TEK eine große Hilfe. Aber auch beim Zentrieren eines Thermikbarts beruhigt die TEK Akustik und Vario ungemein.

Im Setmodus "Kapitel 1.7.1.3 Instrument Einstellungen Seite 13, und 2.3.4 TEK Totalenergiekompensation Seite 24 lässt sich der Durchgriff der TEK einstellen. Aus Erfahrung empfehlen wir hier Werte zwischen 60 .. 80 %. Voller Durchgriff (100%) hat sich nicht bewährt, weil ja auch horizontale Windturbulenzen die TEK beeinflussen und das Vario unruhig machen könnten.

# **11.3 Geschwindigkeit**

### **11.3.1 True oder Indicated Airspeed TAS oder IAS**

In der allgemeinen Luftfahrt ist es üblich, die Fluggeschwindigkeit mit Hilfe eines Pitot(Stau)- Rohres als Staudruckgeschwindigkeit (=IAS) zu messen und auch als solche anzuzeigen. Der Vorteil dieser Methode ist, dass in jeder Höhe an der gleichen Stelle der Skala die max. zulässige Geschwindigkeit, oder der Strömungsabriss eingezeichnet ist (=Flugsicherheit) und auch für beliebige Höhen an einer festen Stelle der Speedskala die Geschwindigkeit des besten Gleitens liegt (Flugleistung).

Der Nachteil liegt jedoch darin, dass alle geographischen Rechnungen, wie Distanzen, benötigte Gleitwinkel, und alle Endanflugberechnungen, die wahre Luftgeschwindigkeit für die Berechnung benötigen.

Ein weiterer Nachteil liegt auch noch darin, dass die angezeigte Geschwindigkeit nur in **einer** bestimmten Höhe (üblich ist NN) richtig ist. Je höher man aufsteigt, wird der Flieger, bedingt durch die dünner werdende Luft, immer schneller werden, ohne dass die Anzeige dies mitmacht. In ca. 6500 m wiegt die Luft nur noch die Hälfte wie in Meereshöhe, die Fluggeschwindigkeit wird also um das 1,41 fache (Wurzel aus 2) zunehmen.

Physikalisch könnte man sich das so vorstellen:

Um einen gewissen Auftrieb zu erzeugen, müssen eine bestimmte Zahl von Luftteilchen die Tragfläche treffen. Weil nun in 6500 m Höhe nur noch halb so viele Teilchen pro Meter vorhanden sind, muss die Fläche schneller fliegen, aber nicht doppelt so schnell, sondern weil jedes Teilchen eine höhere Auftreff-Energie besitzt, nur um 41% schneller.

Für die Berechnung von Wind, Ankunftshöhen, oder Ankunftszeiten benötigt man jedoch immer die wahren Luftgeschwindigkeiten. Der Flügelradsensor zeigt, weil er praktisch reibungsfrei läuft, die wahre Luftgeschwindigkeit  $(= TAS)$  an.

Das COMPEO+ zeigt generell die wahre Luftgeschwindigkeit TAS an.

### **11.3.2 Stallalarm**

Wenn ein Pilot seinen Flügel immer langsamer macht, so wird er beim Unterschreiten einer bestimmten Geschwindigkeit einen Strömungsabriss hervorrufen, der je nach Fluggerät unterschiedliche Folgen hat.

Würde die Strömung über der gesamten Fläche mit einem Mal abreißen, so wäre ein völlig unvorhersehbarer Absturz vorprogrammiert. Deshalb bauen die Hersteller unserer Tragflächen eine sogenannte Schränkung in die Flügel ein, das heißt, die Flügelenden haben im Flug gegenüber der Luft immer einen kleineren Anstellwinkel als die Flächenmitte. Wenn nun durch zu geringe Fluggeschwindigkeit die Strömung im Mittenbereich der Fläche abreißt, so bleibt immer noch ein Auftrieb an den Flügelenden vorhanden. Das Fluggerät befindet sich jetzt im sog. Sackflug oder Stall. Weil die Flügelenden hinter dem Schwerpunkt des Gerätes liegen, wird das Fluggerät die Nase senken und selbständig durch Geschwindigkeitserhöhung versuchen die Strömung wieder zu vergrößern.

Es ist davon abzuraten längere Zeit in diesem überzogenen Flugzustand zu verweilen, da der Flügel extrem empfindlich, auch auf nur kleine Luftturbulenzen, reagieren wird. Ganz besonders im Landeanflug kann ein Strömungsabriss gefährlich werden. Ein Abschmieren über eine Fläche, oder auch eine nicht gewollte 180 Grad-Kurve kann die Folge sein.

Der Stallalarm ist ein lautes, prägnantes, akustisches Signal, das den Piloten informiert, schneller zu fliegen. Er hilft in erster Linie den Drachen und weniger den Gleitschirmfliegern.

Jeder, der einmal an einem Landeplatz den einfliegenden Drachen zugeschaut hat, kann dabei folgende Beobachtung machen.

Immer dann, wenn guter Gegenwind herrscht, werden viele Piloten ihren Steuerbügel zu früh rausdrücken, der Flügel steigt noch einige Meter in die Luft um im günstigen Fall danach mit dem Kielrohr im Boden zu stecken.

Bei Nullwind, oder schwachem Rückenwind warten die meisten Piloten zu lange mit dem Rausdrücken des Bügels. Mit etwas Glück folgt jetzt nur eine Bauchlandung, aber auch ein Kringel mit gebrochenem Basis-Seitenrohr kann die Folge sein, oder aber die Drachennase im Boden bremst die Energie ab, der Pilot pendelt durch und schlägt mit dem Helm an das vordere Kielrohr.

Für jeden Flügel und unterschiedliche Pilotengewichte gilt eine andere Abrissgeschwindigkeit. Es sind einige Versuche nötig, um für die eigene Anordnung, die richtige Stallalarmgrenze im Main Setup Menu ⇒ Benutzer Einst. ⇒Geschwindigkeit⇒Stallgeschwindigkeit einzustellen. Außerdem ist anzumerken, dass im Bodenbereich, durch das unter den Flügeln befindliche Luftpolster, der Abriss ca. 2 km/h niedriger erfolgt, als in der freien Luft.

Die Abrissgeschwindigkeit ist aber auch noch vom spezifischen Gewicht der Luft, sprich: von der Flughöhe abhängig. Im COMPEO+ wird automatisch die Grenze für den Stallalarm mit steigender Flughöhe heraufgesetzt, genau entsprechend der Indicated-Airspeed. Es spielt keine Rolle, ob der Pilot zur Geschwindigkeitsanzeige True- oder Indicated Airspeed gewählt hat.

Die Grenze zwischen Stallalarm und der Geschwindigkeit für minimales Sinken ist nur sehr klein. Deshalb haben einige Piloten reklamiert, dass beim Aufkreisen in sanfter Thermik mit der Geschwindigkeit des min. Sinkens, manchmal der Stallalarm einsetzt. Im Main Setup Menu  $\Rightarrow$ Benutzer Einst. ⇒Geschwindigkeit⇒Stallgeschwindigkeit gibt es dafür eine vom

Piloten einstellbare Höhengrenze, oberhalb der kein Stallalarm ausgelöst wird. Die Landeplätze sollten dann natürlich unterhalb dieser Grenze liegen.

**Warnung:** Manchmal ist es ganz nützlich, auch beim Kreisen in der Thermik mit dem Stallalarm auf unstabile Fluglagen aufmerksam gemacht zu werden.

In der Praxis hat sich gezeigt, dass etwa die Hälfte der sonst unschön verlaufenden Landungen durch das Rausdrücken des Bügels beim Einsetzen des Stallalarms, gerettet werden konnten.

### **11.4 Navigation**

### **11.4.1 Empfangsqualität eines GPS**

Der GPS-Empfänger kann gleichzeitig bis zu 16 Satelliten verfolgen. Um nach dem Einschalten erstmalig eine Position zu erhalten ist der Empfang von wenigstens 4 Satelliten erforderlich. Einmal geloggt, genügen zur weiteren Ortsbestimmung 3 Satelliten (2 D-mode). Soll jedoch auch die Höhe mit erfasst werden, ( 3 D-mode) so sind in jedem Fall 4 Satelliten erforderlich. Im Empfänger befindet sich eine Tabelle, **der Satelliten-Almanach,** in dem die Umlauf- Orts- und Zeitdaten aller Satelliten in Bezug auf den Empfänger festgehalten sind. Beim Empfang wird der Almanach ständig auf dem neuesten Stand gehalten. Fällt jedoch die Versorgung des Almanach-Speichers aus, oder wird das Gerät um 200 km oder mehr vom letzten Empfangsort verbracht, so muss der Almanach neu erstellt werden. Auch bei ausgeschaltetem Gerät, wird der Speicher des Almanachs immer noch mit Strom versorgt.

Normalerweise erkennt das Gerät bei freier Sicht nach wenigen Minuten seine Position. Wird der Empfänger nur kurzzeitig ( weniger als 2 Std.) abgeschaltet, so beträgt die Dauer zur Ortsbestimmung weniger als eine Minute. Häuser, Berge, oder dichter Wald beeinträchtigen die Empfangseigenschaften des Empfängers, deshalb ist immer auf möglichst freie Sicht ringsherum zu achten, gleichfalls sollte die Empfangsantenne im Gehäuse möglichst nach oben schauen. Besonders bei der Montage am Steuerbügel des Drachens empfehlen wir, das Gerät nicht unter dem Kopf des Piloten an der Basismitte zu montieren, sondern seitlich. Dabei ist das COMPEO+ nicht mehr als 45° zu kippen, damit die Antenne nach oben schaut.

Weil die Empfangsfeldstärke der Satelliten-Signale nur ca. 1/1000 von Mobilfunkgeräten beträgt, sollten Funkgeräte, oder ähnliche Störer ( auch Notebooks) in möglichst großem Abstand zum COMPEO+ betrieben werden.

Das COMPEO+ ist mit einem 16-Kanal GPS-Empfänger ausgerüstet, welcher neben einem geringeren Stromverbrauch auch noch eine deutlich kürzere Satelliten-Erfassungszeit hat. Die Genauigkeit beträgt zwischen 7 bis 40 m. Im Durchschnitt kann mit ca. 15 m gerechnet werden.

### **11.4.2 Genauigkeit der GPS Höhe**

Eine gute Erklärung zur Genauigkeit der GPS finden man auf folgender Webseite: http://www.kowoma.de/en/gps/errors.htm

Zuerst muss der Begriff Genauigkeit definiert werden. Auf der obigen Webseite kann man lesen: " Die Deklaration der Genauigkeit die Garmin bei ihren Empfängern verwendet, führt manchmal zu Verwirrungen. Was heißt es, wenn für den Empfänger eine Genauigkeit von 4 m angegeben wird? Diese Angabe bezieht sich auf die sogenannte 50% CEP (Circular Error Probable). Das heißt, dass 50% aller Messwerte innerhalb eines Radius von 4m zu erwarten sind. Das heißt dann aber auch, dass 50% außerhalb liegen. Wenn man eine Normverteilung annimmt, sind 95% innerhalb des doppelten definierten Radius, also 8m und 98.9 % innerhalb des 2.55 fachen Radius, in diesem Falle also innerhalb 10m.

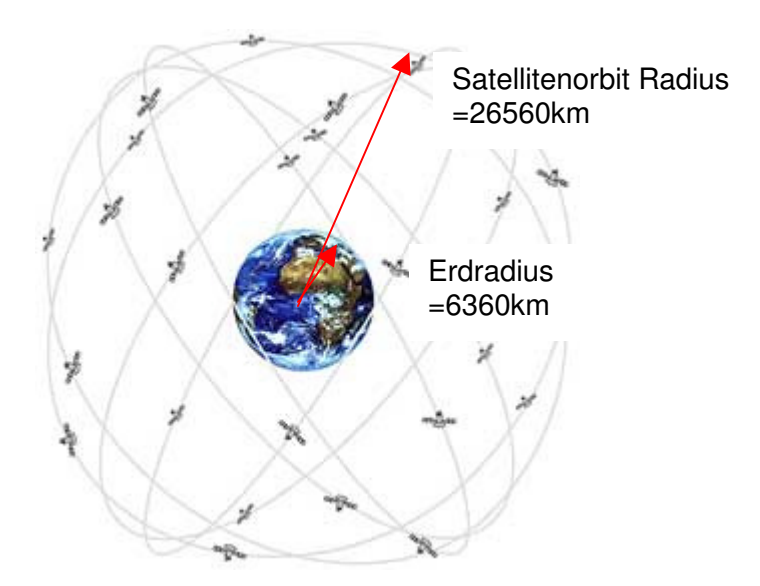

Die Position des GPS wird über eine trigonometrische Berechnung erfasst. Der GPS Empfänger misst die Zeit, die das Funksignal braucht und berechnet über die Lichtgeschwindigkeit den Abstand zum jeweiligen Satellit. Mit 3 Satelliten kann man so die horizontale Position bestimmen, und mit 4 Satelliten die räumliche Position mit Höhe. Eine gute Erklärung, wie das genau gerechnet wird, findet man auf Wikipedia.

Für eine räumliche Bestimmung der Position (3D Position) werden 4 Satelliten gebraucht, Ein Satellit wird dabei für die Synchronisierung gebraucht.

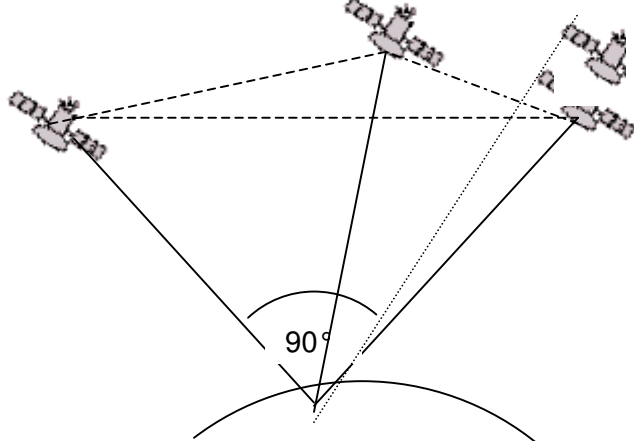

4. Satellit für die Zeitsynchronisierung

> Die beste Genauigkeit wird erzielt, wenn der Winkel zwischen 2 Satelliten 90° ist . Das aufgespannte Dreieck zwischen der eigenen Position und den zwei beteiligten Satelliten hat dann die größtmögliche Fläche. Die Einheit DOP (Dilution Of Position) ist proportional zum Kehrwert dieser Fläche

Im Falle einer 3D Positionsbestimmung wird die größte Genauigkeit erzielt, wenn 3 Satelliten 90° zueinander stehen. In diesem Falle hat die aufgespannte Pyramide das größte Volumen. Auch hier wieder ist die DOP (dilution of position) der Kehrwert des Volumens dieser Pyramide

Für eine gute 2D Position auf der Erdoberfläche ist es am besten, wenn man 2 Satelliten 90° nahe am Horizont hat. Also zum Beispiel der eine im Norden, der andere im Osten. Der 3. Satellit senkrecht über der Position trägt nichts zur Genauigkeit bei, er gibt nur eine grobe Höhe, die aber für eine gute Bestimmung von Längen/Breitengrad genügt.

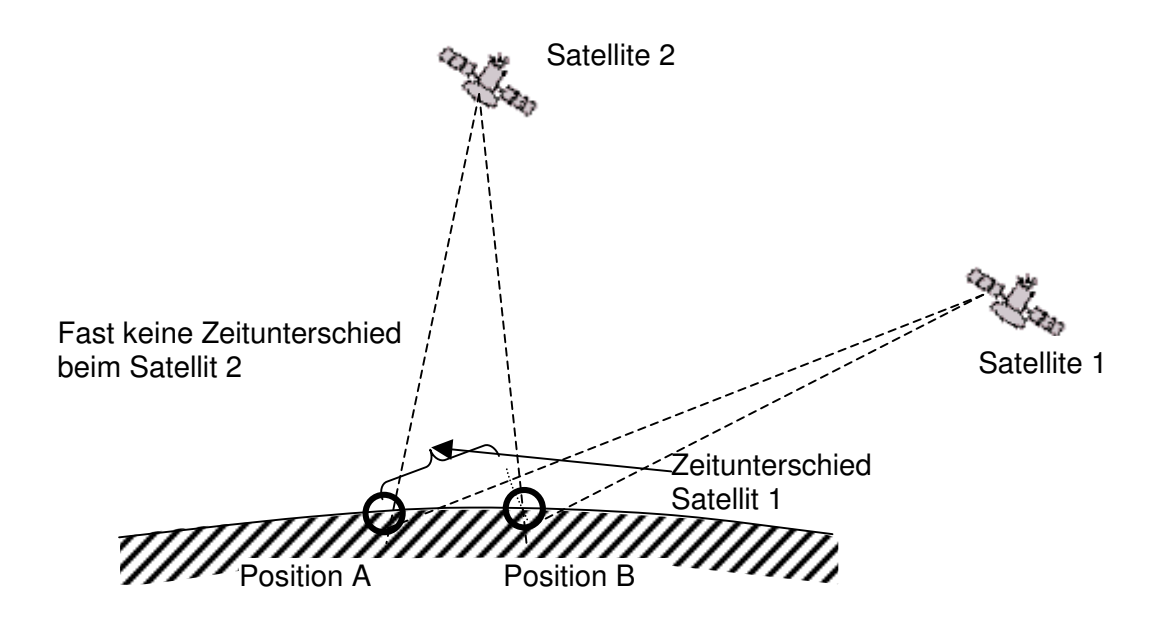

Außerdem ist die Chance 2 Satelliten in der Nähe des Horizonts, zu finden, die 90° auseinander stehen größer, als 3 Satelliten mit 90° direkt oberhalb der Position.

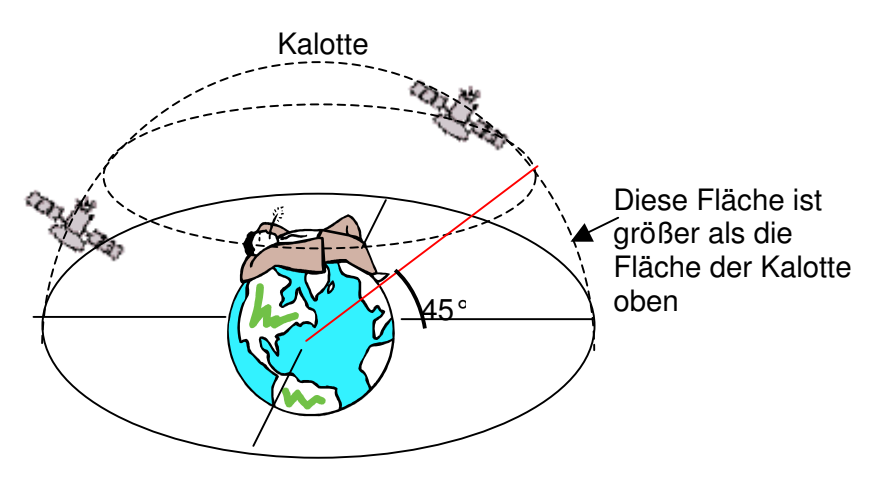

Weil die Fläche am Umfang des Horizonts größer ist als die Fläche senkrecht über der Position,, und man annimmt, dass die Satelliten etwa gleich verteilt sind, ist die Chance größer, günstige Satelliten in der Nähe des Horizonts zu finden.

Das GPS Modul bevorzugt deshalb Satelliten in der Nähe des Horizonts. Für die Bestimmung der horizontalen Position rechnet das Modul alle möglichen Kombinationen der sichtbaren Satelliten durch und nimmt dann jede Sekunde einen Mittelwert dieser Kombinationen.

Um das Gleiche mit der vertikalen Position zu machen, würde der Empfänger die doppelte Rechenleistung benötigen. Weil aber Autos und Fußgänger in der Regel die horizontale Position benötigen, spart man sich den Aufwand, rechnet die Höhe nur aus der besten Kombination und bildet den Mittelwert über die Zeit. So lässt sich einerseits die kleinere Genauigkeit und das Hinterherhinken der vertikalen Position erklären.

Das GPS Modul in den Bräuniger GmbH Instrumenten machte keine zeitliche Filterung über die Horizontale Position, aber bei gutem Empfang eine Filterung über ca. 5 s bei der vertikalen Position. Je schlechter der GPS Empfang ist, umso länger wird diese Zeitkonstante.

### **11.5 Flugoptimierung**

#### **11.5.1 Polare und Sollfahrt**

Die Polare eines Flügels wird als Diagramm dargestellt. Sie zeigt direkt den Zusammenhang zwischen Fluggeschwindigkeit und dazu gehörigem Sinken. Sie gibt am besten Auskunft über die Leistungsfähigkeit eines Fluggerätes. Aus der Polare lässt sich sofort das minimale Sinken und die dazugehörende Geschwindigkeit ablesen. Legt man eine Tangente vom Nullpunkt des Diagramms aus an die Polare, so ergibt sich am Berührungspunkt die Geschwindigkeit des besten Gleitens in ruhiger Luft. Teilt man diese Geschwindigkeit durch das zugehörige Sinken, so ergibt sich die bestmögliche Gleitzahl. (beide Werte müssen natürlich mit den gleichen Einheiten verrechnet werden).

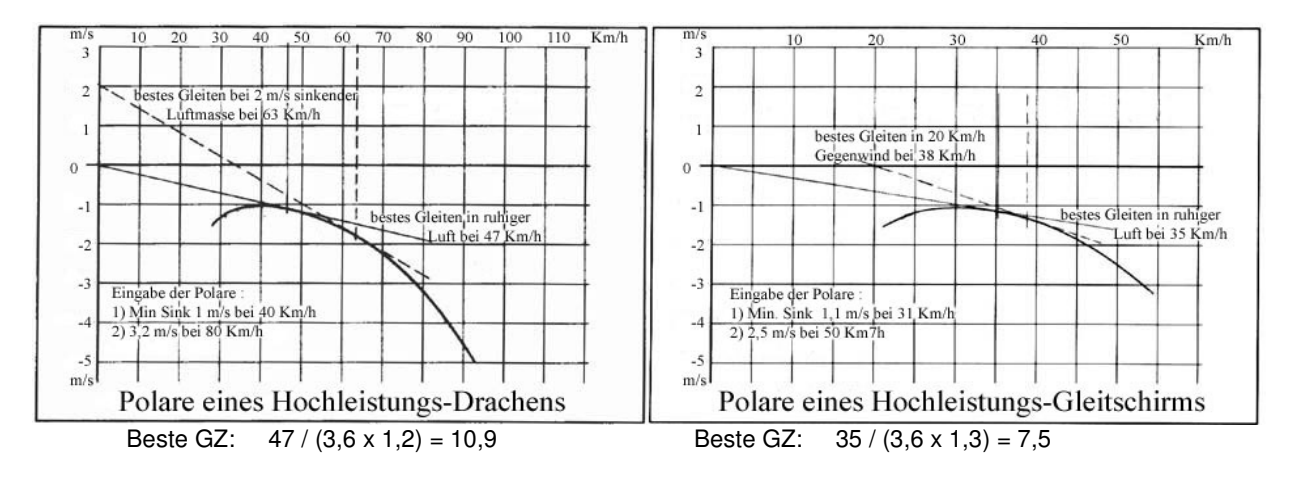

Beim Einschalten des COMPEO+ wird aus den eingegeben Polarenwerten eine genaue Polare über den gesamten Geschwindigkeitsbereich präzise errechnet. Bei jeder Fluggeschwindigkeit weiß das Gerät sofort wie groß das zugehörende Sinken sein sollte. Beträgt das vom Variometer gemessene Sinken mehr als der Tabellenwert, so befindet sich der Pilot in sinkender Luft. Meldet das Variometer beispielsweise bei obigem Gleitschirm bei 35 km/h ein Sinken von nur 0,5 m/s, so muss sich der Pilot in steigender Luft von  $1,3 - 0.5 = 0.8$ m/s befinden. Dies wird auch vom Netto-Vario **(**Siehe 11.2.1 Brutto- Netto Vario) angezeigt.

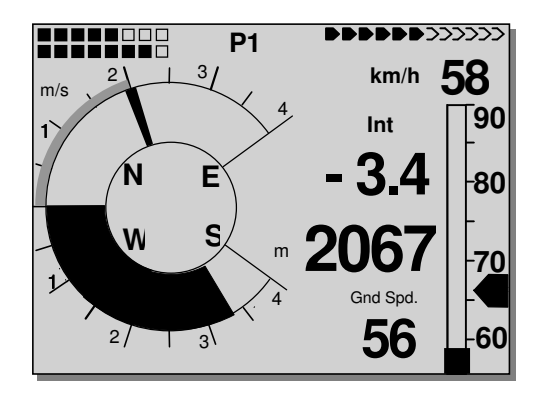

Weil das COMPEO+ das Steigen, oder Sinken der umgebenden Luftmasse kennt, kann es ständig neue Tangenten an die Polare legen, um zu jeder Situation die Geschwindigkeit des besten Gleitens anzuzeigen. Im obigen Beispiel für den Drachen ist die gestrichelt gezeichnete Tangente einem Luftmassensinken von 2 m/s zugeordnet. Die Sollfahrt hierzu beträgt 63 km/h. Mit Sollfahrt wird diejenige Geschwindigkeit bezeichnet, die den Piloten immer mit bestmöglicher Gleitzahl fliegen lässt. Er wird z.B. nach einer Talquerung höher als seine Kollegen ankommen, die nur nach Gefühl fliegen (bei sonst gleichen Bedingungen).

Der Pilot im Beispiel rechts fliegt viel zu langsam, er wird, weil er sich zu lange in der sinkenden Luft aufhält, sowohl Höhe, als auch Zeit verlieren. Würde der Pilot schneller als die vom Instrument angezeigten 63 km/h fliegen, so käme auch er niedriger an, als der mit optimaler Speed (hier 63 km/h) fliegende Kollege.

Bei der oben abgebildeten Gleitschirm-Polare ist die gestrichelt dargestellte Tangente für einen Gegenwind von 20 km/h eingezeichnet. Man sieht, dass ein bestes Gleiten jetzt bei 38 km/h gegeben ist. Fliegt der Pilot mit aktiviertem GPS, so wird diese Erhöhung der besten Fluggeschwindigkeit automatisch beim Sollfahrtpfeil berücksichtigt.

Im Gegensatz zu den Segelfliegern, bei denen eine einmal vom Hersteller des Flugzeugs vermessene Polare über lange Zeit Gültigkeit hat, so ist beim Drachen und noch mehr beim Gleitschirm die Polare abhängig vom Alter der Fläche, vom Zustand des Segeltuchs, vom Gewicht des Piloten, von dessen Gurtzeug und weiteren Bedingungen.

Um die bestmögliche Nutzung der Sollfahrt im späteren Flug zu ermöglichen, ist es erforderlich, die Polare so exakt wie möglich einzugeben, was bedeutet, sie sollte vom Piloten selbst erflogen werden. Es versteht sich von selbst, dass so ein Messflug bei möglichst ruhigen Luftverhältnissen die besten Ergebnisse bringt.

Besonders interessant sind Wertepaare (Speed u. dazugehörendes Sinken) im oberen Drittel der Geschwindigkeitsskala (die max. Geschwindigkeit bringt nichts !), in der Gegend des besten Gleitens und die Geschwindigkeit des min. Sinkens. Jede Geschwindigkeit sollte über mehrere Sekunden gleichmäßig beibehalten werden.

Mit Hilfe der Flychart Software lassen sich einfach und genau die erflogenen Daten analysieren und eine Polare bestimmen.

Diese kann nun von Hand im Set-Modus als Polare ins COMPEO+ eingetragen werden.

Zur Eingabe sind nur 2 Polarenpunkte erforderlich.

- 1.) Die Geschwindigkeit (km/h) und der Wert des geringsten Sinkens (m/s). An dieser Stelle verläuft die Polare horizontal
- 2.) Ein Wertepaar im oberen Geschwindigkeitsbereich

Es macht keinen Sinn sich hier in die eigene Tasche schwindeln zu wollen, eine zu gute Polare wird im Endergebnis zu hohe Sollfahrt verlangen.

Weil die Eingabe der beiden Polarenpunkte immer als "wahre" Werte erfolgt, muss zusätzlich auch noch die mittlere Höhe, in der die Polare erflogen wurde mit erfasst werden. In der vom Instrument errechneten Polarentabelle (ein Wertepaar für jeden km/h) sind alle abgelegten Polarenpunkte umgerechnet und als "Indicated" gespeichert. Das heißt, diese Polare gilt für alle Höhen.

### **11.5.2 Reiseoptimierte Sollfahrt nach McCready**

Im Gegensatz zur einfachen Sollfahrt, die es uns erlaubt, ein Ziel mit möglichst geringem Höhenverlust zu erreichen, (was gleichbedeutend ist mit max. Sicherheit vor dem Absaufen) kann man mit Hilfe der McCready-Theorie ein Ziel in möglichst kurzer Zeit erreichen. Deshalb müssen sich Wettkampf- oder Rekord-Piloten mit dieser Theorie auseinandersetzen.

Befindet sich ein Pilot beim Aufkreisen in der Thermik um danach ein Ziel anzufliegen (das kann ein Wendepunkt, der Landeplatz oder auch die nächste Thermikquelle sein), so wird er überlegen, ob er so früh wie möglich den Bart verlässt, um dann mit bestem Gleiten das Ziel anzusteuern, oder ob es besser ist, bei starker Thermik, höher aufzukreisen und dann mit größerer Geschwindigkeit auf dem Gleitpfad zum Ziel unterwegs zu sein.

McCready hat herausgefunden, dass es bei gegebener Polare nur eine Abflughöhe gibt, die das Ziel in kürzester Zeit erreichen lässt. Diese Abflughöhe ist bedingt durch das mittlere Steigen im Bart und von der herrschenden Windkomponente. Die Endanflugsgeschwindigkeit ist in erster Linie vom mittleren Steigen im Bart abhängig.

Die McCready Theorie ist streng genommen nur gültig, wenn man von Thermik zu Thermik fliegt und zwischen Start und Landung kein Höhenunterschied liegt. Sie wurde entwickelt für Segelflugzeuge über flachem Land.

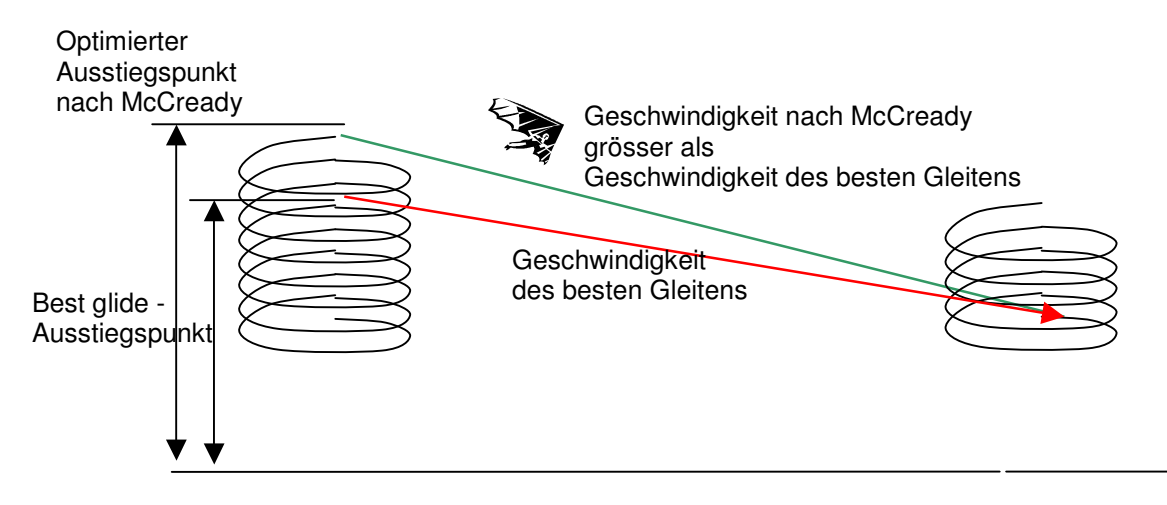

Weil das COMPEO+ während dem Aufkreisen alle diese Parameter kennt, kann es dem Piloten die Freigabe erteilen, jetzt den Aufwind zu verlassen, um das angewählte Ziel als schnellster zu erreichen. Dabei geht das Gerät von folgenden Voraussetzungen aus: Auf dem Gleitpfad zum Ziel heben sich steigende und sinkende Luftschichten gegenseitig auf und der Wind bleibt konstant.

Nachdem diese Bedingungen jedoch nicht immer gegeben sind, liegt es auch an der Erfahrung und der Vorsicht des Piloten vor dem Verlassen der Thermik noch ein gutes Stück Sicherheitsabstand über den Gleitpfad hochzukurbeln. Dieser Abstand wird als vorausberechnete Höhe über dem Ziel, oder dem Gleitpfad, ständig neu berechnet und aktuell angezeigt.

Des Weiteren fand McCready heraus, dass genau wie bei der einfachen Sollfahrt die Geschwindigkeit des besten Gleitens vom Sinken der umgebenden Luftmassen abhängig ist, dieselbe Fluggeschwindigkeit auch zum schnellstmöglichen Erreichen eines Ziels verwendet werden kann, wenn man anstelle des Luftmassensinkens das mittlere Steigen im Bart nimmt. Mit anderen Worten: Wenn das mittlere Steigen im letzten Bart 2 m/s beträgt, wird derjenige Pilot als erster sein Ziel erreichen, der genau so hoch aufkreist, dass eine Gleitgeschwindigkeit, die auch einem Luftmassensinken von 2 m/s entspricht, bis zum Ziel durchgeflogen werden kann.

Bei früheren mechanischen Variometern bastelten sich die Piloten einen Ring, der drehbar um die runde Varioskala angeordnet war. In der Mitte dieses **McCready-Rings** stand ein dicker Pfeil dem Vario-Nullpunkt gegenüber (Dies ist die Ringstellung für bestes Gleiten). Im unteren Teil des Rings standen die Sollfahrtempfehlungen.(in km/h). Zur Benutzung musste der Pilot als erstes von Hand den Ring so verdrehen, dass der Pfeil dem mittleren Steigens auf der Variometer-Skala gegenüber stand; als nächstes konnte er hinter der aktuellen Varioanzeige die empfohlene Geschwindigkeit ablesen. Dann korrigierte er seine Fluggeschwindigkeit gemäß dieser Empfehlung, was natürlich wieder eine andere Varioanzeige zur Folge hatte und eine erneute Korrektur erforderte.

Beim COMPEO+ beschreiten wir für die reise-optimierte Sollfahrt einen anderen Weg.

Der Pilot braucht zum Ändern des McCready-Ring-Wertes (das ist das mittlere Steigen) nicht an das Gerät zu fassen, sondern dieser Wert wird ihm als aktiver McCready-Zeiger, außen an der Varioskala angezeigt. Der Zeiger läuft nach oben, wenn der Pilot beschleunigt; oder weniger Sinken hat; der Zeiger geht nach unten, wenn der Pilot in stärkeres Sinken gerät, oder langsamer fliegt. Um wie viel sich der Wert dabei verändert, ist in erster Linie von der Polare abhängig.

Der Pilot muss seine Geschwindigkeit so anpassen, dass der Zeiger immer über dem Wert des mittleren Steigens bleibt. Nachdem der McCready Zeiger nicht nur optisch zu sehen ist, sondern sein Wert auch akustisch mittels eines variablen Tons (Puls/Pause = 1:4 ) dargestellt wird, braucht der Pilot nicht ununterbrochen den Zeiger zu beobachten, sondern kann bei Änderungen des Vario sofort durch Anpassen der Geschwindigkeit auf den sich ebenfalls ändernden Ton reagieren.

Beim COMPEO+ lässt sich für jeden gewünschten McCready Ringwert eine akustische Lücke mit einstellbarer Breite aufrufen. Um z.B. mit 2 m McCready Ring zu fliegen, muss man beschleunigen bis der McCready-Zeiger auf 2 m/s steht. Jetzt aktiviert man durch Drücken der Taste McC<sup>4</sup> /WP die McCready Akustik. Im Bereich um 2 m McCready Ring (+/- 30 cm/s) herrscht Stille und der Pilot fliegt richtig.

#### **Ein Fall aus der Praxis:**

Ein Pilot überquert mit relativ hoher Fahrt ein Tal. Bedingt durch viel absinkende Luft besteht die Gefahr nicht mehr über dem Grat auf der anderen Talseite anzukommen. Um nunmehr möglichst wenig Höhe zu verlieren, wird er seine Geschwindigkeit so reduzieren, bis der McCready-Zeiger über Null steht. (das ist gleichbedeutend die Geschwindigkeit des besten Gleitens) und bei der analogen Speedskala am COMPEO+ stimmt die Anzeige für bestes Gleiten mit der aktuellen Speed überein.

( rechtes Bild )

Würde der Pilot seine Geschwindigkeit noch mehr verringern, so läuft der McCready-Zeiger in den negativen Bereich. Dies ist ein Flugzustand, der tunlichst vermieden werden sollte, da der Flieger dabei sowohl Zeit als auch unnötig Höhe verliert. Das COMPEO+ warnt akustisch durch einen tiefen Ton mit rascher Intervallfolge, wenn dieser Flugzustand eintritt. Dies ist besonders immer dann der Fall, wenn ein Pilot im Bereich des besten Gleitens fliegt und dann in sinkende Luft gerät. Hier heißt es rasch zu reagieren.

Nachdem jeder größere Flug mehr, oder weniger, immer aus einer Folge von Hochkurbeln und Abgleiten besteht, ist es im Prinzip gleichgültig, ob sich die Geschwindigkeit beim Gleiten nach dem zu erwarteten Steigen im nächsten Bart, oder nach dem gehabten Steigen im letzten Bart richtet. Um dem Piloten hier einen Hinweis über das **tagesspezifische mittlere Steigen** zu geben, zeigt der ausgefüllte Doppelrand im Steigbereich des Analog-Varios den Mittelwert der vergangenen 10 Steigminuten an. Dieser Wert wird vom Sinkflug nicht beeinflusst.

Um reiseoptimiert zu fliegen, müssen wir unsere Geschwindigkeit so anpassen, dass der McCready-Zeiger den Zeiger für das tagesspezifische Steigen überdeckt. ( linkes Bild )

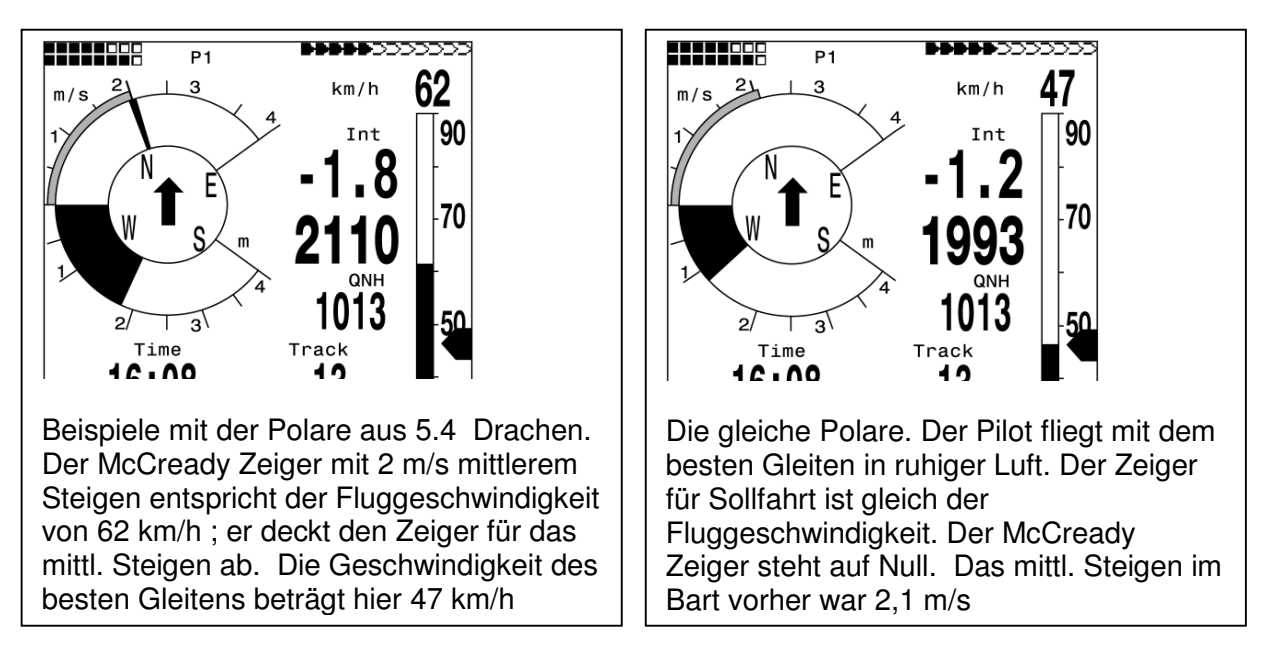

Natürlich sind hier beliebige Abweichungen von diesem Hinweis möglich und liegen im freien Ermessen des Piloten. Ein etwas vorsichtiger und konservativer Pilot würde eher mit dem McCready-Zeiger in der Mitte zwischen 0 ( = bestem Gleiten) und dem angezeigten Wert für mittleres Steigen fliegen.

Alle hier beschriebenen Funktionen lassen sich im Simulationsmodus nachempfinden. Die Messwerte wie Geschwindigkeit, Sinken oder Steigen, Flugrichtung und auch Groundspeed können vom Anwender variiert und deren Auswirkungen auf die davon abhängigen Ergebnisse auf dem LC-Display betrachtet werden.

## **11.5.3 Endanflug Berechnung ( final glide calculation)**

Hier spielen die GPS-Daten und die McCready Theorie Hand in Hand. Prinzipiell geht es darum, einen Zielpunkt (er muss natürlich als Wegepunkt in der Liste gespeichert sein) so schnell wie möglich zu erreichen, bzw. vom Fluginstrument den Hinweis zu erhalten, wann die letzte Thermik verlassen werden kann, um das schnellstmögliche Erreichen des WP zu ermöglichen. Um hierüber eine Aussage machen zu können, muss die Entfernung dahin bekannt sein. Dieser Abstand wird mit Hilfe des GPS-Empfängers berechnet. Zusätzlich benötigen wir die Höhe des Wegepunktes (steht in der WP-Liste) und die augenblickliche Höhe des Piloten. Aus diesen wenigen Informationen lässt sich bereits die erforderliche Gleitzahl über Grund, (L/D req) die notwendig ist um das Ziel zu erreichen, ausrechnen. Hierfür bleiben alle anderen Bedingungen wie Steigen, Sinken, Wind und Windrichtung, Fluggeschwindigkeit und Polare völlig unberücksichtigt. Die erforderliche Gleitzahl kann in den benutzerdefinierten Anzeigen dargestellt werden: **GLZ Soll** Erst wenn es darum geht, die **erfliegbare Gleitzahl** (über Grund) zu ermitteln, spielen die soeben genannten Bedingungen sehr wohl eine Rolle.

Grundsätzlich besteht so ein Endanflug aus zwei getrennt zu betrachtenden Phasen.

- 1.) Das Aufkurbeln in der letzten Thermik und
- 2.) Die möglichst geradlinige Gleitstrecke ins Ziel

1.) Nehmen wir einmal an, unser Pilot kreist unter einer Wolke in einer recht guten Thermikblase, die ihm ein mittleres Steigen von 2 m/s beschert. Im Kreisen wird er natürlich versuchen, möglichst mit der Geschwindigkeit des min. Sinkens zu fliegen.

Wenn beim Kreisen die Nase des Fluggerätes immer wieder in Richtung zum Ziel schaut, lässt sich in diesem Augenblick auch die Windkomponente und daraus der Windfaktor bestimmen und damit die Gleitzahl über Grund errechnen.

Aus dem Abstand zum Ziel und der GZ (gnd) errechnet das COMPEO+ den Höhenverlust, den der Pilot auf seinem Gleitpfad zum Ziel benötigt. Wenn wir hierzu die Höhe des Zielpunktes addieren, ( bei jedem WP ist auch dessen Höhe gespeichert) so erhalten wir direkt die minimale Abflughöhe. Die eigene Höhe ist bekannt, also kann das Fluginstrument direkt durch Vergleich sagen, bei welcher Höhe wir den Pfad des besten Gleitens erreicht haben, und ob wir noch aufkurbeln müssen, um sicher anzukommen,

Es liegt selbstverständlich an der Erfahrung des Piloten, ob er sofort bei positiver "Abw BGWegp" losfliegen will, oder noch einiges an zusätzlicher Reservehöhe mitnimmt. Das COMPEO+ kann natürlich nicht wissen, ob im Laufe des Gleitpfades Steig- oder Sinkbereiche eingelagert sind, oder ob der Wind sich ändern wird. Es rechnet mit dem augenblicklichen Wind und nimmt an, dass keine Auf- oder Abwindzonen kommen.

Einerseits wird man also aus Sicherheitsgründen etwas über den Pfad des besten Gleitens aufsteigen. Andererseits wird man an einem Tag mit guter Thermik noch etwas höher aufsteigen und dann diese Höhenreserve beim Abgleiten langsam vernichten, indem man schneller fliegt und deshalb auch früher ankommt.

#### 2.) Beim Abgleiten zum Ziel

Unser Pilot hat mit genügend Sicherheitshöhe über dem Pfad des besten Gleitens den Bart verlassen und fliegt auf sein Ziel los. Er sollte solange beschleunigen, bis die Anzeige "Abw BGWegp" langsam zu sinken beginnt. Dies zeigt, dass man durch schnelleres Fliegen langsam die Reserve vernichtet. Allerdings sollte man auf absinkende Luftmassen, oder Gegenwind gefasst sein. Dies zeigt sich durch schnelleres kleiner werden der Anzeige "Abw BGWegp", und dass das Gleitschirmsymbol auf der Endanfluganzeige schneller gegen den Schnittpunkt zu wandert. In diesem Fall empfiehlt es sich wieder etwas langsamer zu fliegen.

Bei allen bisher gemachten Betrachtungen sind wir davon ausgegangen, dass die Windkomponente automatisch aus der Differenz: Gndspeed – Airspeed berechnet wird. Es gibt jedoch gute Gründe, die ein Überschreiben dieser automatisch erfassten Spd-Diff mit einem manuell eingegebenen Wert rechtfertigen.

- 1. Beim Aufkreisen im Bart wird der ausserhalb der Thermik herrschende Wind immer stärker sein als der gemessene. Die Stärke ist abhängig vom Wert des Steigens und ob sich der Pilot oben oder unten in der Thermik befindet.
- 2. Beim Endanflug wirken sich auch kleine Windschwankungen, z.B. hervorgerufen durch Gieren, auf die vorausberechnete Ankunftshöhe aus. Eine fest eingegebene Windkomponente wird das Ergebnis ruhiger machen.
- 3. Wenn der Pilot beim Abgleiten aus grosser Höhe aus Erfahrung weiss, wie sich der Wind in den unteren Schichten ändern wird, so kann er dies bereits vorher berücksichtigen.
- 4. Wenn Gleitschirm-Flieger ohne Speedsensor fliegen, kann die manuell eingegebene Windkomponente eine deutliche Verbesserung der Endanflugberechnung bringen

### **11.5.4 Sicherheitshöhe (Alt a. BG)**

Die Anzeige "Alt a. BG" zeigt die augenblickliche Höhe des Piloten über (oder unter) dem Pfad des besten Gleitens an, der durchs Ziel führt. Die Sicherheitshöhe (Höhe über Alt a. BG) ist auch diejenige Höhe, die man notfalls, beim Durchfliegen sinkender Luftmassen noch verlieren könnte und trotzdem das Ziel erreichen wird.

Die "Alt a. BG" lässt sich auch ständig in den benutzerdefinierbaren Feldern zeigen. Sie ist nur dann identisch mit der "Alt a. WP", wenn der Pilot mit der Geschwindigkeit des besten Gleitens dahlt lochtisch hilt der ", it d. ..., it d. ..., weiter der werden beim Aufkreisen in der Thermik in dem Augenblick Invers anzeigen, wenn der Pilot die Thermik verlassen könnte (Alt a. BG ) um gerade eben hinzukommen, oder wann der Pilot die Thermik verlassen sollte (Alt a.WP ), um schnellstmöglich den angewählten WP zu erreichen. (Siehe Bild Seite 17)

### **11.5.5 Endanflugsberechnung über mehrere Wegepunkte hinweg**

Im Anzeigefeld "Alt a. Goal" wird ausgehend von der besten Gleitzahl die Ankunftshöhe über (oder unter) dem letzten WP einer Route vorausberechnet, gleichgültig wie viele Wegepunkte noch vor dem Piloten liegen. Für sämtliche Streckenabschnitte wird bei den Berechnungen der aktuelle Windvektor mit einbezogen und die sich dadurch ergebenden unterschiedlichen Gleitzahlen mit berücksichtigt. Natürlich setzt dieses Ergebnis voraus, dass sich der erkannte Wind bis zum Ziel nicht mehr ändert. Mit jedem geflogenen Vollkreis wird der Windvektor neu aktualisiert.

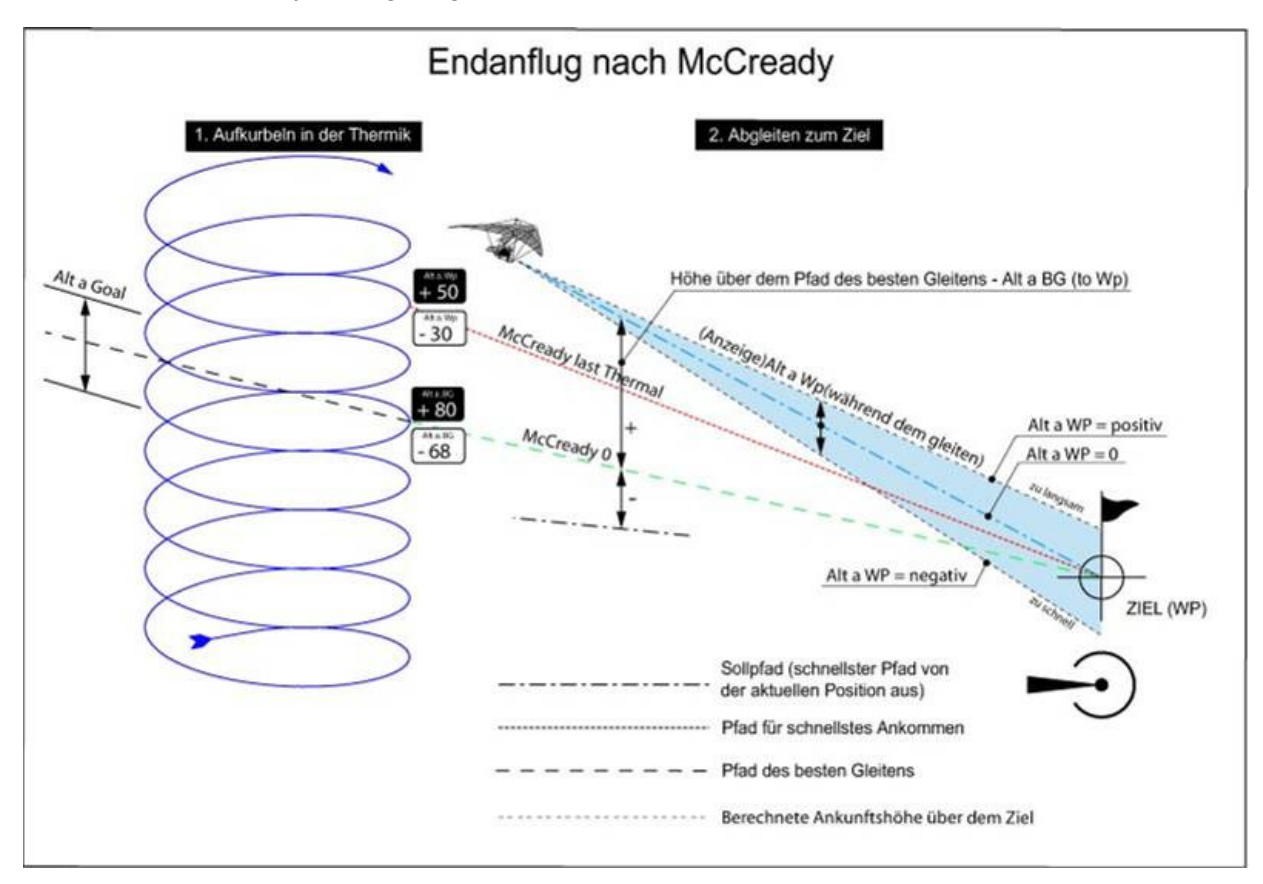

# **11.6 Flugspeicher und IGC File**

#### **11.6.1 Inhalt des IGC Files**

Im IGC File sind alle wichtigen Daten eines Fluges in lesbarer Form abgespeichert. Man kann das IGC File mit einem beliebigem Editor auslesen.

Ein Editieren und Verändern ist zwar möglich, aber es wird die Signatur am Schluss des IGC Files ungültig gemacht. Diese Signatur wird über alle Daten berechnet und beinhaltet sowohl den Flug, wie auch die Pilotendaten und das Datum. Die Signatur wird im Gerät erzeugt. Ein Missbrauch ist deshalb praktisch ausgeschlossen.

Manchmal ist es praktisch, wenn man die Rohdaten, die im IGC File stehen, in Excel importieren kann,39 um eigene Berechnungen auszuführen

Im Excel Programm auf Datei /öffnen gehen Dateitypen **alle Dateien** wählen. Die 3 Importschritte befolgen.

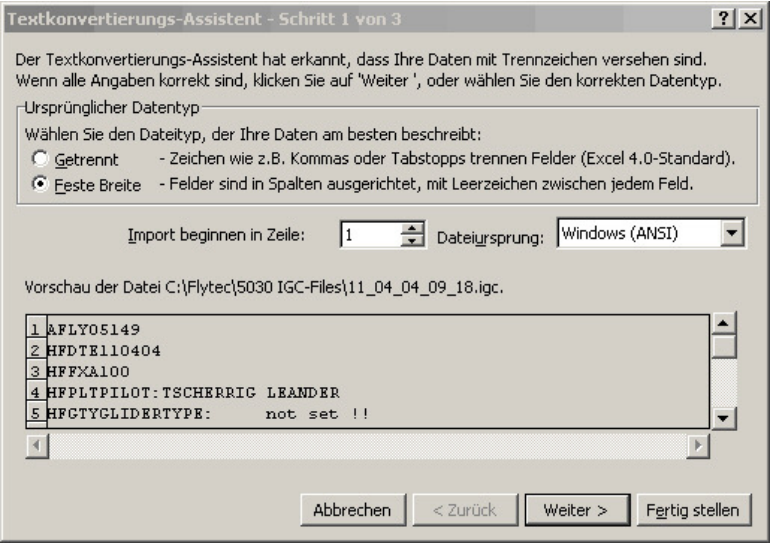

#### Die Pfeile für die Spaltentrennung wie folgt setzen.

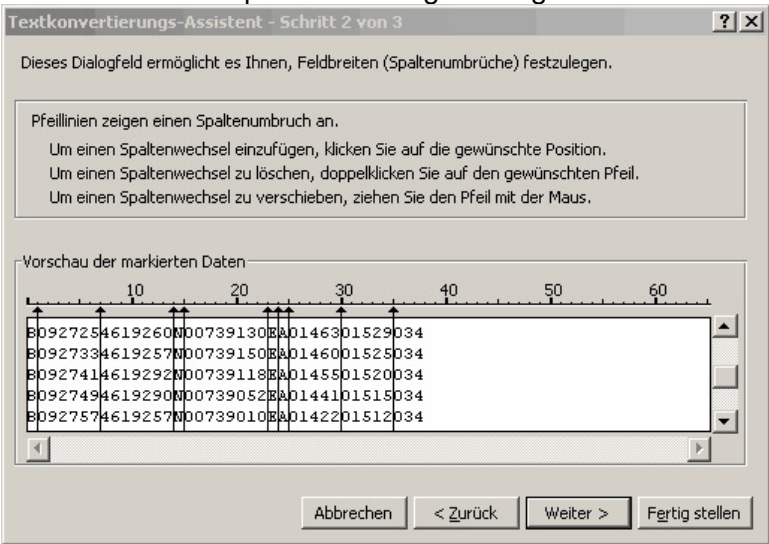

#### Standardformat für die Spalten wählen

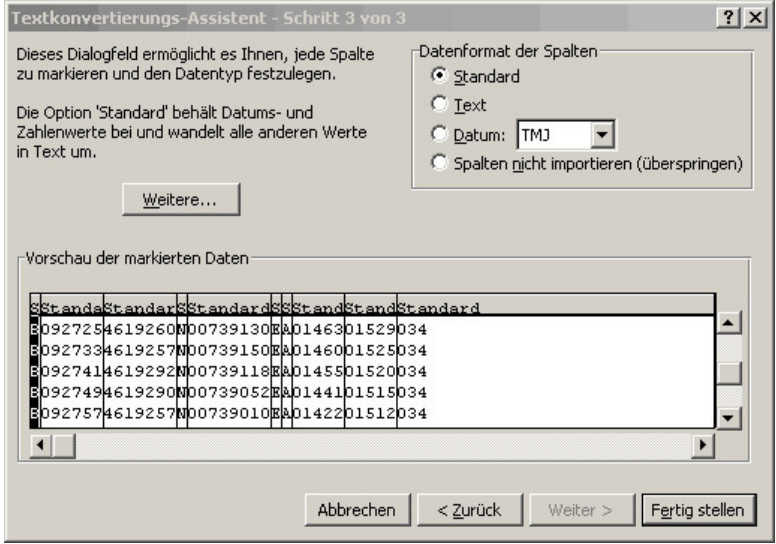

Der vorliegende Kopf in den Zeilen 1 – 13 enthält interne Flugdaten. Diese werden für nicht mehr benötigt und können gelöscht werden.

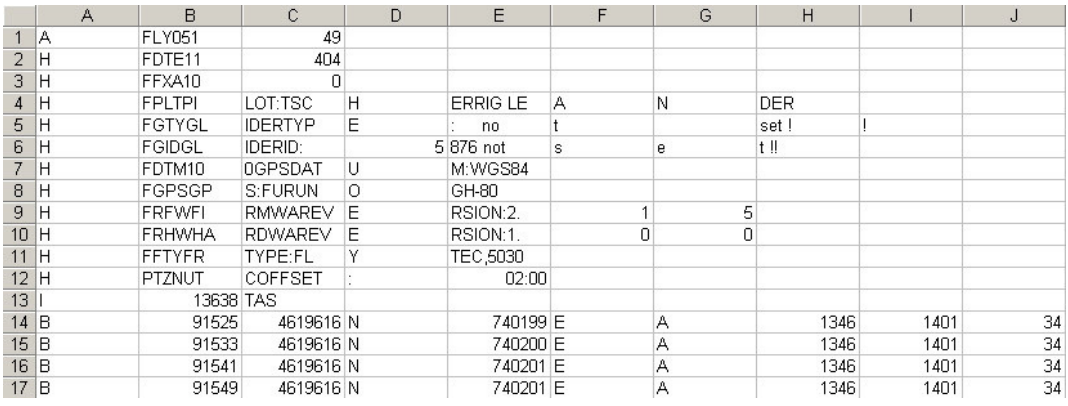

#### Zum besseren Verständnis sind Inhalt und Einheit der Spalten beschriftet.

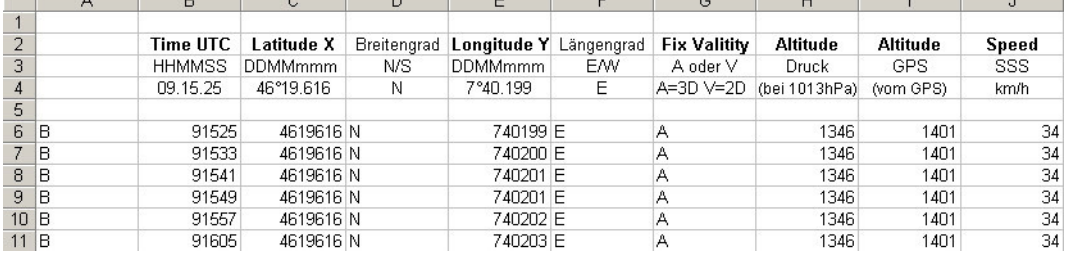

Die Spalten müssen nun in die von der Software benötigte Anordnung gebracht werden. Achtung: Die Koordinaten haben das Format XX°XX.XXX'. Also ist die Zahl 4619616 als 46 Grad 19.616 Minuten zu lesen, was 46°19'39.96" entspricht.

Mehr Informationen zum IGC Format finden sie auf der FAI Webseite unter http://www.fai.org/gliding/gnss/tech\_spec\_gnss.asp
#### **11.6.2 Neue Regelung bei Rekordflügen oder dezentralen Wettbewerben (OLC)**

Nachdem der Nachweis über einen durchgeführten Flug ausschließlich von der GPS-Aufzeichnung abhängt, ist es wichtig, sich vor dem Start zu vergewissern, dass der GPS-Empfänger auch Satelliten empfängt. Bitte schalten Sie das COMPEO+ wenigstens einige Minuten vor dem Start ein, damit auch die Vorgeschichte vor dem Start in der Aufzeichnung enthalten ist.

In der pro Flug erstellten IGC-Datei ist auch das Barogramm enthalten. Nachweise durch Fotos, als auch die Bestätigung von Sportzeugen sind für nationale Leistungsflüge nicht mehr erforderlich. Die Datei kann direkt an das Auswertegremium vom OLC (Im Moment wird der OLC vom DHV ausgewertet) via Internet gesendet werden.

#### **11.6.3 Nachweis v. Flügen Sicherheit gegen Manipulation**

Die FAI (Federation Aeronautique International) und deren Untergruppe IGC (International Gliding Committee) schreiben ein Aufzeichnungsformat vor, das neben der kontinuierlichen Speicherung von Uhrzeit und Position auch die Flughöhe enthält und damit auch den Barographen ersetzt. Bei der Übertragung eines Fluges zum PC des Piloten, wird eine sog. IGC-File erzeugt, die am Ende eine digitale Signierung erhält (= G-Record) und damit die Flugdaten fälschungssicher macht. Würde auch nur ein einziges Zeichen der Datei, die den Flug enthält, verändert, so würde die Signierung nicht mehr zu den Daten passen und der Auswertungskommission wäre die Manipulation offenkundig.

### **11.6.4 Digitale Signatur und OLC-Anmeldung**

Die Beliebtheit des dezentralen Wettbewerbs hat in den vergangenen Jahren einen kolossalen Aufschwung genommen. Inzwischen haben 26 Länder die OLC (Online Contest) Vereinbarungen anerkannt. Diese besagen, dass jeder Pilot beliebige Flüge über das Internet zur Anerkennung und Bewertung einreichen kann. Die Flugeinreichung hat im IGC-Format zu erfolgen ( WGS84) und muss mit einer digitalen Unterschrift versehen sein.

Damit weiterhin handelsübliche GPS-Empfänger benutzt werden können, errechnen die einschlägigen PC-Auswerteprogramme wie CompeGPS, Gpsvar, Maxpunkte, oder Seeyou eine eigene digitale Unterschrift und gestatten die Anmeldung des Fluges in der gewünschten Form. Eine im PC ermittelte "Signature" bedeutet jedoch nur halbe Sicherheit gegenüber Fälschungen. Auf lange Sicht wird diese Unterschrift zwingend von den GPS-Recordern, z.B. COMPEO+ kommen müssen.

**Nach Beendigung eines Fluges, automatisch oder manuell, wird im COMPEO+ diese "Digital Signature" selbständig errechnet und an die Datei mit den Flugdaten als sog. G-Record mit angehängt. Ein entsprechender Hinweis "Generating Digital Signature" erscheint im Info-Feld des Gerätes. Da diese Berechnung extrem aufwändig ist, kann das bei einem langen Flug und kurzer Scanrate einige Minuten dauern. Bitte warten Sie, bis der Hinweis wieder verschwindet.** 

Sollte einmal bei einer Übertragung von Flugdaten zum OLC die digitale Unterschrift nicht anerkannt werden, so lässt sich im Display der Fluganalysis diese nochmals errechnen, wenn man die Taste **F2** Recalc Signature "Rec Sig". drückt.

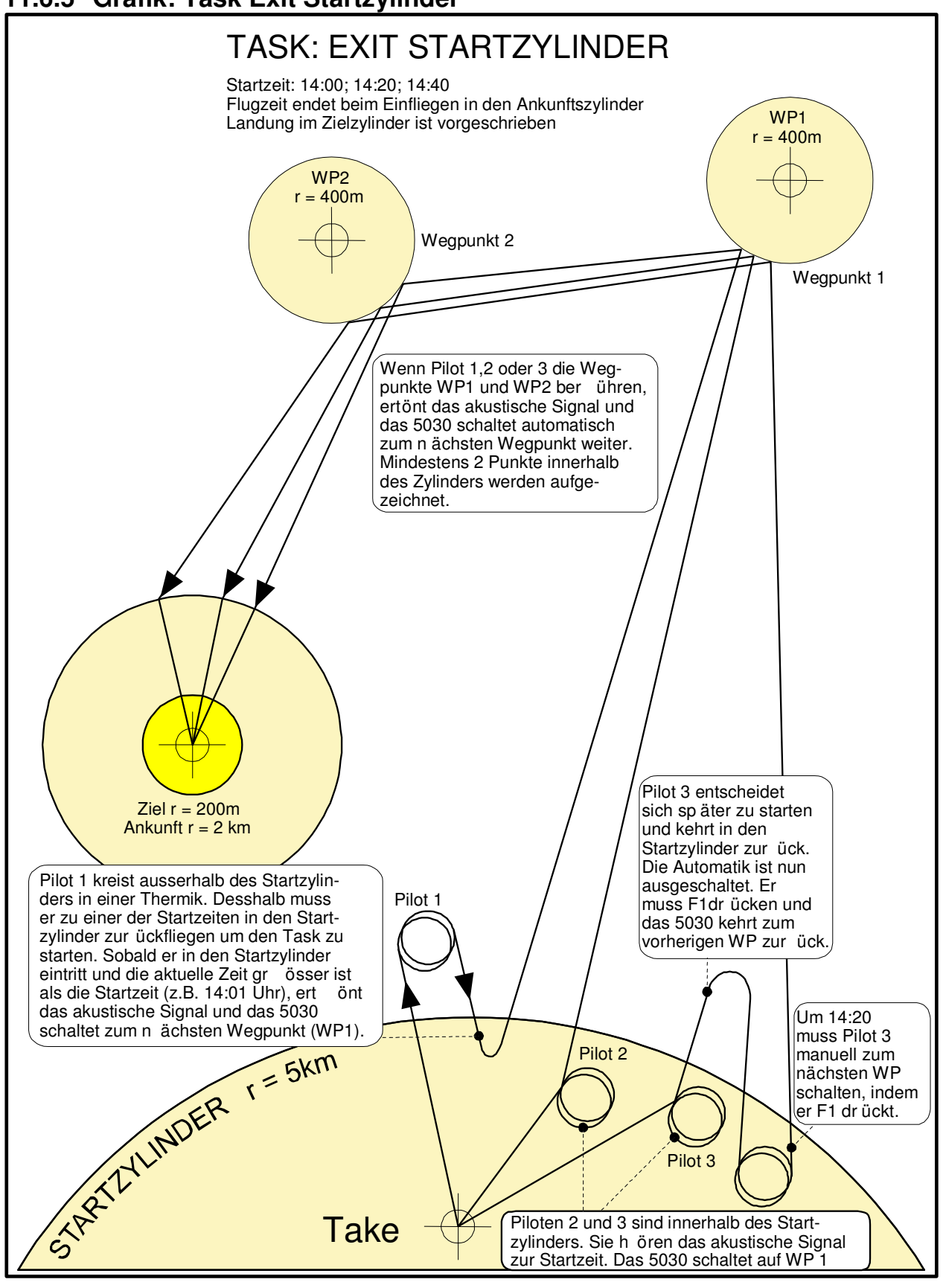

### **11.6.5 Grafik: Task Exit Startzylinder**

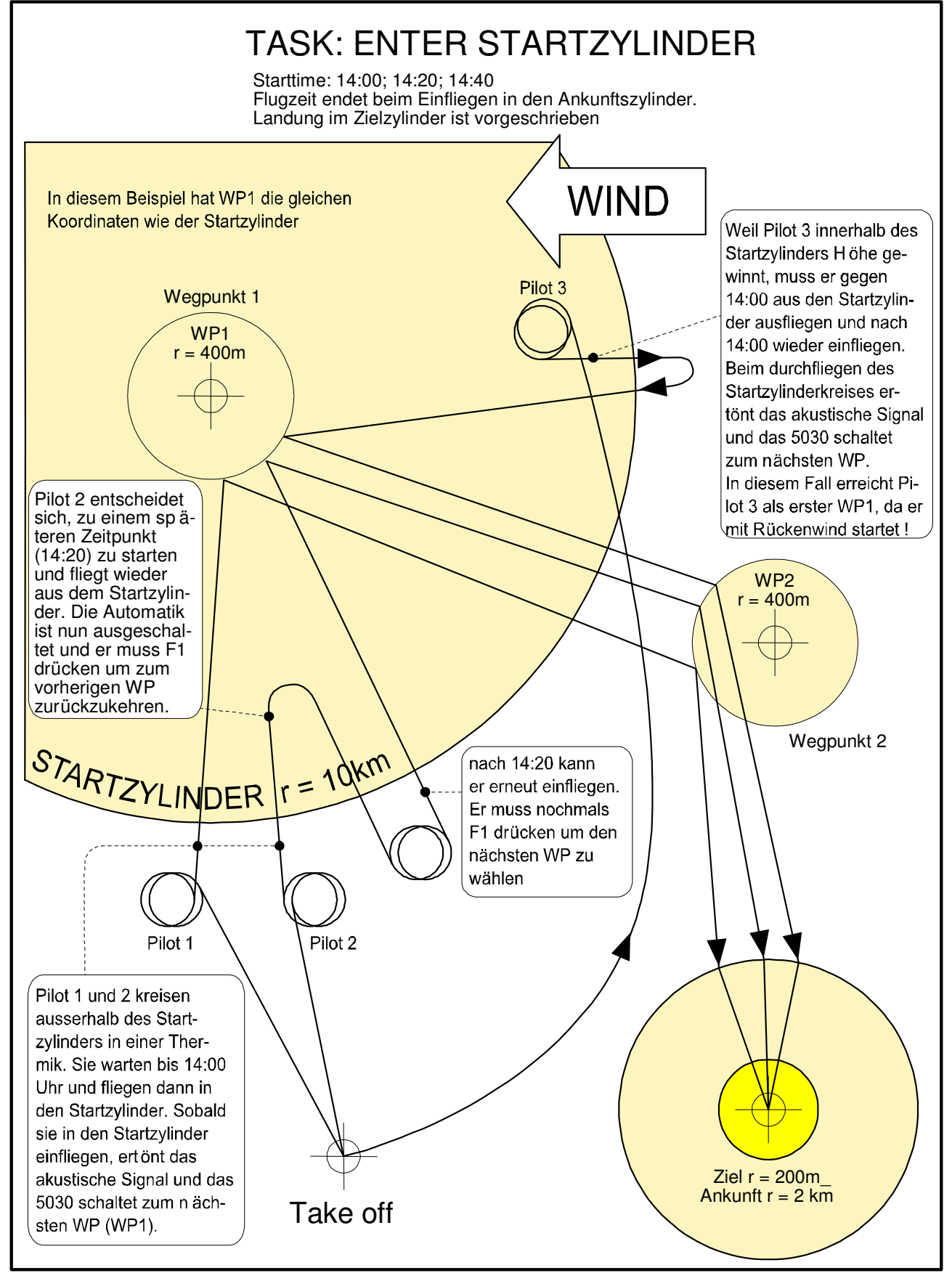

### **12 Wartung und Pflege**

Dieses hochwertige Multifunktionsgerät ist mit empfindlichen Sensoren ausgestattet, die einen schonenden Umgang erfordern. Übermässige Druckbelastungen, wie sie etwa durch heftiges Zuschlagen der Kofferraumtüre des Autos entstehen, sind unbedingt zu vermeiden. Ebenso die Lagerung in einer feuchten Umgebung.

Die optimale Reinigung erfolgt mit einem leicht angefeuchteten, weichen Stofftuch.

Und die optimale Lagerung in der mitgelieferten Stofftasche, die sauber und trocken sein sollte.

Bei einer eventuellen Betriebsstörung sind die Akkus für mindestens 1 Minute aus dem Gerät zu entfernen. Diese Frist hat zur Folge, dass das Gerät nach dem Wiedereinsetzen der Stromquellen einen Selbsttest durchführt.

Besteht die Störung weiterhin, senden Sie das Gerät mit einer kurzen aber vollständigen Problembeschreibung an Ihren Fachhändler, oder direkt an die Bräuniger GmbH.

#### **12.1.1 Wasserkontakt**

Wenn das Gerät unter Wasser, oder unter starker Einwirkung von Wasser geraten ist, sind sofort die Batterien zu entfernen, um zerstörerische Kurzschlüsse und Elektrolyseschäden zu verhindern. Falls es sich um Salzwasser handelt, muss das Gerät anschliessend mit handwarmem Süsswasser gründlich ausgespült werden, um der Korrosionsgefahr vorzubeugen.

Danach muss das ganze Instrument durch handwarme Warmluft, mit max. 60°C (Haarföhn) vorsichtig trocken geblasen werden.

**Niemals in ein Mikrowellen-Ofen legen! Mikrowellen zerstören das Gerät Augenblicklich!** 

Nach der vollständigen Austrocknung senden Sie das Gerät umgehend zur Kontrolle an Ihren Fachhändler oder direkt an die Bräuniger GmbH.

**Ein Garantieanspruch verliert nach Wasserlandungen seine Gültigkeit.** 

### **13 Garantie**

Bräuniger GmbH leistet Gewähr dafür, dass dieses Gerät ab dem Zeitpunkt des Ersterwerbs für den Zeitraum von **zwei** Jahren keine Material- und Verarbeitungsfehler aufweist.

Die Garantie erstreckt sich auf Fabrikationsfehler und Störungen, die ohne Verschulden des Besitzers auftreten.

Die Garantie erlischt bei unsachgemässer Behandlung, bei der Einwirkung von grosser Hitze, oder Wasser und bei geräteinternen unautorisierten Manipulationen.

Bei Defekten während der zweijährigen Garantiezeit kontaktieren Sie bitte den Fachhändler, bei dem Sie das Gerät gekauft haben, oder wenden Sie sich direkt an die Bräuniger GmbH.

Bitte lesen Sie die Bedienungsanleitung sorgfältig und vollständig durch.

Spätestens bevor Sie sich mit Fragen, oder Beanstandungen an Verkäufer oder Hersteller wenden.

#### **Haftungsausschluss:**

Es ist nicht auszuschliessen, dass ein Gerät in Einzelfällen keine, oder fehlerhafte Daten liefert. Im Hinblick darauf, dass rechtlich die Verantwortlichkeit über einen Flugverlauf beim Piloten liegt, lehnt die Bräuniger GmbH jegliche Haftung für die allenfalls aus einem Datenverlust, oder einer Datenverfälschung resultierenden Folgen ab.

### **14 Technische Daten**

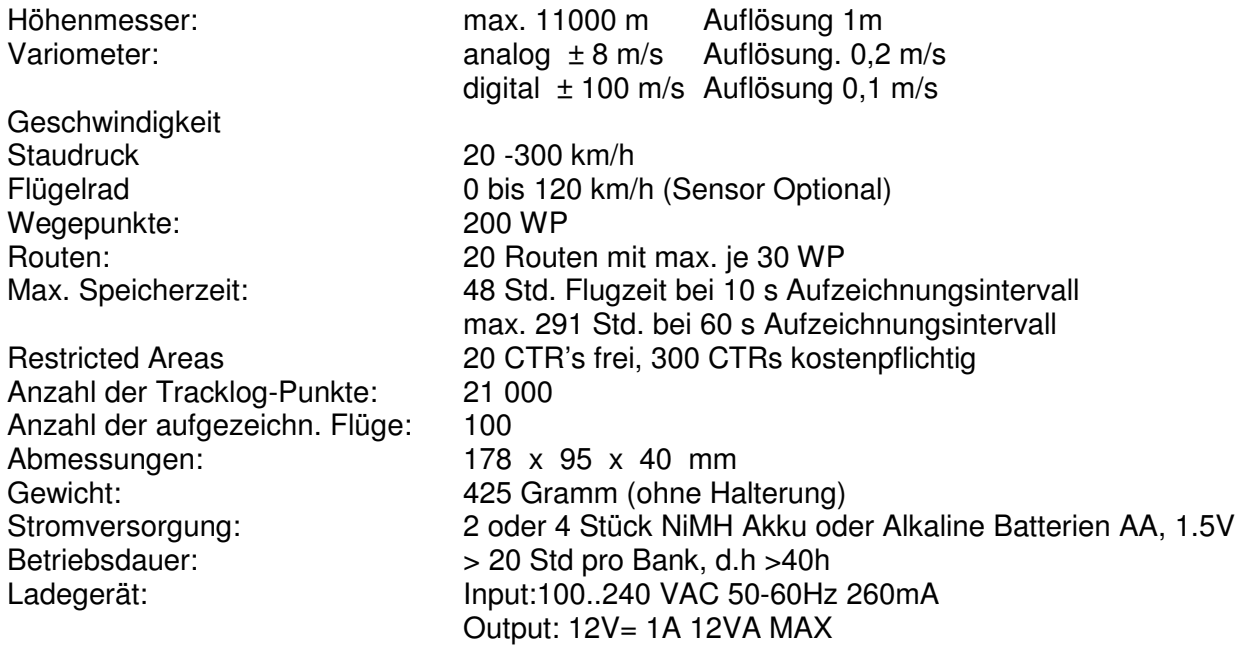

Datenspeicherung und Transfer nach dem IGC Format

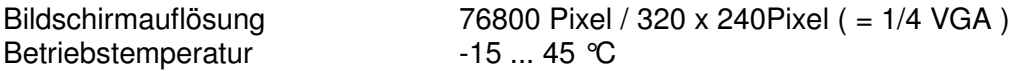

Verschiedene Halterungen für Drachen und Gleitschirm sind verfügbar

Die technischen Daten können jederzeit ohne Voranmeldung geändert werden. Ein Software Upgrade ist nach Herunterladen der neuesten Version von unserer Homepage aus dem Internet über einen Anwender-PC möglich.

### **15 Zulassungen / Konformität**

#### **Europa**

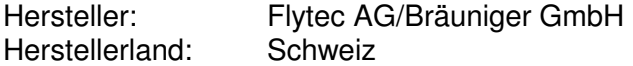

#### CE Typ: COMPEO+ / 6030-GPS Kennzeichnung:

Das Gerät wurde nach folgenden Standards geprüft und entspricht den geforderten Standards.

- ETSI EN 301 489-1 V1.6.1/ETSI EN 301 489-3 V1.4.1
- IEC/EN 60950-1:2006: Safety Europa.

#### **Das Gerät darf nur mit dem mitgelieferten Netzgerät Sincho SW12-120E 12V=,1A, aufgeladen werden**

#### **USA /Canada**

FC according 47CFR15, ICES-003, Issue 4

This device complies with part 15 of the FCC Rules. Operation is subject to the following two conditions: (1) This device may not cause harmful interference, and

(2) this device must accept any interference received, including interference that may cause undesired operation.